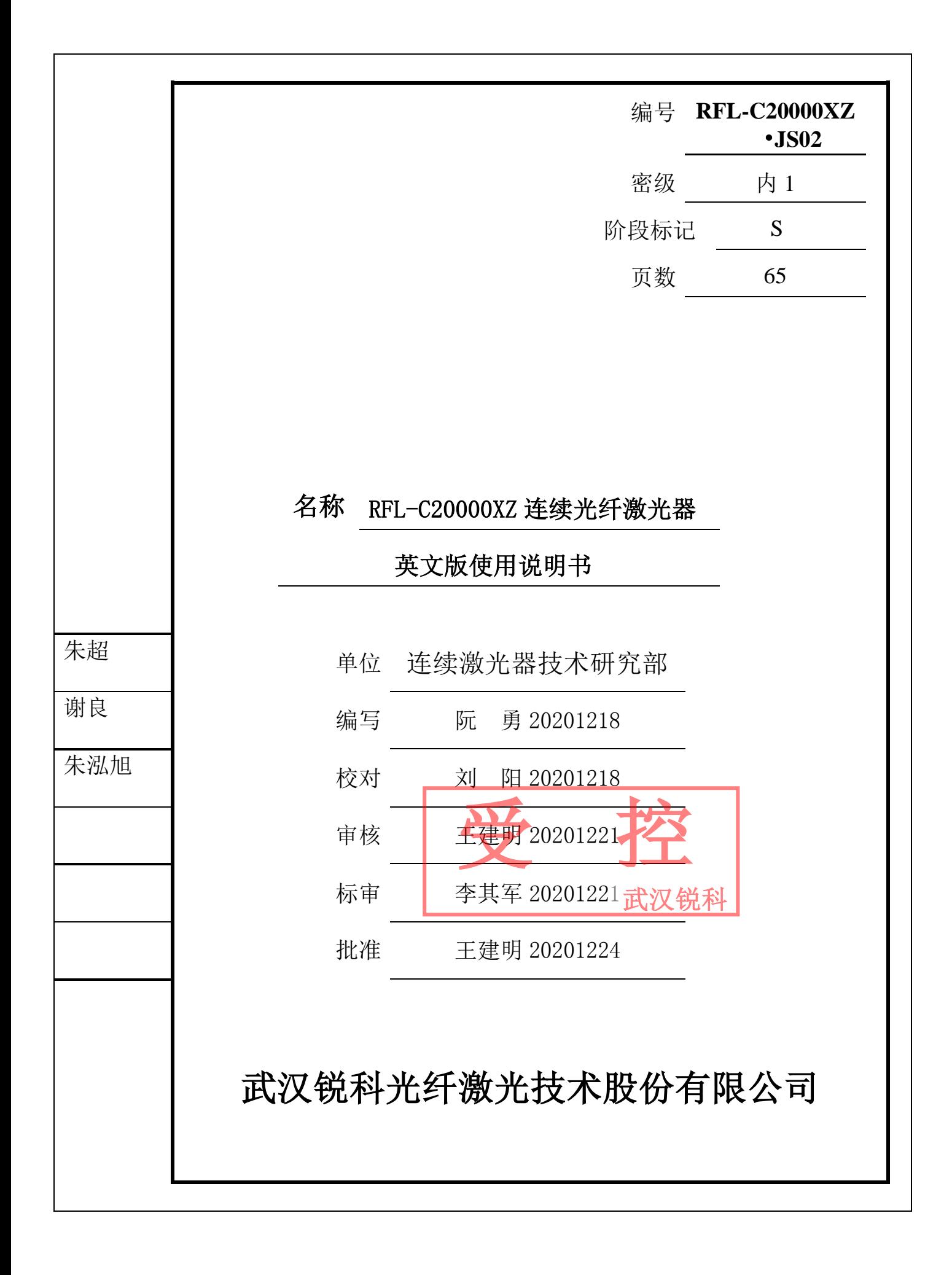

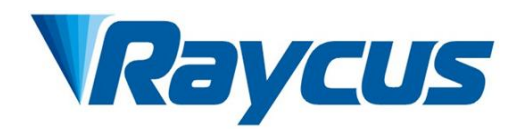

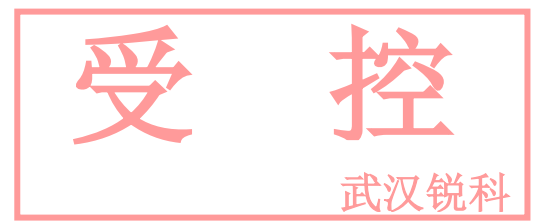

# **RFL-C20000XZ Continuous-Wave Fiber Laser User Guide**

WuhanRaycusFiberLaserTechnologiesCo., Ltd.

## Wuhan Raycus Fiber Laser Technologies Co., Ltd.<br>User Guide of RFL-C20000XZ

## **CONTENTS**

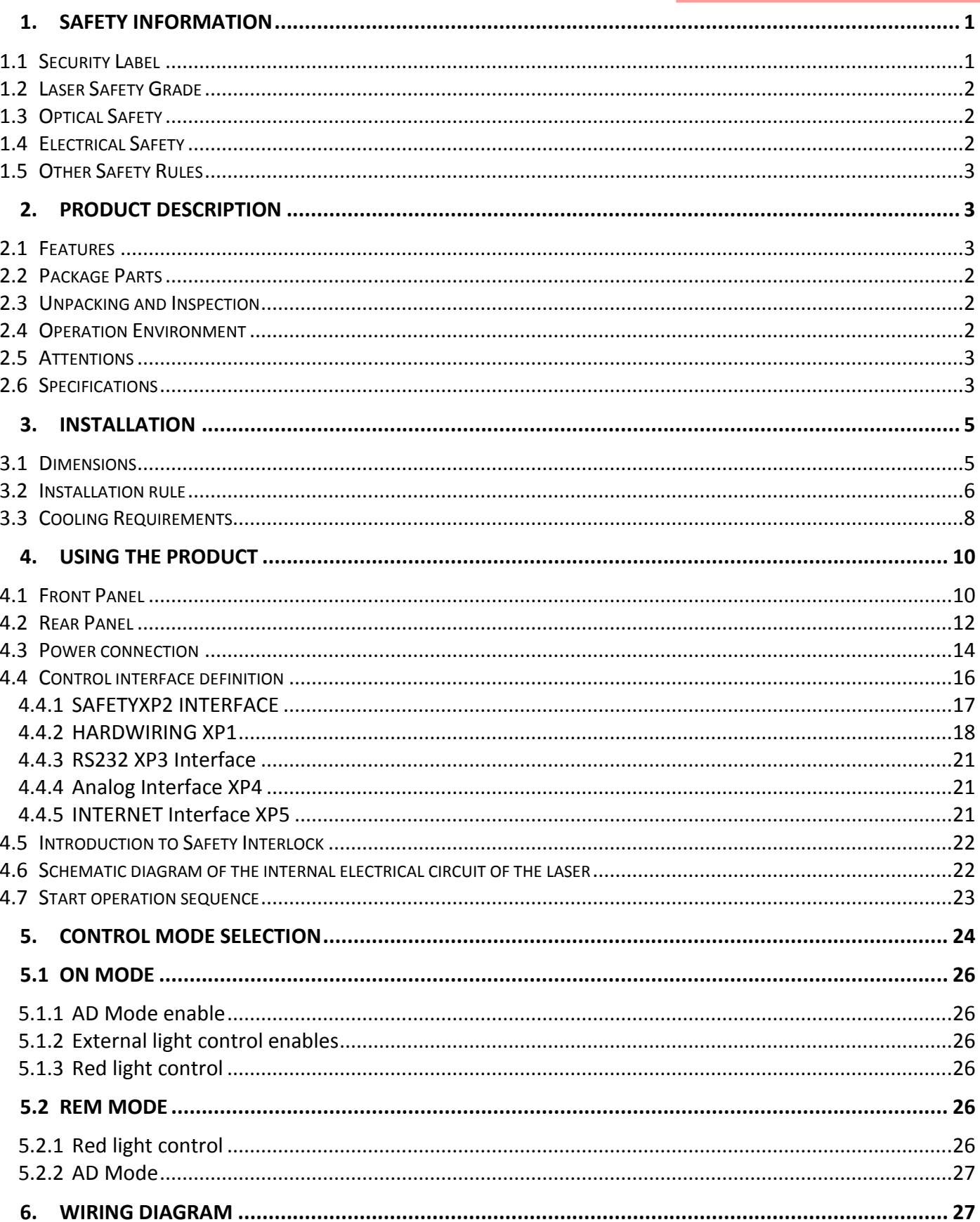

### 武汉锐科

## ◥ Wuhan Raycus Fiber Laser Technologies Co., Ltd.<br>User Guide of RFL-C20000XZ

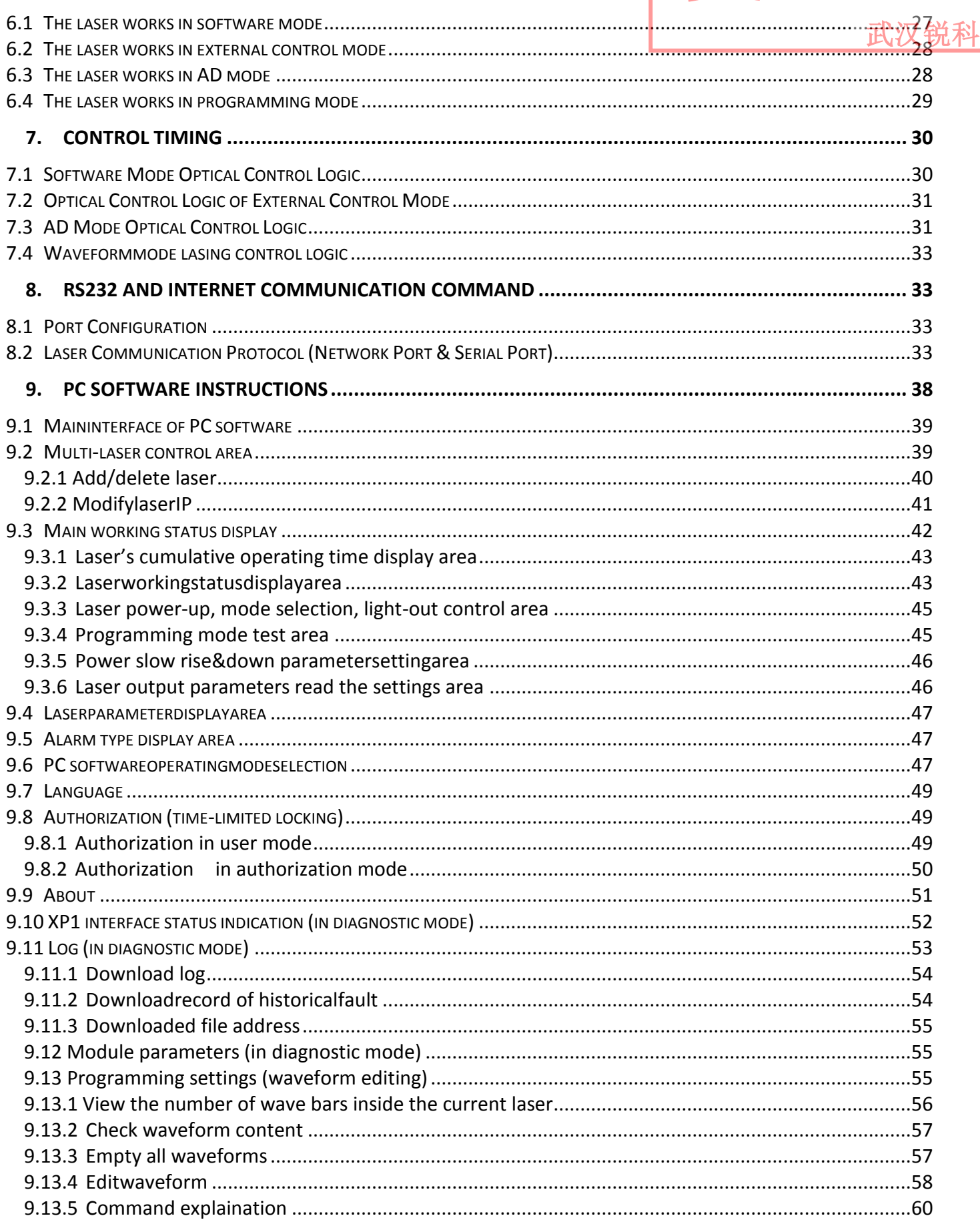

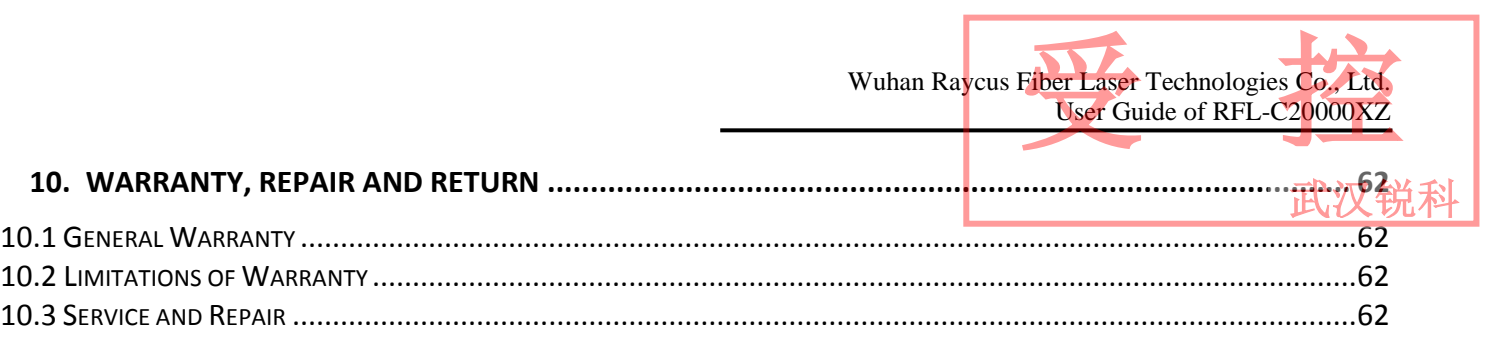

武汉锐科

#### <span id="page-5-0"></span>**1. Safety Information**

Thank you for choosing Raycus Fiber Laser. This user manual provides you with important safety, operation, maintenance and other relevant information. Please read the manual carefully before using this product. To ensure safe operation and optimum product operation, please observe the following cautions and warnings as well as other information within this manual.

#### <span id="page-5-1"></span>**1.1 Security Label**

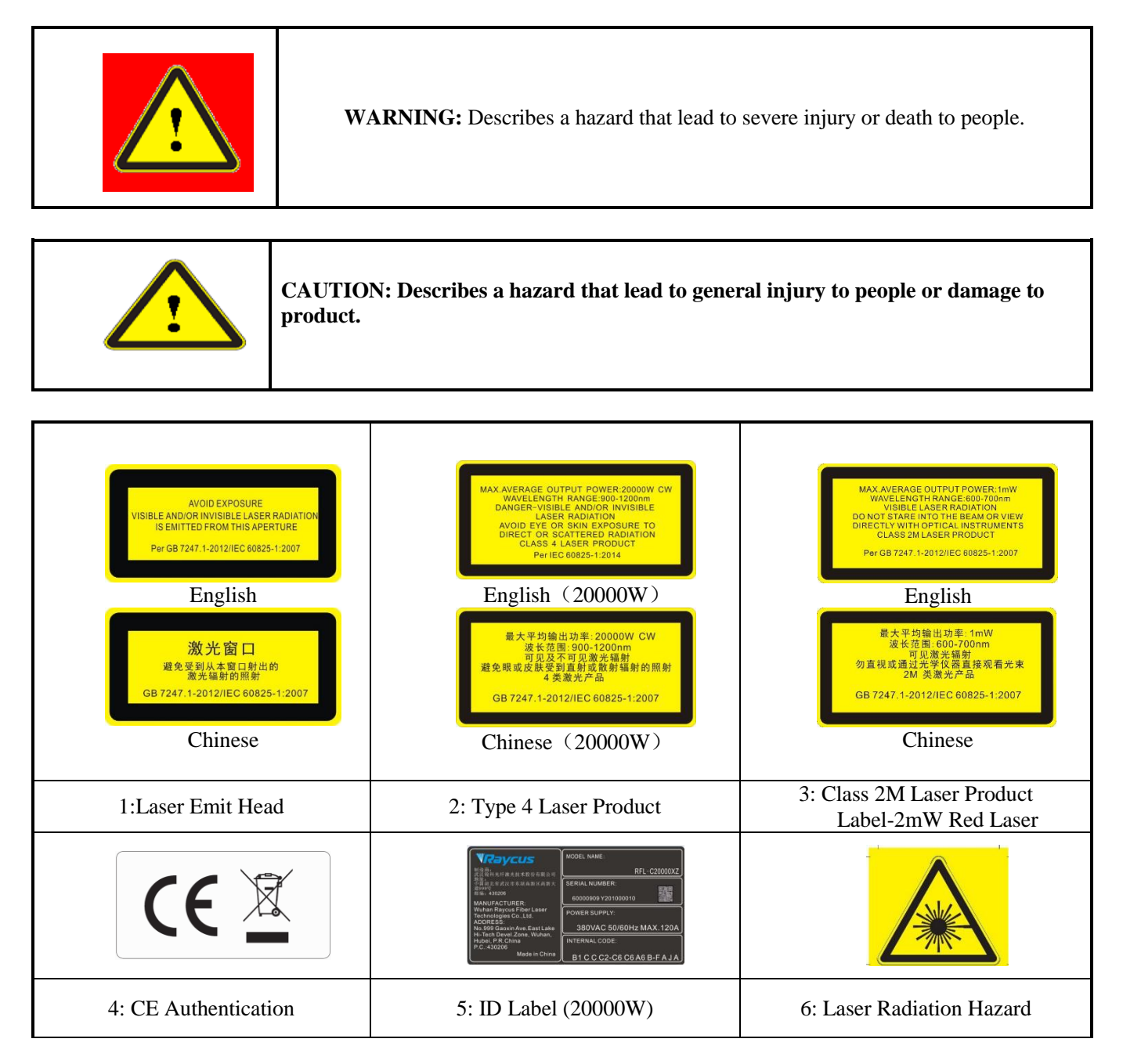

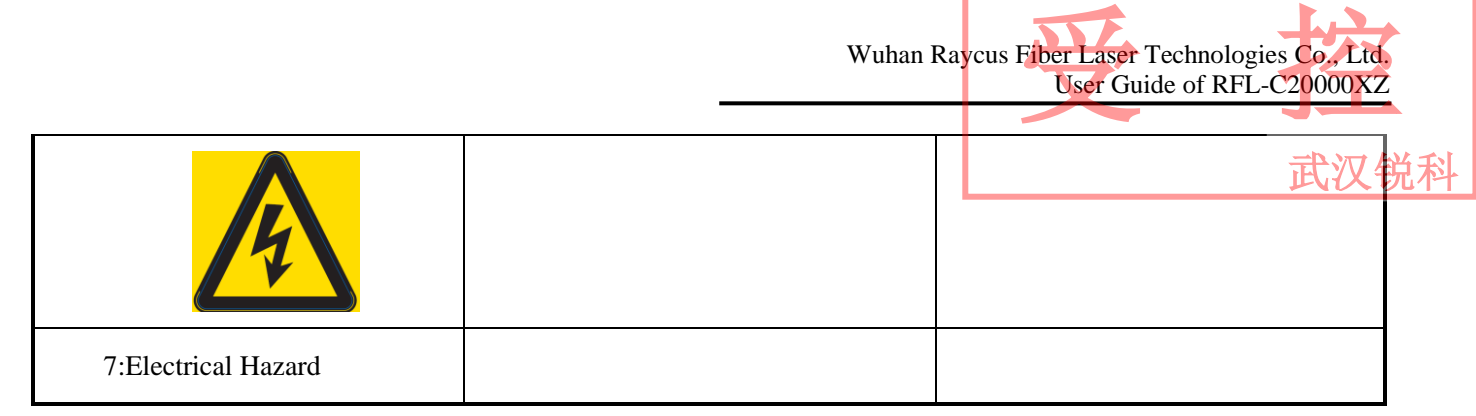

#### <span id="page-6-0"></span>**1.2 Laser Safety Grade**

According to European Standard EN 60825-1, Clause 9, this series of lasers are Class 4 laser instruments. The product emits laser radiation at a wavelength of 1080 nm or around 1080 nm. The product emits laser radiation at a wavelength of 1080 nm or around 1080 nm, and the average laser power radiated from the output head is 20 kW, either directly or indirectly exposed to high power laser radiation to the eye or skin damage. Although the radiant laser is not visible, the beam will cause irreparable damage to the retina or cornea, so appropriate and certified laser safety glasses must be worn throughout the laser emitting.

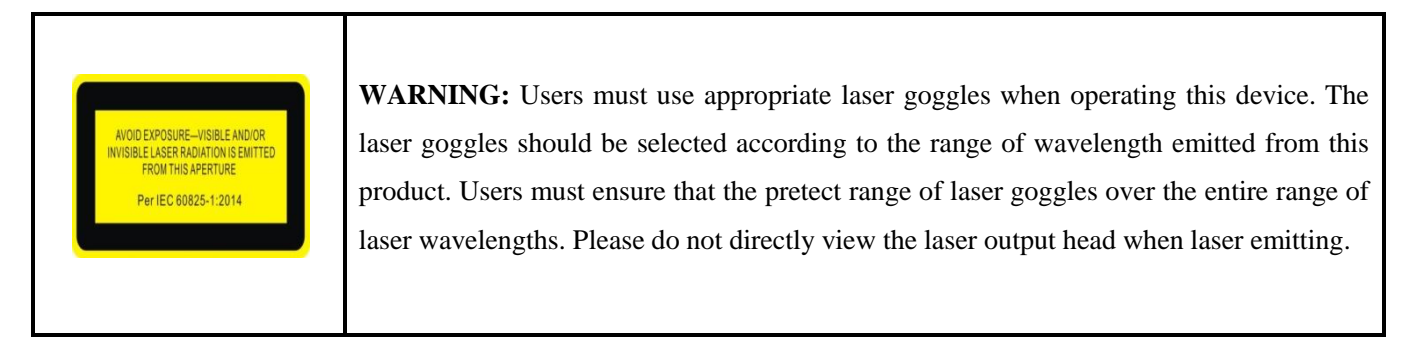

#### <span id="page-6-1"></span>**1.3 Optical Safety**

Any dust on the end of the collimator assembly can damage the lens or the entire laser device.

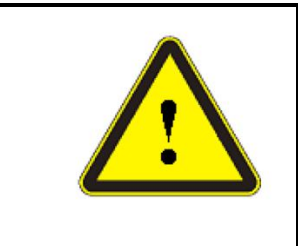

**CAUTION:** DO NOT emit when the protective cap is not removed, otherwise the lens or crystal will be damaged.

#### <span id="page-6-2"></span>**1.4 Electrical Safety**

a) Ensure that the product ground wire is effectively grounded, and the installation environment is safe and reliable.

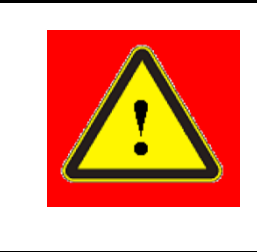

**WARNING:** The disconnection of the product grounding will cause the product shell to become live, which may result in personal injury to the operator. 武汉锐科

b) Ensure that the AC voltage is supplied normally.

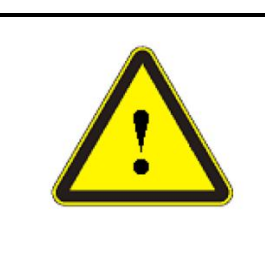

**CAUTION:** Wrong wiring mode or power supply voltage will cause an un recoverable damage to the laser device.

#### <span id="page-7-0"></span>**1.5 Other Safety Rules**

- a) Do not view the laser output head directly when laser emitting.
- b) Do not use fiber lasers in dark or dim environments.
- c) If this device is used in a manner not specified in this document, the protection provided by the device may be impaired and the warranty will be voided.
- d) There are no user serviceable parts, equipment or assemblies inside the product. All service and maintenance shall be performed conducted by Raycus engineer. In order to prevent electric shock, please do not break the seal or uncover the shield. Failure to comply with this instruction will be treated as out of the void the warranty

#### <span id="page-7-1"></span>**2. Product Description**

#### <span id="page-7-2"></span>**2.1 Features**

Fiber lasers are more compact and ready to use than conventional laser structures, with higher electrical and optical conversion efficiencies, lower power consumption and better beam quality. Thanks to its flexible laser output, it can be easily integrated with system equipment.

Main Features:

- $\triangleright$  High beam quality
- $\blacktriangleright$  High reliable
- $\triangleright$  Maintenance free operation
- $\triangleright$  High wall-plug efficiency
- $\triangleright$  Convenient control interface
- $\triangleright$  Fast modulation

Applications:

- $\triangleright$  Industrial cutting and welding
- $\triangleright$  Scientific research

#### <span id="page-8-0"></span>**2.2 Package Parts**

Please refer to package accessoriesare in the packing box.

#### <span id="page-8-1"></span>**2.3 Unpacking and Inspection**

Through the specially designed packaging materials and cabinets, Raycus ensures that the lasers are fully protected during transportation. Nevertheless, in order to prevent unpredictable situations during transportation, the users still need to carefully check whether the package is correctly placed before unpacking, and there is no damage or phenomenon such as collision, cracking and flooding on the outside of the box. Once you find that there is an abnormality in the external cabinet, please inform Raycus Company in time to deal with it as soon as possible.

Please double check if each listed content is inside the package; and contact Raycus as soon as possible if there are any issues.

Take extra care when removing the unit from the package to make the fiber optic cable stay away from collision and vibration. Please do NOT distort, bend or pull the output cable when unpacking the device; and avoid any collision to the head of laser output.

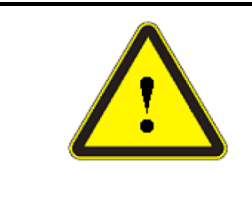

**CAUTION:** The fiber optic cable and output head are precise optic instrument, ANY vibration or impact to the output head, and twist or excessive bend to the cable will damage the instrument.

Wuhan Raycus Fiber Laser Technologies Co., Ltd.

User Guide of RFL-C20000XZ

武汉锐科

Fiber Laser Technologies Co, Ltd.<br>User Guide of RFL-C20000XZ

#### <span id="page-8-2"></span>**2.4 Operation Environment**

The operation conditions are listed as the following table:

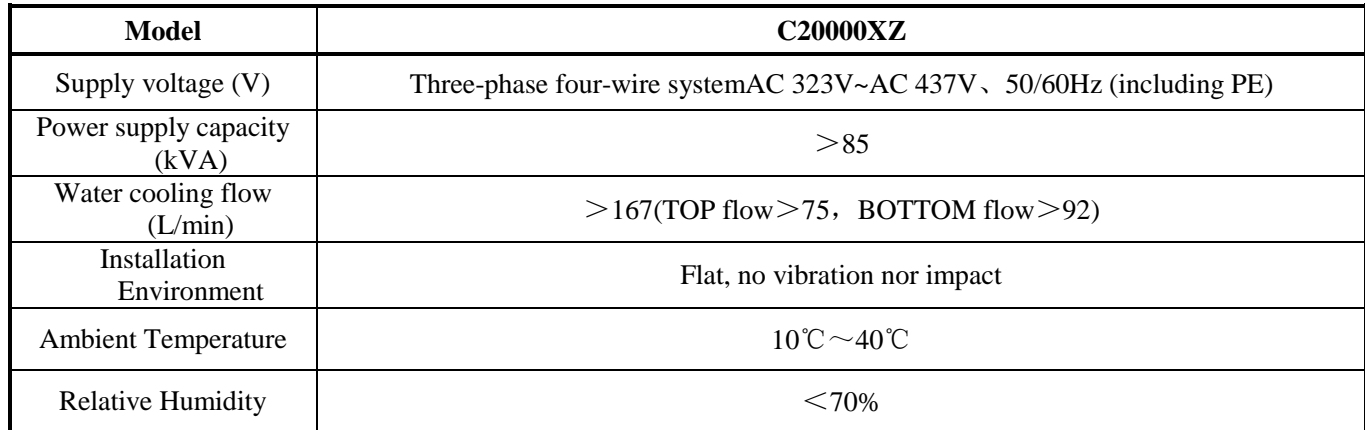

Table 1: The Operation Environment Conditions for the Laser

- a) Make sure the product is properly grounded before use.
- a) The laser output head is connected with fiber optic cable. Please inspect the output head carefully for dust or other contaminations. Use appropriate lens paper to clean it if necessary. 武汉锐科
- b) Failure to follow the instructions when operating the laser may cause malfunction and damage.
- b) It is not allowed to install the output head when the laser is in operation.
- d) Do not look into the output head directly. Wear appropriate protective eye glasses all the time when operating the laser.

Tips: Install the laser in an air-conditioned environment for longer life and better performance.

#### <span id="page-9-0"></span>**2.5 Attentions**

- a) Make sure that the correct voltage of 380VAC is used. Connecting failure of power supply will damage the device.
- b) The output laser is collimated by the collimating lens, it is important to keep the collimating lens clean, otherwise it will damage the device.
- c) Please cap the output head when it is not in use. Do not touch the output lens at any time. Use appropriate lens paper to clean it if necessary.
- d) Safety keep the cap when using the laser. To avoid dust, make sure the opening direction of the cap is put down.
- e) Failure to follow the instructions may cause laser power loss, such loss is not covered by warranty.

#### <span id="page-9-1"></span>**2.6 Specifications**

Table 2 Product Specifications

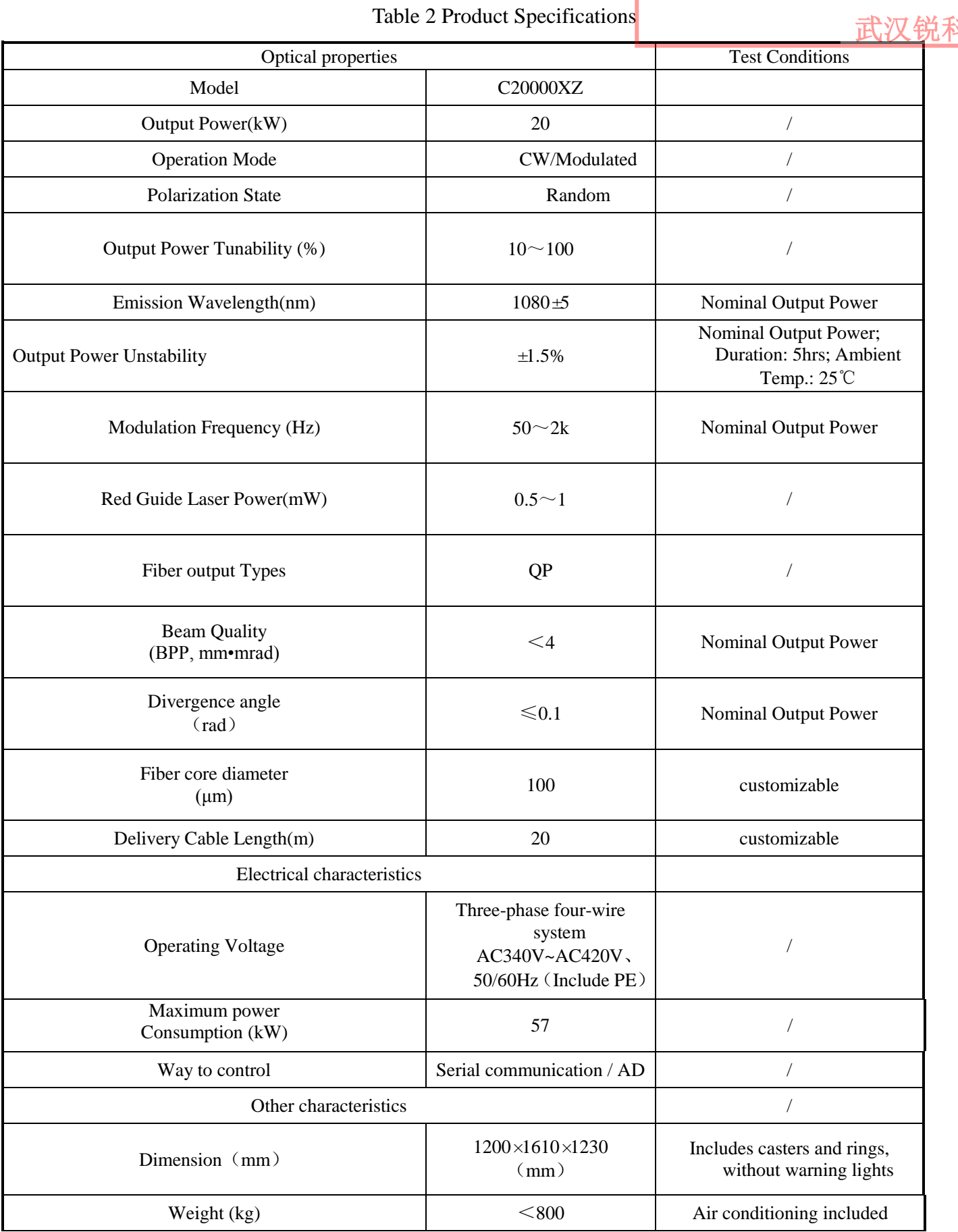

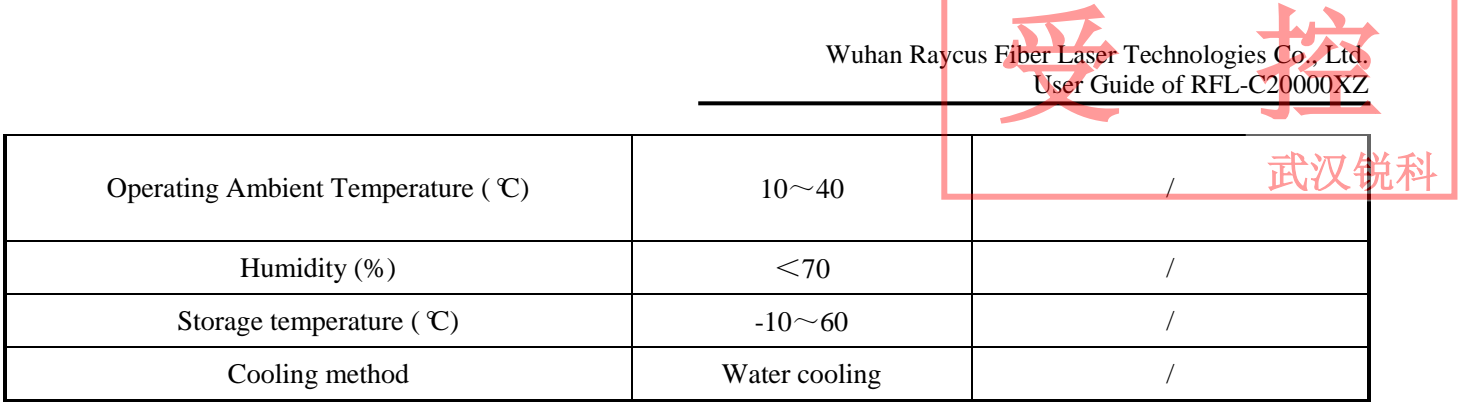

#### <span id="page-11-0"></span>**3. Installation**

#### <span id="page-11-1"></span>**3.1 Dimensions**

The main body dimensions of RFL-C20000XZ continuous fiber laser are shown in Figure 1.

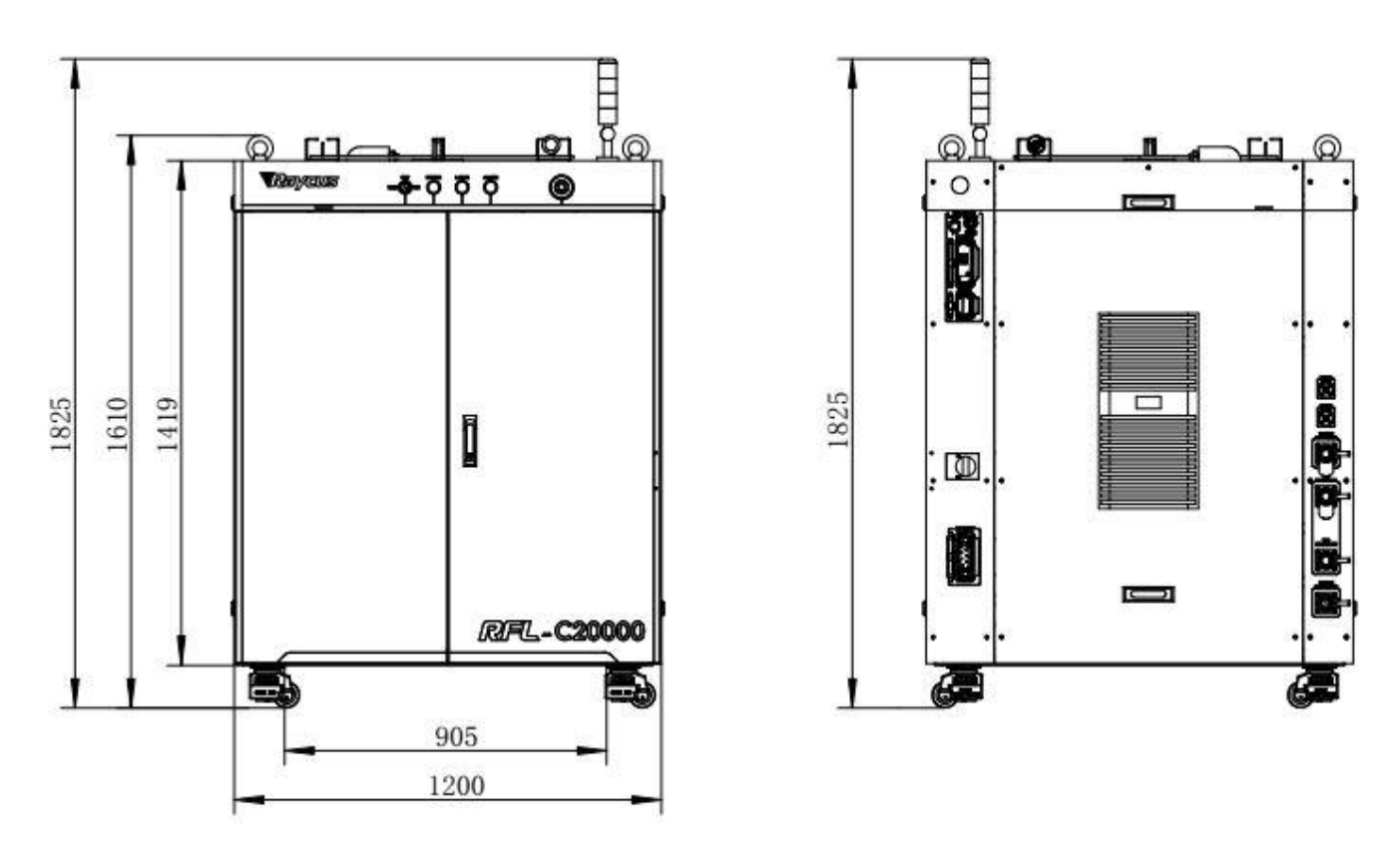

Figure 1-a Front and rear view of the laser.

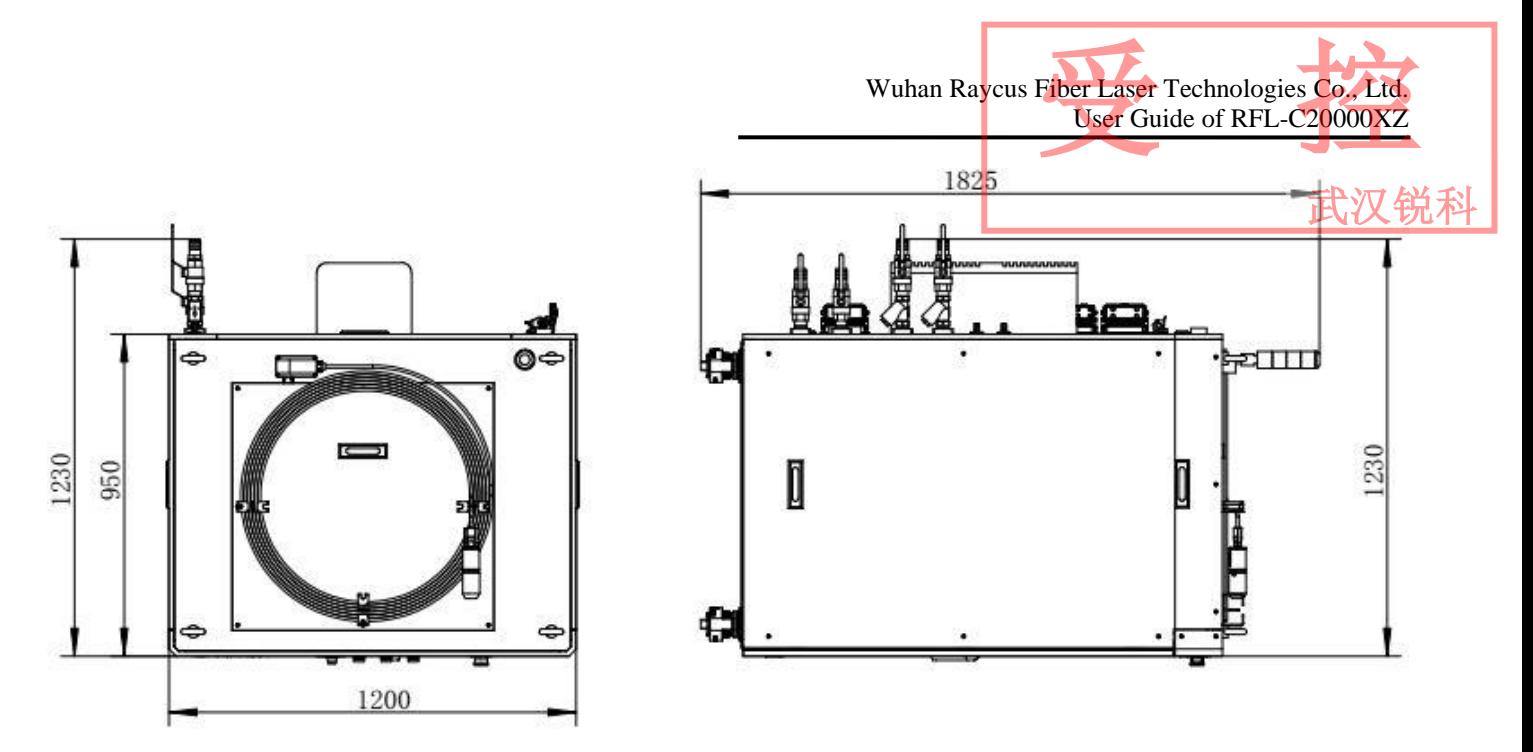

Figure 1-b Top and left view of the laser.

Figure 1 The dimensions of RFL-C20000XZ continuous fiber laser The structure size of RFL-C20000XZ laser is  $1200\times1610\times1230$ mm (width×height×depth; including casters and rings, without warning light); RFL-C20000XZ laser weighs less than 800kg.

The RFL-C20000XZ continuous fiber laser uses the RFL-HPQ output optical cable, and the external dimensions of the output optical cable head are shown in Figure 2.

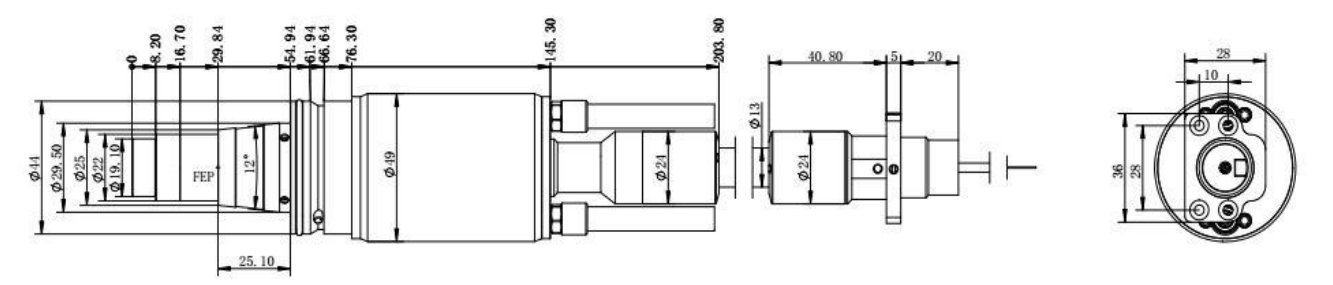

Figure 2 External dimensions of the RFL-HPQ output optical cable head (for 20kW)

#### **Note: The dimensions in the above diagram are in the unit of mm.**

Before the laser works, make sure that the two copper contacts (Interlock pins) on the output head are shorted, otherwise the laser will not work properly. Before installing the output cable into the processing head, the lens of the output cable must be inspected. If the output cable lens is dirty, the lens must be cleaned. It is forbidden to disassemble the output lens by anyone other than staff in Raycus, otherwise the warranty will be invalidated.

#### <span id="page-12-0"></span>**3.2 Installation rule**

a) Place the laser horizontally in a suitable position and fix it as necessary;

- b) Before the laser is powered on, Please check if the power supply has the correct voltage  $(380VAC \pm 10\%$ , 50/60Hz, See Table 2 Product Technical Data Sheet for details.), whether the grounding line is well grounded; 武汉锐科
- c) Connect the power cable and control cable to the product when power supply is OFF;
- d) Connect the cooling system to the laser and output optical cable head according to the water inlet and outlet signs;
- e) Please check the laser output head and make sure to clean it before installing it in the equipment;
- f) Do not step on, squeeze or excessively bend the protective tube during the installation of the output optical cable to avoid damage to the optical fiber;
- g) In the process of installing the optical cable output head, ensure the cleanliness of the surrounding environment (do not use electric fans to dissipate heat when it is hot in summer to avoid large dust in the air);
- h) The minimum bending diameter of the laser transmission cable in non-working conditions such as transportation and storage shall not be less than 20cm. When the laser is emitting light, the minimum bending diameter shall not be less than 30cm;
- i) Customers can use the four lifting rings at the top of the product or the four casters at the bottom to lift or move the product. Before lifting the laser source, make sure that the four lifting rings are installed firmly and reliably. When lifting the laser source, be sure to use the four lifting rings; when pushing the laser source, please make sure that the support block at the bottom of the horizontal adjustment caster is off the ground. After the laser source is positioned, adjust the support block to make it contact the ground to avoid displacement of the laser source. As shown in Figure 3.

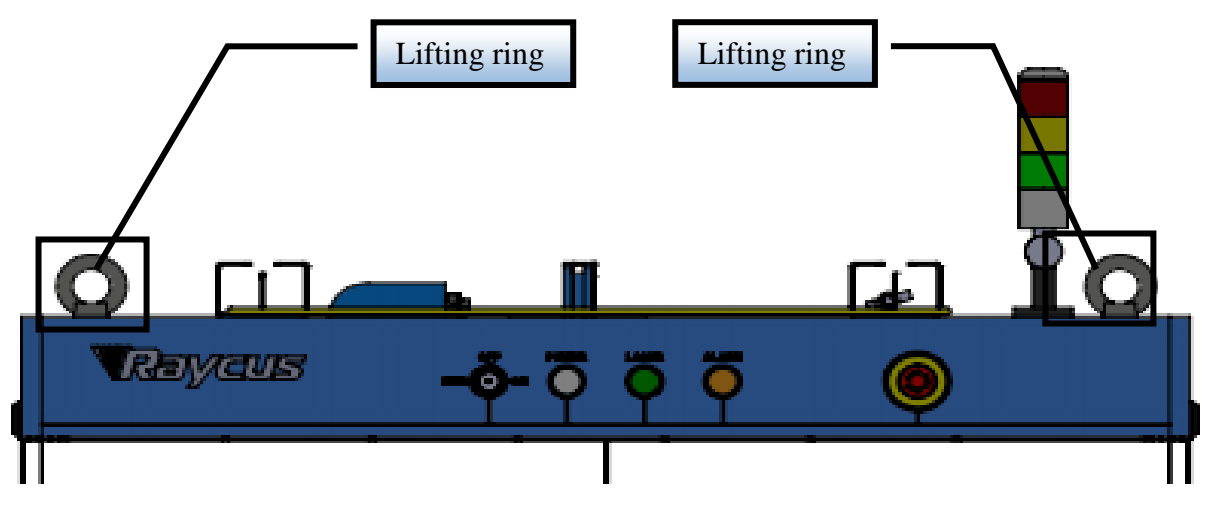

a) Lifting ring  $(RFL-C20000XZ)$ 

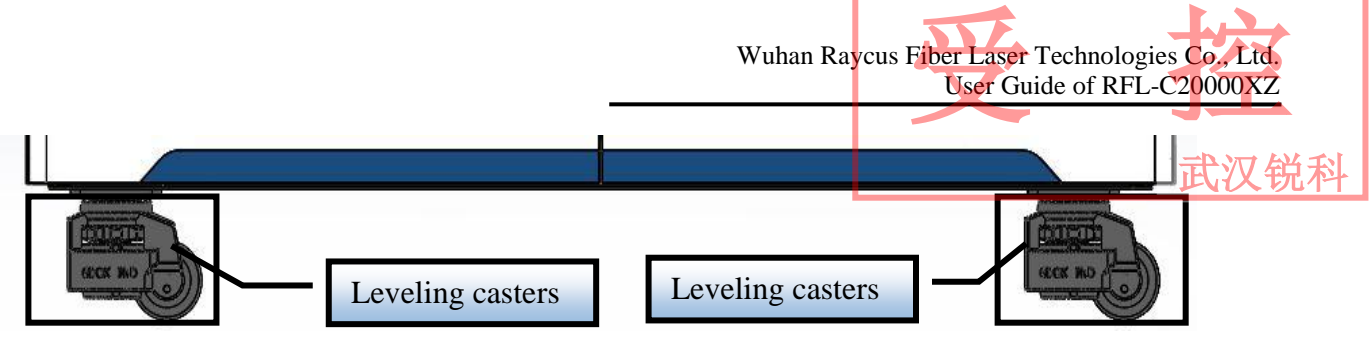

b) Leveling casters (RFL-C20000XZ)

Figure 3 Laser top lifting ring and bottom level adjustment caster.

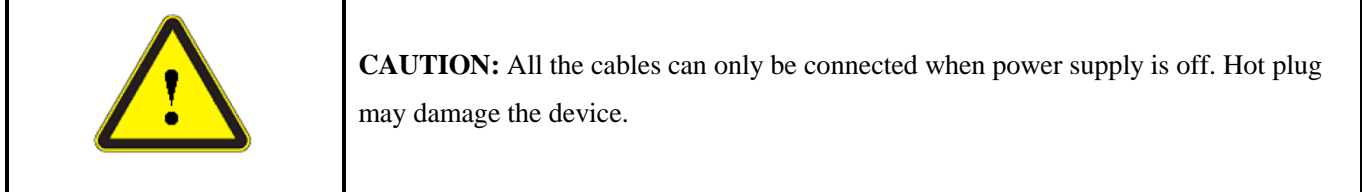

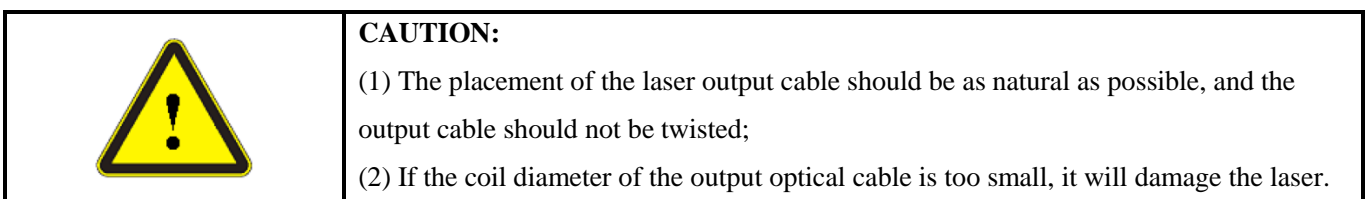

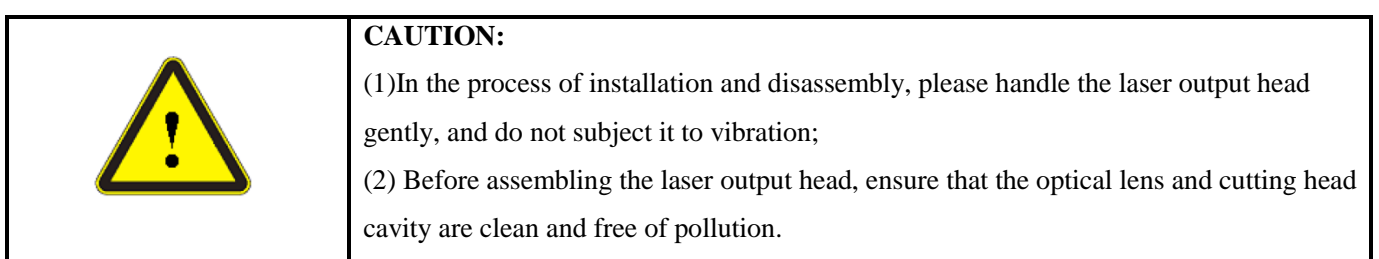

#### <span id="page-14-0"></span>**3.3 Cooling Requirements**

#### Table 3 Cooling Requirements

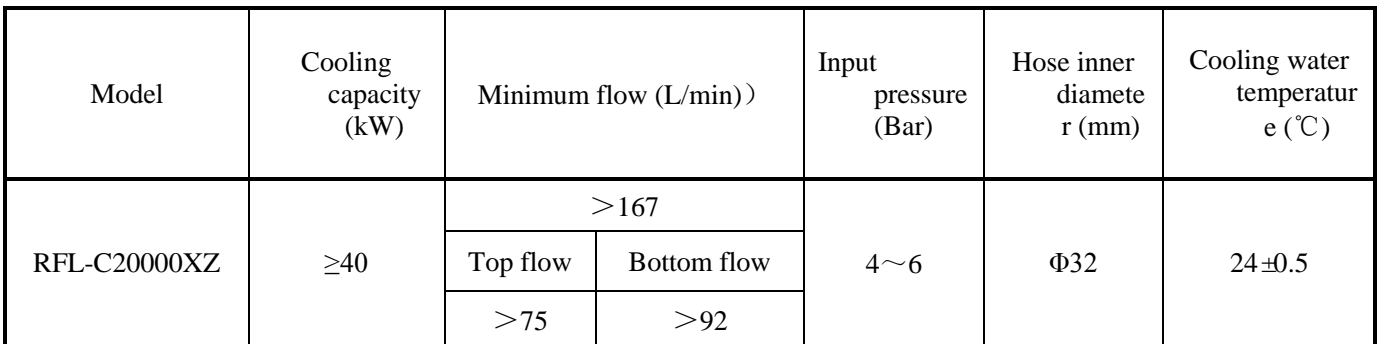

Requirements on Cooling Water:

a) The laser source cooling water connection is shown in Figure 4, and the arrow direction indicates the water flow direction;

- b) Cooling water needs to use pure water;
- c) In order to prevent the water in the water cooler from growing mold and causing pipeline blockage, it is recommended to add alcohol when filling pure water, and the amount of alcohol added is 10% of pure water; 武汉锐科
- d) If ambient temperature is between -10℃ and 0℃, must be used to use 30% alcohol (volume ratio), and replace it every 2 months;
- e) If ambient temperature is below -10℃, the chiller with both heating and cooling functions must be used, and keep it in full-time operationd.

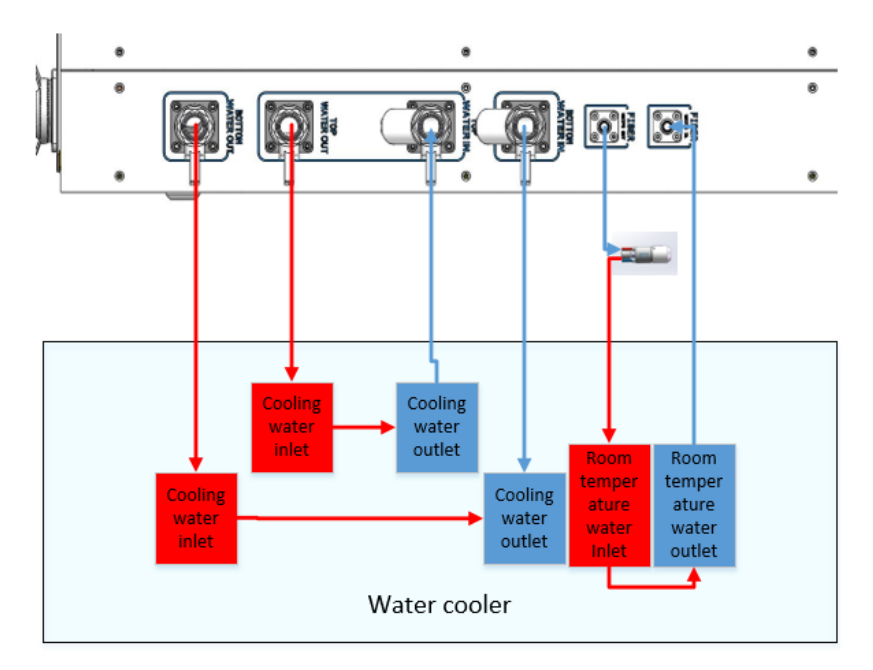

Figure 4 diagram of laser cooling system connection

Water cooling requirements for output optical cables:

- a) Water flow requirements: QP output cable water flow is greater than 3.0L/min;
- b) Water cooling pressure:  $0.4 \sim 0.6$ Mpa at the water inlet;
- c) Water inlet and outlet connector type: M6 to ϕ8 quick-tightening connector;
- d) Water pipe type: outer diameter ϕ8 and inner diameter ϕ5.5;
- e) Cooling water quality: deionized water, distilled water, purified water;
- f) PH value of cooling water:  $5.5 \sim 9$ ;
- g) The water cooler needs to be equipped with a filter element whose filter particle size is less than 100um;
- h) Maximum cooling water temperature: 35℃;
- i) The lowest cooling water temperature: 5℃ greater than the saturated dew point temperature;
- j) Additives in cooling water: meet the above PH value and solid particle size requirements; 武汉锐科
- k) Armored pipe bending radius: in non-working conditions such as transportation and storage, the minimum bending diameter shall not be less than 20cm. When the laser is emitting, the minimum bending diameter shall not be less than 30cm;
- l) Long-term vibration, less than 2G; impact, less than 10G.

Other requirements:

- a) When starting the cooling system for the first time, check the entire water system and joint for water leakage.
- b) If the laser is not used for a long time, the cooling water inside the cooling system and the laser inside should be drained, otherwise the laser equipment will be damaged.
- c) Please use compressed gas below 0.5MPa when emptying water from the device. Failure to do so may cause permanent equipment damage to cooling system.

## **CAUTION:** (1) Set the water temperature of the cooling system correctly according to the ambient temperature. Setting the water temperature too high will result in the laser not working properly. Setting the water temperature too low will cause condensation inside the laser or the laser output head, which will cause damage to the laser; (2) Before turning on the laser, the cooling system must be working properly and the water temperature should be suitable for the temperature.

#### <span id="page-16-0"></span>**4. Using the Product**

Please log in to the official website of Raycus to download the new PC software and the PC software user manual. Website: http://www.raycuslaser.com

#### <span id="page-16-1"></span>**4.1 Front Panel**

Figure 5 shows the front panel.

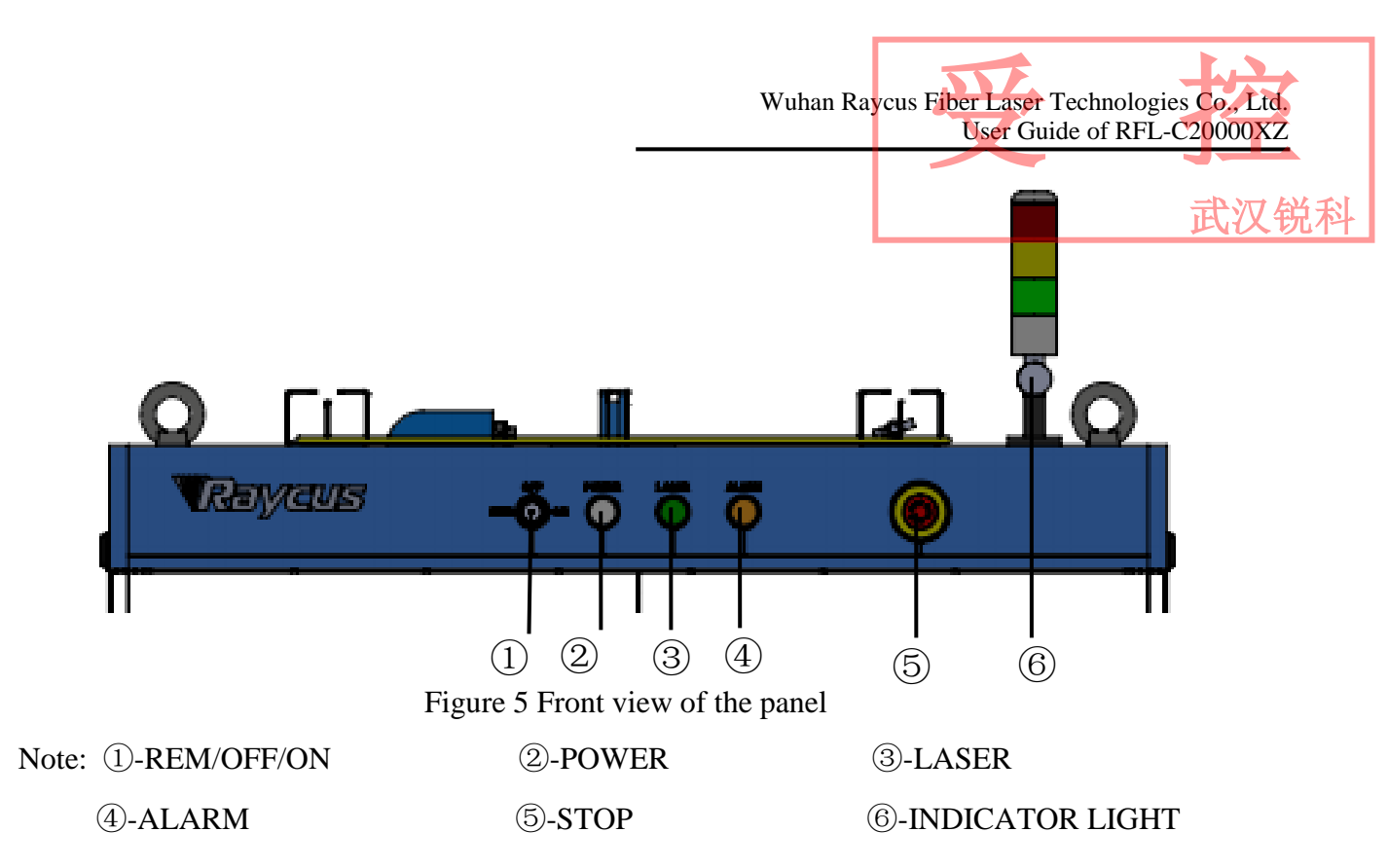

**REM/OFF/ON:** The key switch, the main control switch of the laser. Insert the key and turn it to the "ON" position, the main control part of the laser is powered on, and the POWER light is on; Rotate to the "REM" position, you need to close the 8 and 9 pins of the XP1 interface on the rear panel to realize remote power-on, and rotate to REM to activate the hard-wired control mode of the laser.

**POWER**: Control power indicator, when the white indicator light is on, it means the main control system is on.

**LASER**: The power button of the laser main power supply has a green light indicator function.After the laser main control system is powered on and all INTERLOCKs are detected as normal, press this button, the laser main power supply is powered on, and the button lights up after the main power supply is powered on.

ALARM: INTERLCOK alarm indication, the ALARM indicator lights up during the power-on self-check on the control panel. After the self-inspection is completed, all INTERLOCK interfaces are normally closed, and the ALARM indicator is off. During the operation of the laser, any INTERLOCK failure will cause the indicator to light.

**STOP:** Emergency stop button, press it to turn off the laser immediately; turn clockwise to release the button. Use the key to turn on the laser and power on the laser again to return to normal.

**INDICATOR LIGHT:** After the main power supply of the laser is powered on, the green indicator light is on when the laser is Ready; when the laser is emitting light, the red indicator light is on; when the laser has a fault, the yellow indicator light is on, accompanied by an alarm sound.

#### <span id="page-18-0"></span>**4.2 Rear Panel**

Wuhan Raycus Fiber Laser Technologies Co., Ltd. User Guide of RFL-C20000XZ Fiber Laser Technologies Co, Ltd.<br>User Guide of RFL-C20000XZ

武汉锐科

Figure 6 shows the rear panel.

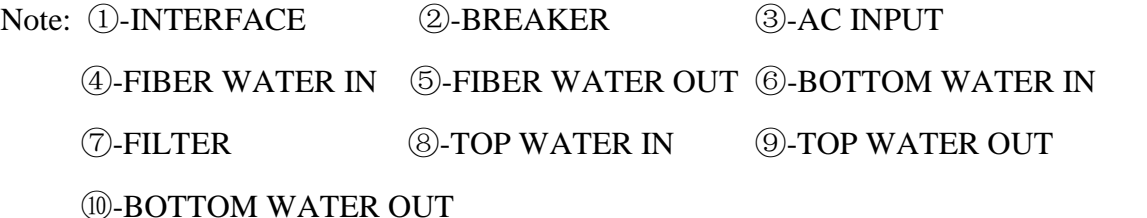

①**-INTERFACE:**This interface provides all control signals, including: RS232 communication, laser on/off control, laser remote control mode selection, analog control, modulation signal, Interlock interface, etc.Refer to Table 4 for the definition of control lines. This socket comes with a protective cover and a lock. When you are not using the product, you can cover the power input socket with the protective cover and lock it with the lock.

②**-BREAKER:**The circuit breaker (air switch) on the rear panel of the laser is the main power switch of the laser.

③**-AC INPUT:**The power input socket must be matched with the plug provided by us. This socket comes with a protective cover and a lock. When you are not using the product, you can cover the power input socket with the protective cover and lock it with the lock.

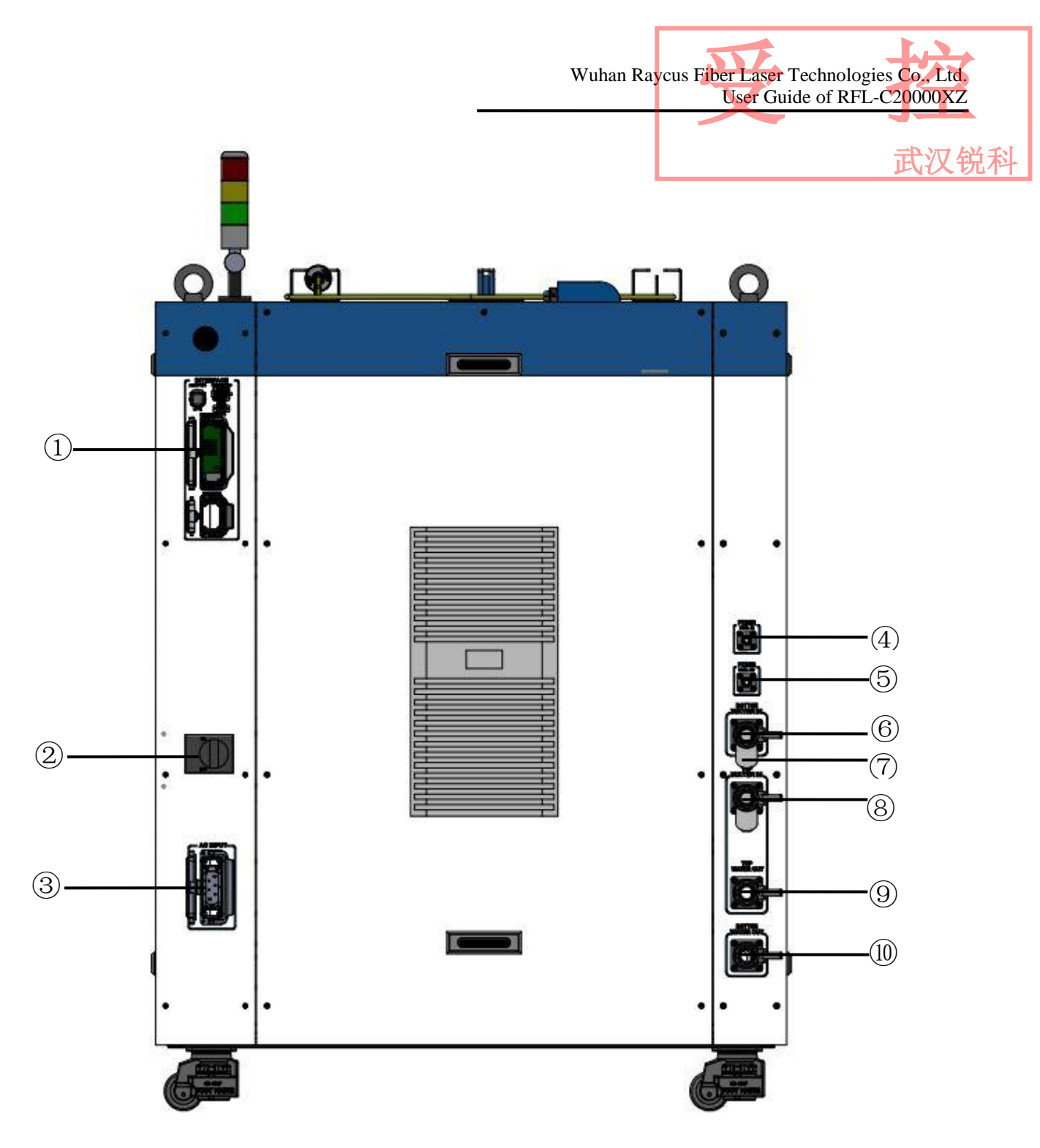

Figure 6 Rear view of product panel.

**-FIBER WATER IN:**Output optical cable water inlet interface, this interface is connected to the water outlet of the normal temperature water of the water cooler, and connected to the  $\phi$  13 inner diameter water pipe.

**-FIBER WATER OUT:**Output optical cable water outlet, this interface is connected to the output optical cable water inlet, connected to the  $\phi$  13 inner diameter water pipe.

**⑥-BOTTOM WATER IN:**The lower water inlet of the laser, this interface is connected to the 汉锐科 water outlet of the cooling water of the water chiller, and connected to the  $\phi$  32 inner diameter water pipe.

⑦**-FILTER:**Filter the cooling water entering the laser.

⑧**-TOP WATER IN:**The upper water inlet of the laser, this interface is connected to the water outlet of the cooling water of the water chiller, and connected to the  $\phi$  32 inner diameter water pipe.

⑨**-TOP WATER OUT:**The upper water outlet of the laser, this interface is connected to the cooling water return port of the water chiller, and connected to the  $\phi$  32 inner diameter water pipe. The combination of TOP WATER OUT and TOP WATER IN is used for the outflow and return of the upper cooling water of the laser.

⑩**-BOTTOM WATER OUT:**The lower water outlet of the laser, this interface is connected to the cooling water return port of the water chiller, and connected to the  $\phi$  32 inner diameter water pipe. The combination of BOTTOM WATER OUT and BOTTOM WATER IN is used for the outflow and return of cooling water from the lower layer of the laser.

#### <span id="page-20-0"></span>**4.3 Power connection**

**CAUTION:** (1) Before connecting to the AC power supply, please check whether the supplied AC power supply meets the requirements in Table 1; (2) Incorrect wiring will cause damage to the laser, so please check whether the power cord is connected correctly before powering on the laser.

Figure 7 Shown is the power cord provided by the company.

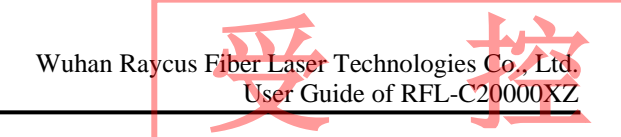

武汉锐

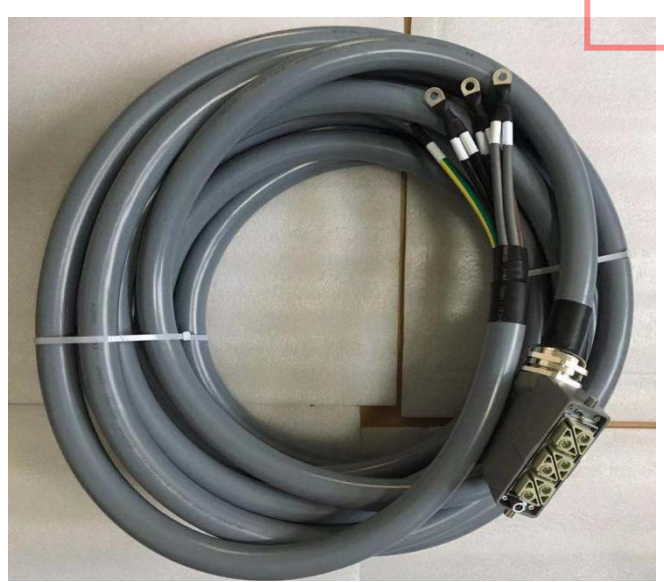

Figure 7 RFL-C20000XZ Laser source power cord

Insert the plug at the end of the power cord into the socket marked "AC INPUT" on the rear panel. Note that the plug has an anti-reverse connection function. After inserting it, use the lock to lock the plug and socket as shown in Figure 8.

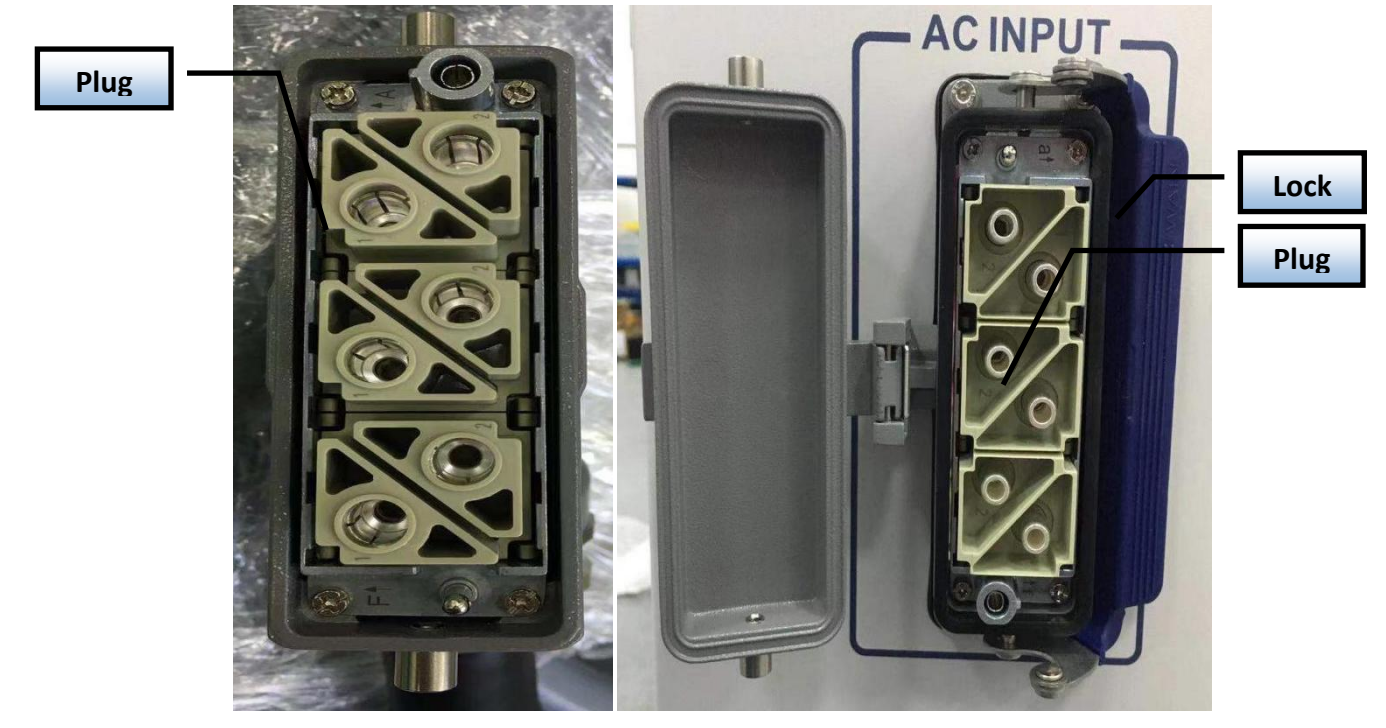

Figure 8 RFL-C20000XZ physical picture of power cord plug and socket

The AC input line of RFL-C20000XZ laser adopts a seven-core cable. The definition and parameter requirements of the AC input line interface are shown in Table 4.

Interface definition and parameter requirements of RFL-C20000XZ AC input line Connector Tag Interface definition Logo Wire diameter Wire color 1、2 AC380V-L1 L1 25mm<sup>2</sup> Brown  $3, 4$  AC380V-L2 L2 25mm<sup>2</sup> Black 5、6 AC380V-L3 L3 L3 25mm<sup>2</sup> Gray 7 Protective PE 25mm<sup>2</sup> Yellow-green Earth 8 / / / / / 武汉锐科

Table 4 The interface definition and parameter requirements of AC input line.

The standard length of C20000XZ provided by Raycus is 15 meters

#### <span id="page-22-0"></span>**4.4 Control interface definition**

This type of laser does not provide a control signal line, only a control signal connector. The appearance of the joint is shown in Figure 9.

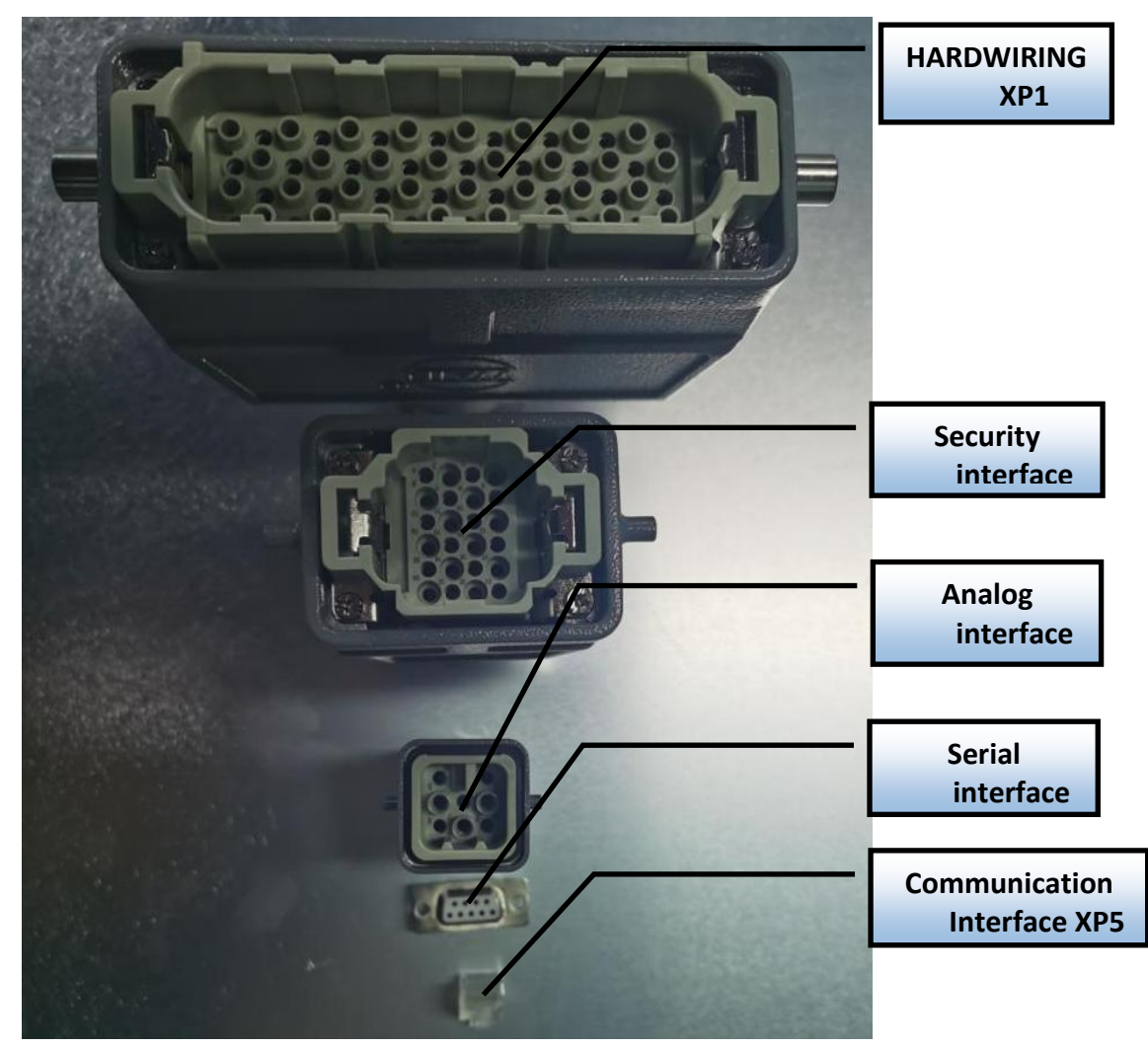

Figure 9 Control signal line

武汉锐科

#### <span id="page-23-0"></span>**4.4.1 SAFETYXP2 INTERFACE**

24-pin safety interface, with remote control system power-on, remote main power power-on and active and passive output of some lasers. The detailed interface definition is shown in Table 5.

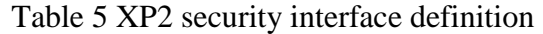

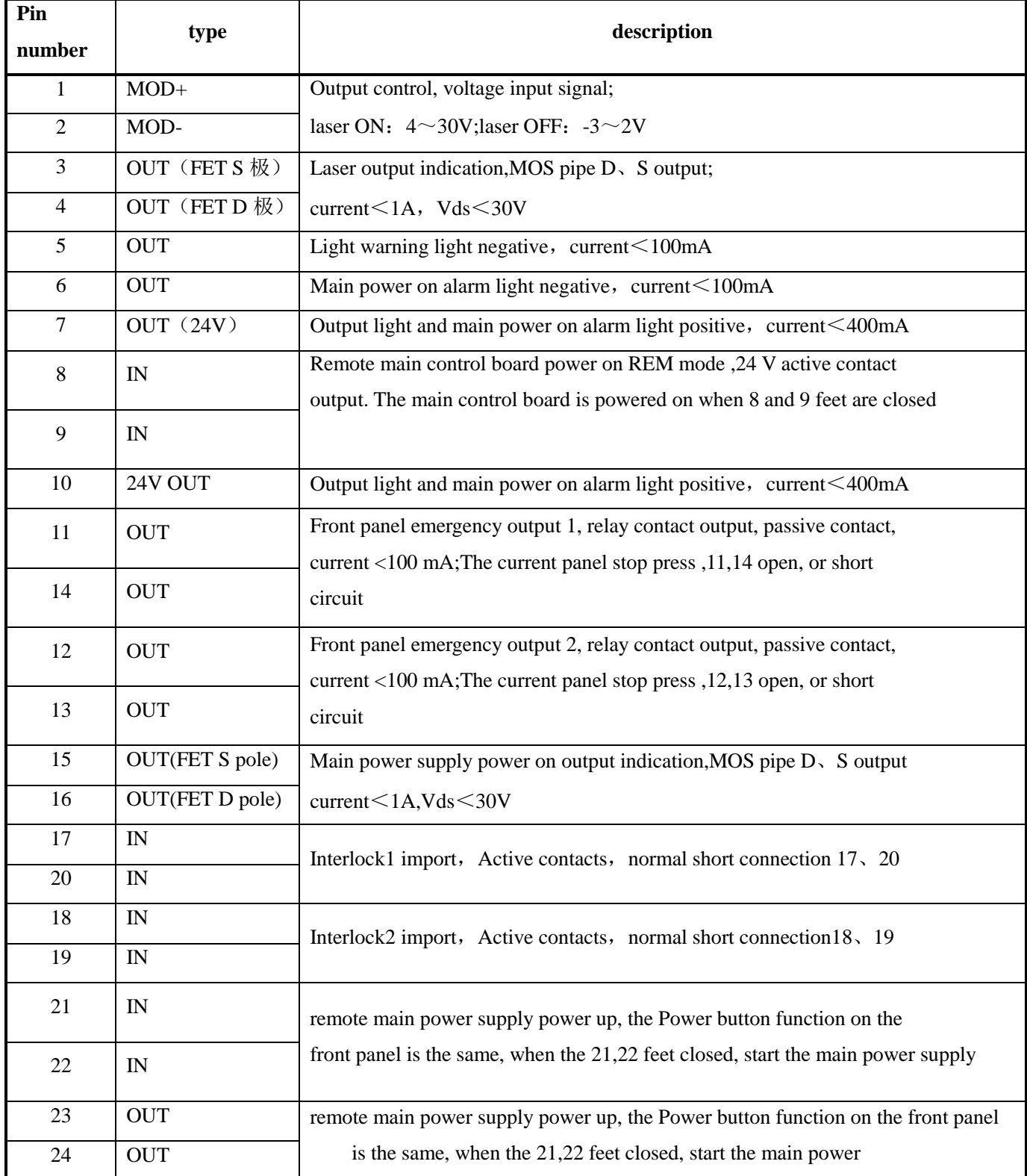

武汉锐科

#### <span id="page-24-0"></span>**4.4.2 HARDWIRING XP1**

64 pin hard wire interface, control signal input and output interface of laser in remote mode. Specific interface definitions are shown in Table 6 below.

| No. XP1 | <b>Interface requirements</b> |                       | type         | description                                                |  |  |
|---------|-------------------------------|-----------------------|--------------|------------------------------------------------------------|--|--|
|         | Pin                           | <b>Pin defination</b> |              |                                                            |  |  |
|         | A <sub>1</sub>                | Laser request         | Input signal | Import signal, request laser, this bit is valid before the |  |  |
|         |                               | signal                |              | laser receives other instructions                          |  |  |
|         |                               |                       |              | Import signal, rising edge start according to the          |  |  |
|         | A2                            |                       | Input signal | pre-downloaded programming instructions                    |  |  |
|         |                               |                       |              | output laser, program number is determined by              |  |  |
|         |                               |                       |              | the A8~A14. The laser power is set by AD                   |  |  |
|         |                               | Waveform mode         |              | analog if the program number is 0000000 and the            |  |  |
|         |                               | start-up<br>execution |              | A6 is high; if the program number is 0000000               |  |  |
|         |                               |                       |              | and the A6 is low, the laser power is set by the           |  |  |
|         |                               |                       |              | host computer; if the program number is                    |  |  |
|         |                               |                       |              | 0000000 and the A6 is low, the A3 is high, and             |  |  |
|         |                               |                       |              | the output is controlled by the host computer              |  |  |
|         |                               |                       |              | software                                                   |  |  |
|         | A <sub>3</sub>                | Enabling              | Input signal | High level enables PC software control function            |  |  |
| XP1     |                               | Internal patterns     |              |                                                            |  |  |
|         | A <sub>4</sub>                | reset signal          | Input signal | High level effective, clear laser alarm bit, effective     |  |  |
|         |                               |                       |              | high-level time at least 1 ms                              |  |  |
|         | A <sub>5</sub>                | Red light indicator   | Input signal | The effective red light indicates light.                   |  |  |
|         |                               |                       |              |                                                            |  |  |
|         | A <sub>6</sub>                | Simulation control    | Input signal | The input signal is capable of simulating the input        |  |  |
|         |                               | enabling energy       |              | signal (Programnum = $0000000$ )                           |  |  |
|         |                               | Stop waveform         |              | Stop waveform mode at high power                           |  |  |
|         | A7                            | Mode                  | Input signal |                                                            |  |  |
|         | A8                            | Program Num 0         | Input signal | Input signal, low position                                 |  |  |
|         | $A9 \sim A14$                 | Program               | Input signal |                                                            |  |  |
|         |                               | Num $1 \sim 6$        |              | Input signal, 1~6 bits high, select waveform signal        |  |  |
|         | A15                           | synchronous input     | Input signal | backup                                                     |  |  |
|         |                               |                       |              |                                                            |  |  |

Table 6 XP1 Hardwire interface definitions

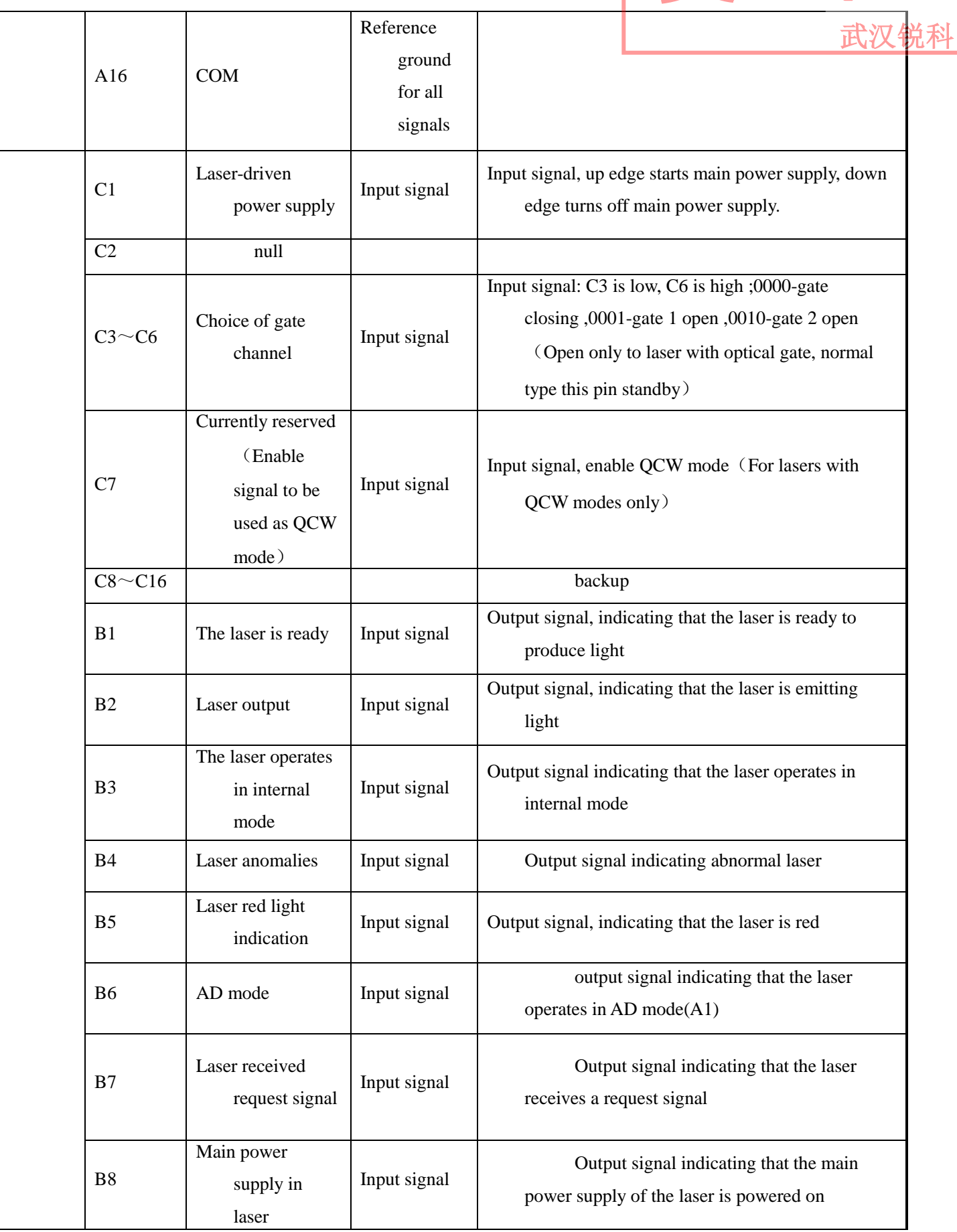

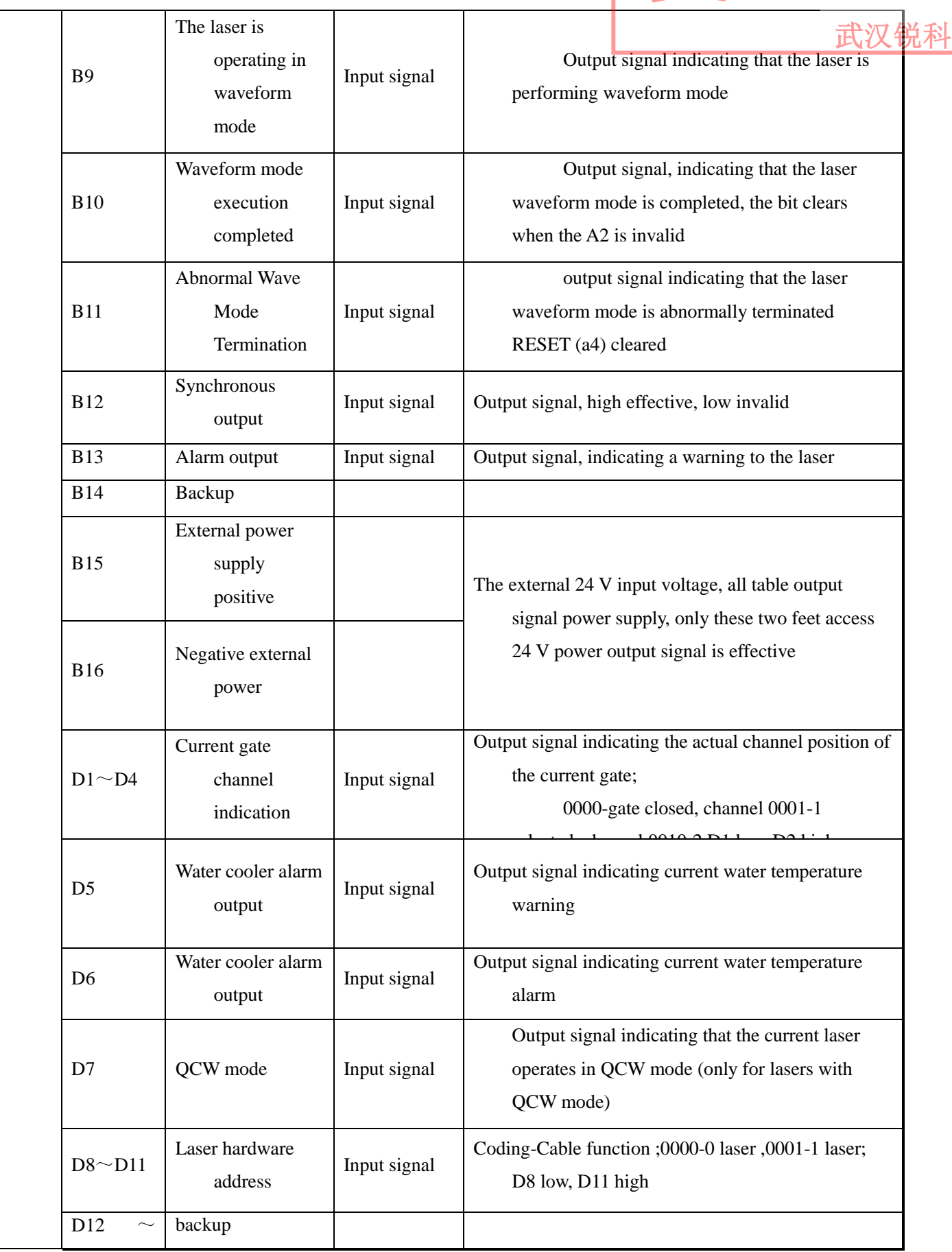

武汉锐科

#### <span id="page-27-0"></span>**4.4.3 RS232 XP3 Interface**

The 9-pin serial interface is used for the communication between the laser and the upper computer. It can be used to communicate with the upper computer of Ruike Company or the software of the upper computer which integrates the communication protocol of Ruike. The definitions are as follows.

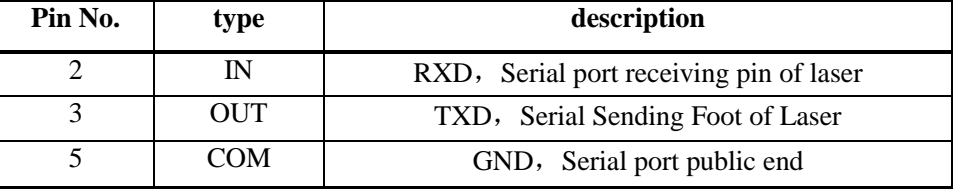

#### Table 7 XP3 Serial Interface Definitions

#### <span id="page-27-1"></span>**4.4.4 Analog Interface XP4**

The analog interface, an 8-core Harting interface, is used to control the output power of the laser by analog in AD mode, and can also monitor the output light and power feedback signals of the laser. The interface definition is shown in Table 8 below.

| Pin No.        | type        | description                                                                          |
|----------------|-------------|--------------------------------------------------------------------------------------|
|                | IN          | $0 \sim 10$ V analog signal, laser power control signal in AD mode,                  |
|                |             | $0 \sim 10$ V corresponding to $0 \sim 100\%$ output power                           |
| $\overline{2}$ | <b>AGND</b> | Analog Signal Ground                                                                 |
| 3              | <b>OUT</b>  | Power amplifier voltage output 0 V 0% laser power output 8 V 100% laser power output |
| 4              | Reference   | Reference ground for power amplifier voltage                                         |
| 5              | <b>OUT</b>  | High back-amplification voltage (reserve, no)                                        |
| 6              | Reference   | Reference Ground for High Backup Voltage                                             |

Table 8 XP4 Analog interface definitions

#### <span id="page-27-2"></span>**4.4.5 INTERNET Interface XP5**

武汉锐科

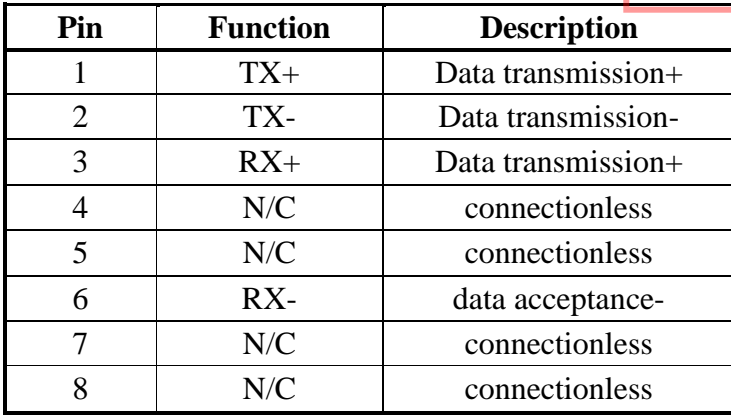

Table 9 XP5 Communication interface definitions.

#### <span id="page-28-0"></span>**4.5 Introduction to Safety Interlock**

Raycus' product is designed with a safe interlocking loop, which is a two-channel system with output monitoring and manual reset. When the safety interlocking circuit is open, the safety circuit will disconnect the working power of the optical module, that is, the main power supply of the optical module. To start the main power supply, you must close the two interlocking channels (24 pin interface :17 and 20 feet short ,18 and 19 feet short). Otherwise, the main power will be turned off and the laser can not be turned on at this time. When one of the channels is open, the laser main power supply is impossible to start until the other channel is open, and then the two channels are closed before the laser main power supply can be started.

If the interlock is closed (the stop button is also released) and there is no error alarm, press the start (LASER) button to start the main power supply, and the 'main power has been started' pin of the external interface will have a high-level output. When the security interlocking circuit is open or the error is detected, the main power supply of the optical module will be turned off, and the 'main power supply has been started' signal of the interface will become low level. The detected 'error state' is latched and the on-board relay opens the manual reset loop with monitoring until the error is cleared, thus preventing the laser from being restarted. If errors such as short circuit between interlocking channels or short circuit of start (LASER) button are detected, the safety loop can not be reset before the error is cleared.

#### <span id="page-28-1"></span>**4.6 Schematic diagram of the internal electrical circuit of the laser**

The internal electrical circuit of the laser is shown in figure 10:

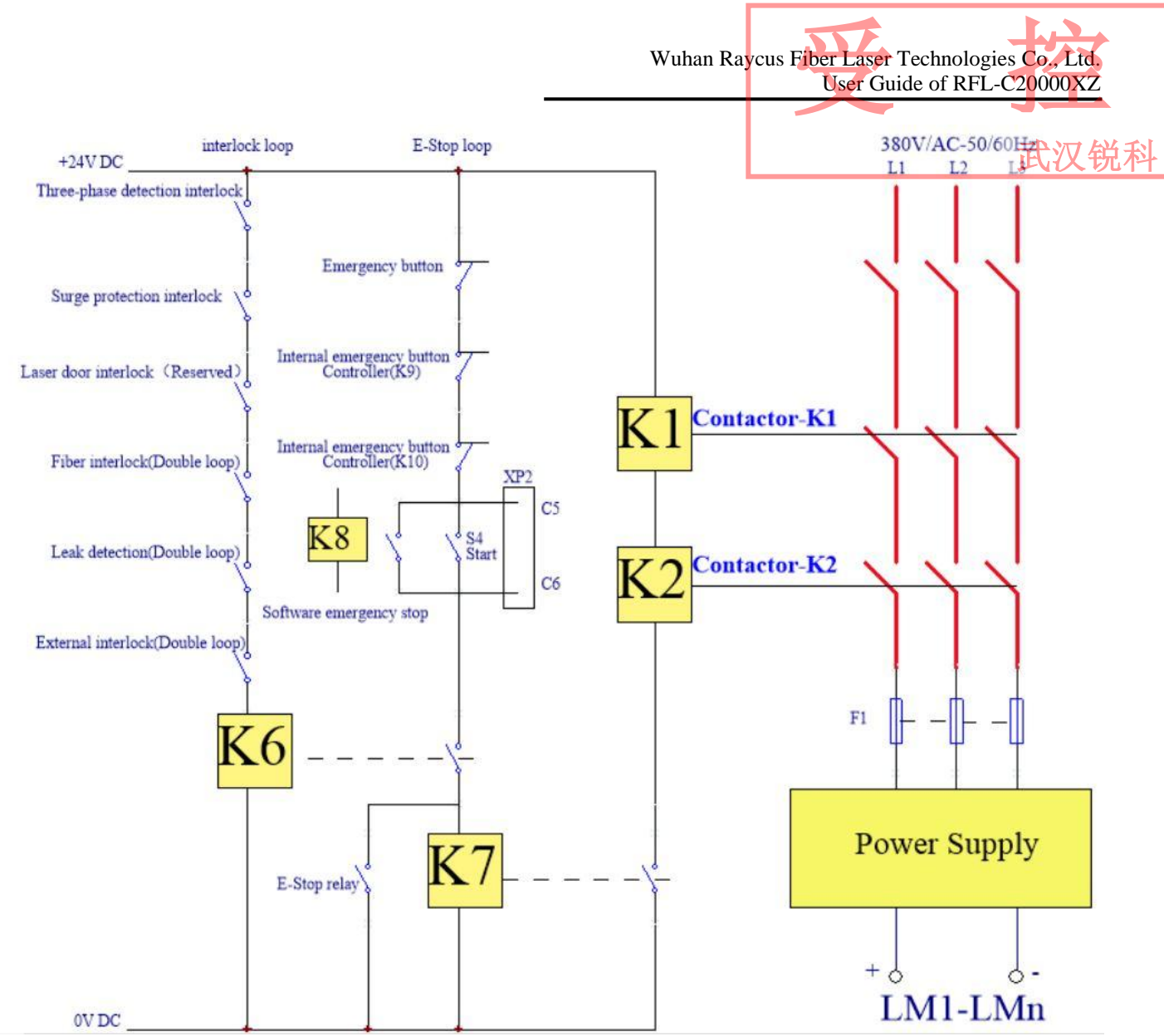

Figure 10 Schematic diagram of the internal electrical circuit of the laser

**Note: RFL-C20000XZ laser strong power control part contactor K1, K2 its po-wer part are 350 A contactors in parallel use, signal end 6 in series use.** 

#### <span id="page-29-0"></span>**4.7 Start operation sequence**

- a) Turn on the water cooler, check whether the water pipe is leaking, turn off the water cooler and connect electrically.
- b) Make sure the circuit breaker is in a OFF state and the stop button on the front panel of the laser EMERGENCE STOP pressed; all electrical connections must be completed before the laser is powered on.
- c) Confirm that the three-phase electrical connection is correct and the power supply meets the specifications of the power supply, turn on the water cooler.
- d) Close the rear panel circuit breaker, release the laser front panel emergency stop switch; ensure 锐科 that all laser doors are closed, optical cable output head has been inserted into the cutting head (or corresponding equipment), all interlock interfaces have been closed;
- e) Select the required control mode according to 1.4 control mode, turn on the key switch, start the main power supply waiting for the laser to Ready, the laser Ready, the tricolor green light above the machine, representing that the laser can light.

**Note: Raycus high power continuous laser with air conditioning, close the air switch, the air conditioning began to operate. When the working environment temperature and relative humidity of the laser are in the dew point area (blue), please let the air conditioning work for 30 minutes before operating the laser.** 

#### <span id="page-30-0"></span>**5. Control Mode Selection**

Raycus high power continuous laser has two control modes, ON mode and REM mode respectively, the user can select the mode that needs to enter through the key of the front panel. The specific operation is shown in Table 10.

Table 10 Raycus Selection of operating modes of high-power continuous lasers and their 武汉锐科

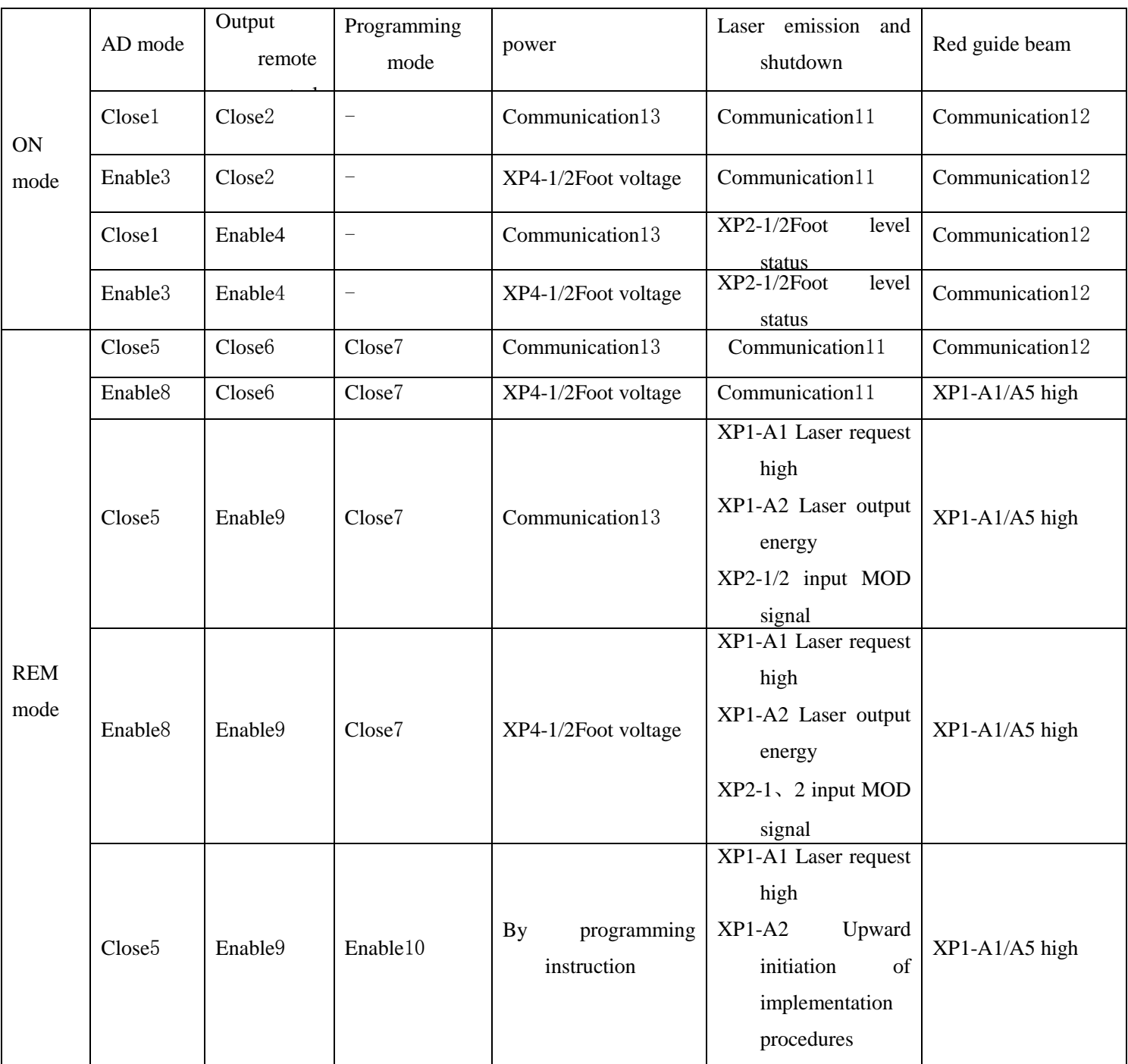

operating methods

Note:  $1 \sim 13$ operating methods:1: Send "DEC"; 2: Send "DLE"; 3: Send "EEC"; 4: Send "ELE"; 5: XP1-A1 high, XP1-A6 low or suspended; 6: XP1-A1 high, XP1-A3 high; 7: XP1-A1 high, XP1-A8~A14 low or suspended; 8: XP1-A1 high, XP1-A6 high; 9: XP1-A1 high, XP1-A3 low or suspended; 10: XP1-A1 high, XP1-A8~A14 low; 11: Communication sends "EMON" output laser, send" EMOFF" turn off laser;12: The communication sends "ABN" output red light, send" ABF" turn off red light;13: The communication sends "SDC XX" sets the power percentage, XX represents the power percentage.

武汉锐科

#### <span id="page-32-0"></span>**5.1 ON Mode**

During ON mode, the user can set different working modes through the host computer software or direct communication command, and the laser will remember the mode before the power is cut off after re-powering.

#### <span id="page-32-1"></span>**5.1.1 AD Mode enable**

When the AD mode is enabled, the power of the laser is determined by the analog voltage of 1 or 2 feet of the XP4; if the AD mode is not enabled, the power of the laser can be set by the host computer software or the 'SDC 80' command is sent.

#### <span id="page-32-2"></span>**5.1.2 External light control enables**

When the external control enable is produced, the laser emission is determined by the level state between the MOD, MOD- on the XP2; if the external control light is not enabled, the laser emission and shutdown are determined by the output button of the host computer software. Or communication sends "EMON" control laser emission, send 'EMOFF' control laser off.

#### <span id="page-32-3"></span>**5.1.3 Red light control**

ON mode red light can only send 'ABN' turn on red light, 'ABF' turn off red light through host computer software or communication. After the red light is turned on, the laser will turn off the Ready output, and the green indicator at the top of the laser will turn off. After the red light is turned off, the laser Ready signal will resume output immediately, and the green indicator light at the top of the laser will be lit.

#### <span id="page-32-4"></span>**5.2 REM Mode**

#### <span id="page-32-5"></span>**5.2.1 Red light control**

When the upper computer software is used to select the red light external control, the red light opening and closing are controlled by the A5 pin voltage on the XP1 interface; when the upper computer software is used to select the red light internal control, Red light control button or communication red light control instruction (ABN '- turn on red light; ABF'- turn off red light).

After the red light is turned on, the laser will turn off the Ready output, and the green indicator on the top of the laser will turn off. After the red light is turned off, the laser Ready signal will resume output immediately, and the green indicator light at the top of the laser will be lit.

武汉锐科

#### <span id="page-33-0"></span>**5.2.2 AD Mode**

When the A1 and A6 of the XP1 are set high at the same time, the laser runs in AD mode, and the current laser rated power is determined by the analog voltage of 1 or 2 feet of the XP4. When the A6 of the laser is set low or suspended, the laser power is set by the host computer software or communication.

#### <span id="page-33-1"></span>**6. Wiring diagram**

#### <span id="page-33-2"></span>**6.1 The laser works in software mode**

There are two ways to enter the software mode, A first way of entering is to hit the key switch to ON", The wiring is shown in figure 11; If the key switch hits the REM", Set the A1 and A3 of the XP1 hardwire interface in order (A8~A14 and low), The laser will also work in software mode, And the key switch hit 'ON', The wiring pattern is shown in figure 12 below.

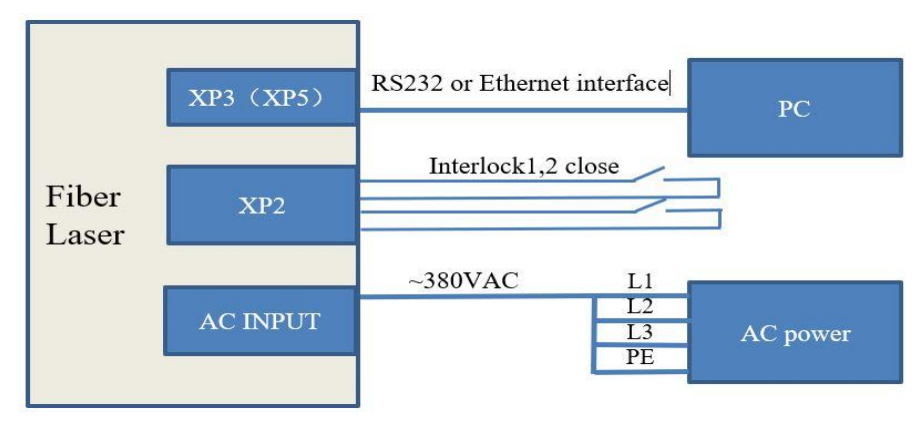

Figure 11 Key Switch 'Wiring Diagram in ON' Software Mode

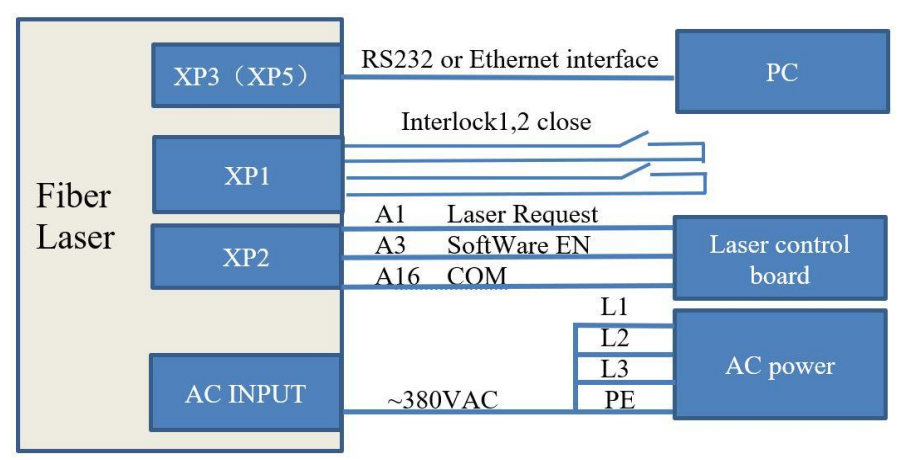

Figure 12 Key Switch 'Wiring Diagram in REM' Software Mode

When entering the software mode, the laser can be controlled by the Raycus host computer software or other upper computer software integrated with the Raycus communication protocol (such as setting the optical power, frequency, pulse width and controlling the red light and light, etc.).

Attention: in the key switch 'ON' software mode, Software can choose internal or external control of light, Internal control or external control mode has power-down memory function. Software mode light

needs software to select "internal control ". And when the key switch hits REM position, PC internal  $\mathbb{R}$   $\mathbb{R}$   $\mathbb{N}$ external control button failed, Internal control is controlled only by A3, When the key switch is in the REM position, the output light control foot is the A2 of the XP1 interface and the MOD signal of the XP2 interface is high, The A2 pin of the general XP1 serves as a light enable signal, The MOD signal of the XP2 is used as the output signal.

#### <span id="page-34-0"></span>**6.2 The laser works in external control mode**

The key switch is placed on 'ON', and the upper computer software selects external control, when the laser works in external control mode, its power, frequency, pulse width and other parameters are still set by the software, but the output light control is controlled by the MOD, MOD- signal on the XP2 interface. The external control mode wiring is shown in figure 13 below:

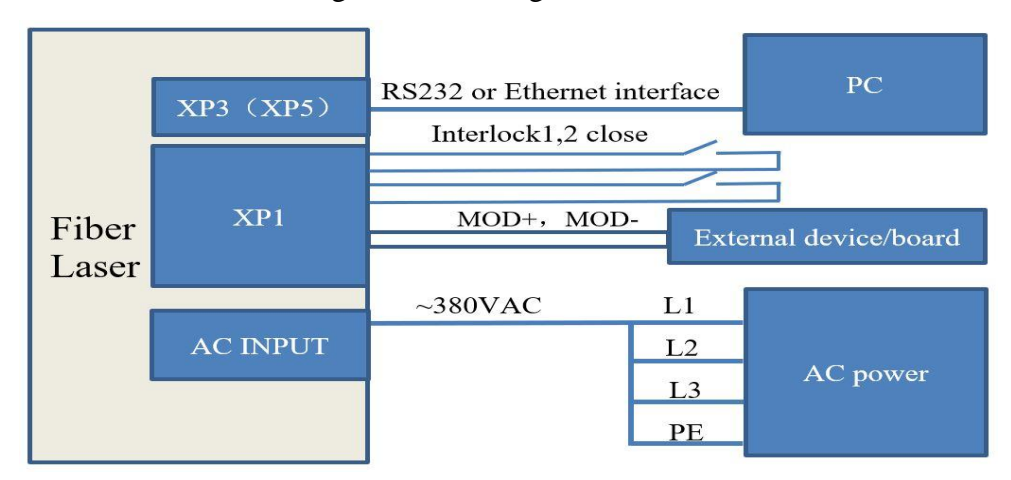

Figure 13 Laser operating in external control mode

#### <span id="page-34-1"></span>**6.3 The laser works in AD mode**

There are also two ways to enter the AD mode according to the position of the key switch. When the key switch hits 'ON' position, you can use computer software can be used to click settings (or send ASCII code instruction EEC according to the Raycus protocol) to enter the AD mode.

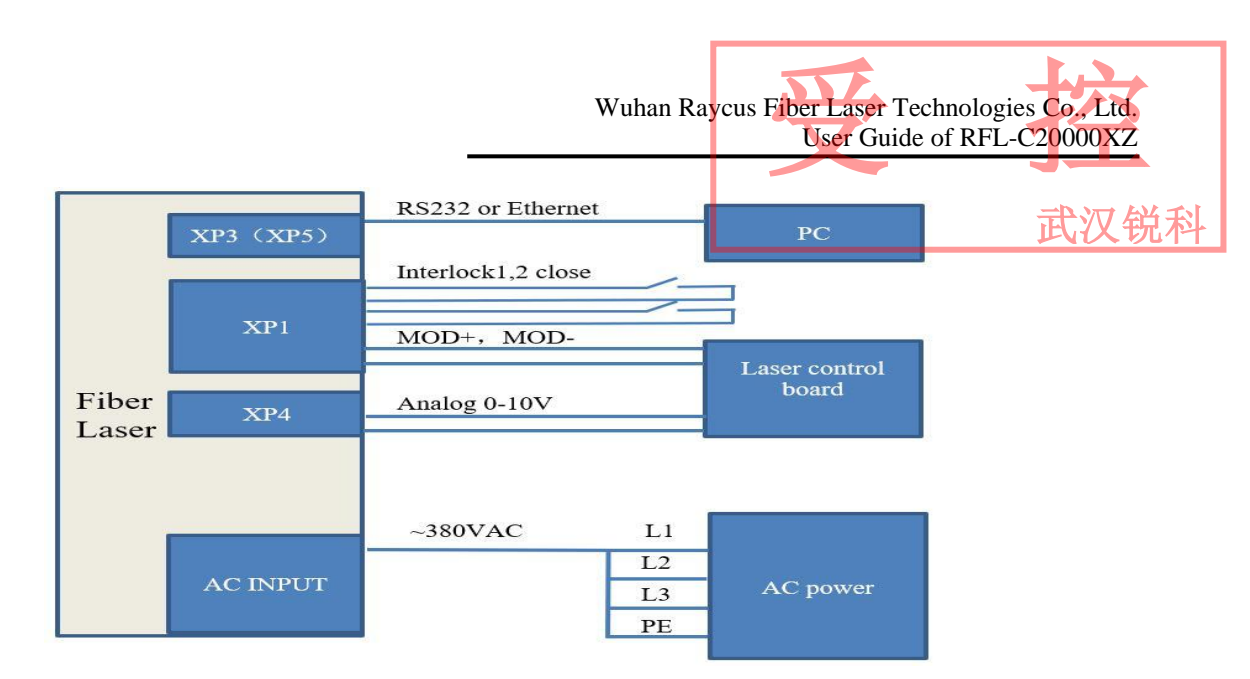

Figure 14 AD mode connection mode of key switch in "ON" mode

Note: if you want to use the above wiring mode for light control, you need to select external control in the Raycus PC (or the PC software that integrates the Raycus communication protocol). Only when external control is selected, the output is controlled by the MOD,MOD- of the XP2 interface.

When the key switch is placed in 'REM', the control of AD mode can be completely separated from the upper computer. At this time, the control mode of the laser is pure hard wire control mode, and the connection mode is shown in figure 15 below.

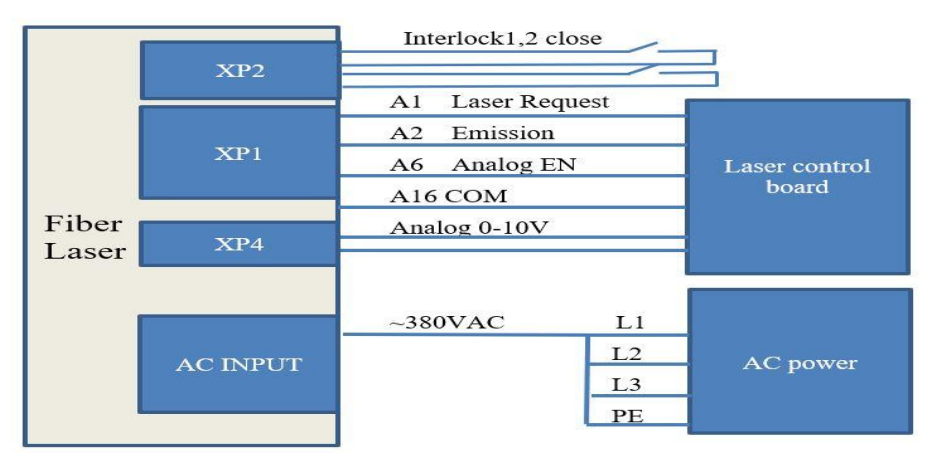

Figure 15 Key switch in REM AD mode wiring diagram

#### <span id="page-35-0"></span>**6.4 The laser works in programming mode**

Programming mode is a new function of Raycus high power laser. Customers can edit up to 100 waveforms according to their own needs. The control mode of programming mode is similar to the AD mode of key switch in 'REM' position. The programming mode needs to be edited and stored on the upper computer.

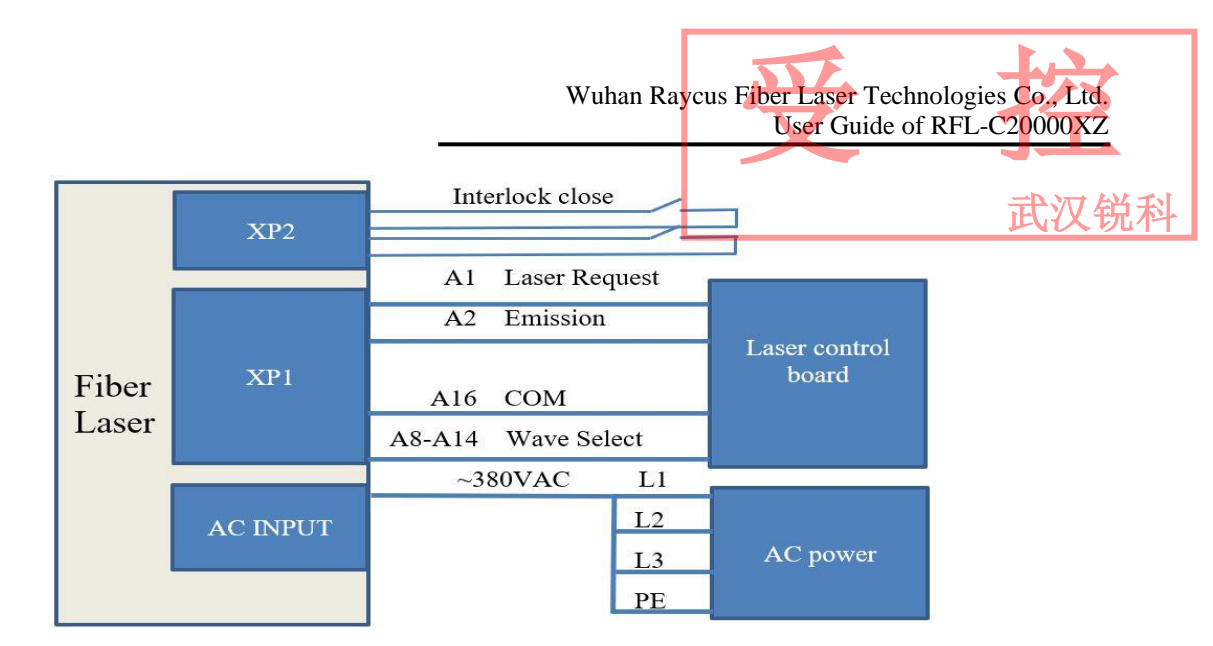

Figure 16 Programming Mode Wiring Diagram (key switch in REM)

#### <span id="page-36-0"></span>**7. Control timing**

According to the self-checking logic of the laser and the above four control modes, the control sequence logic, the laser output logic and the alarm logic are given as follows:

**Note: the output time of the light signal to the laser in the following figure T1 slightly different according to the model and output power, but in principle T1<100 uS.** 

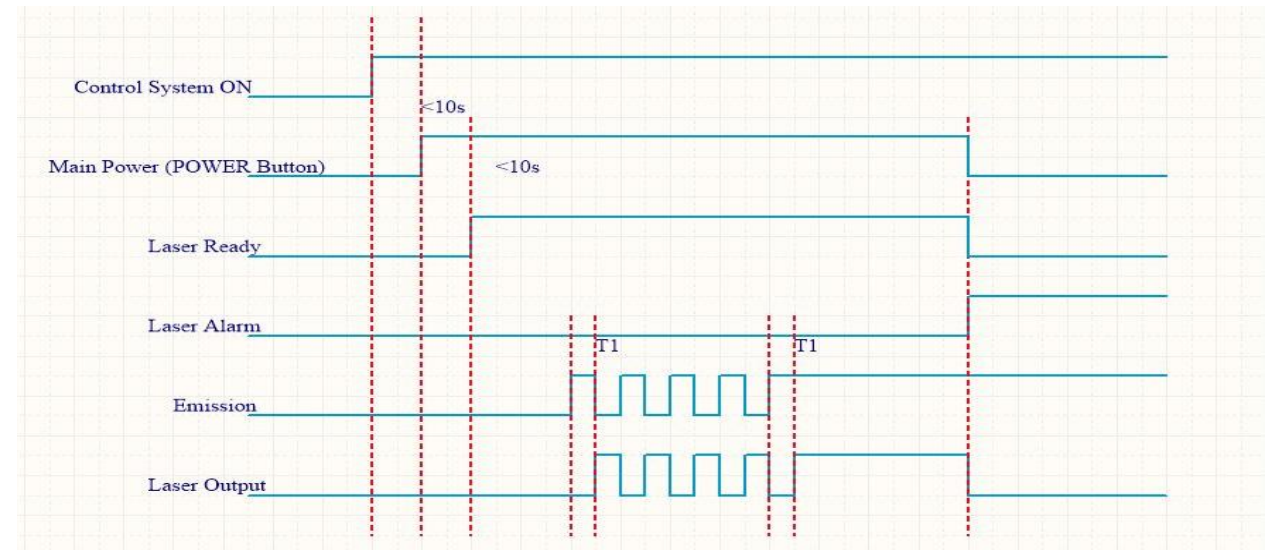

Figure 17 Laser output and alarm logic

#### <span id="page-36-1"></span>**7.1 Software Mode Optical Control Logic**

The software mode has different wiring modes according to the key switch position, but the control logic is the same. The output control logic of the software mode is shown in figure 18 below.

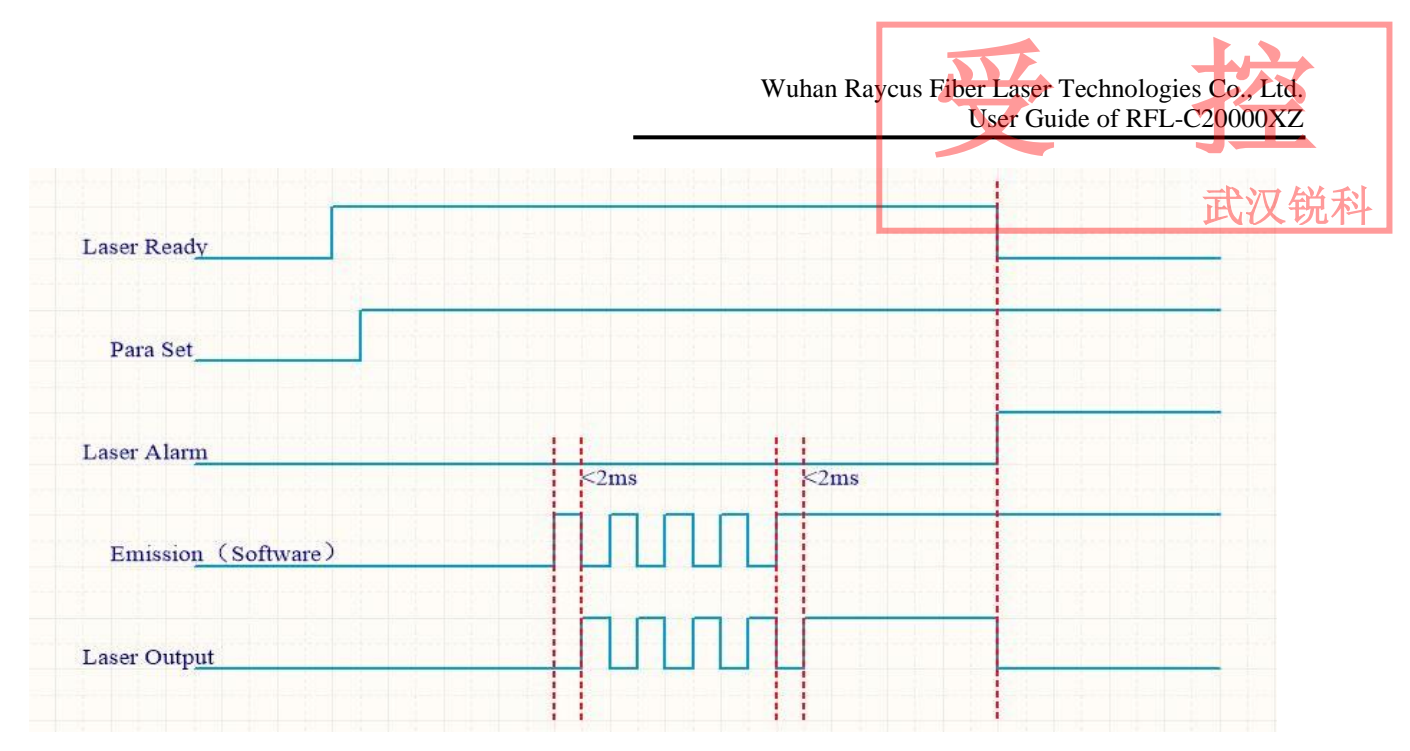

Figure 18 Optical Control Logic in Software Mode

#### <span id="page-37-0"></span>**7.2 Optical Control Logic of External Control Mode**

During the external control mode, the laser key switch is placed on the 'ON', and the upper computer software selects the external control control logic of external control mode is shown in figure

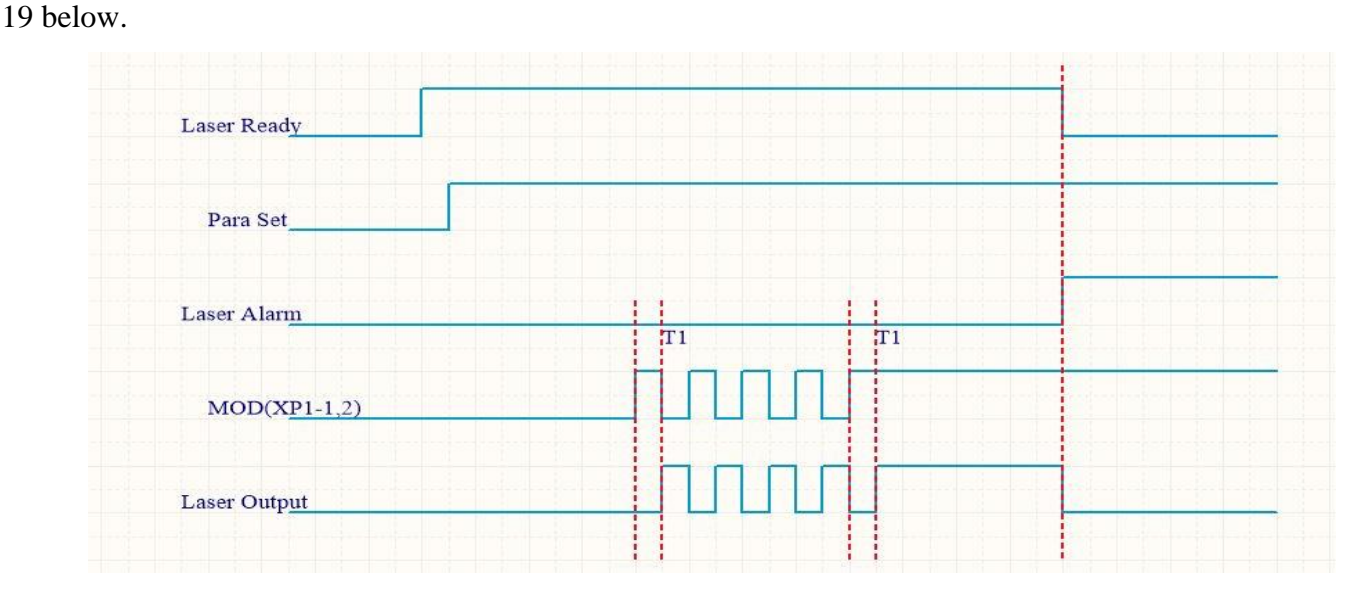

Figure 19 Out-of-light Control Logic of External Control

#### <span id="page-37-1"></span>**7.3 AD Mode Optical Control Logic**

Different key switch position, AD mode wiring is different, control logic is different. Figures 20 and 21 below describe the output control logic of the laser when the key switch is placed in 'ON' and

武汉锐科

#### in 'AD mode', respectively.

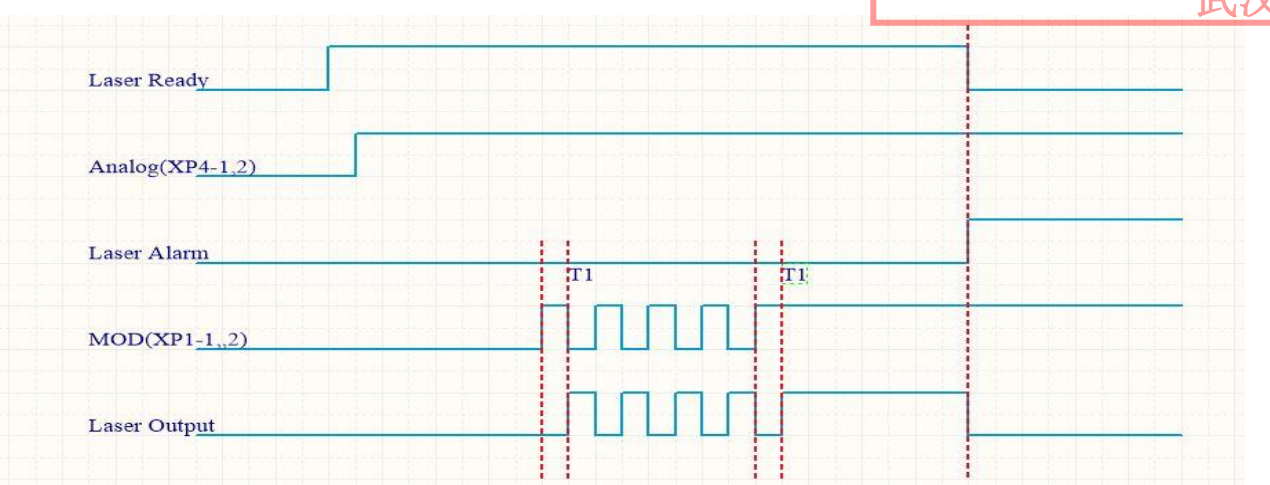

Figure 20AD mode output light control logic when the key switch is placed in the 'ON' mode

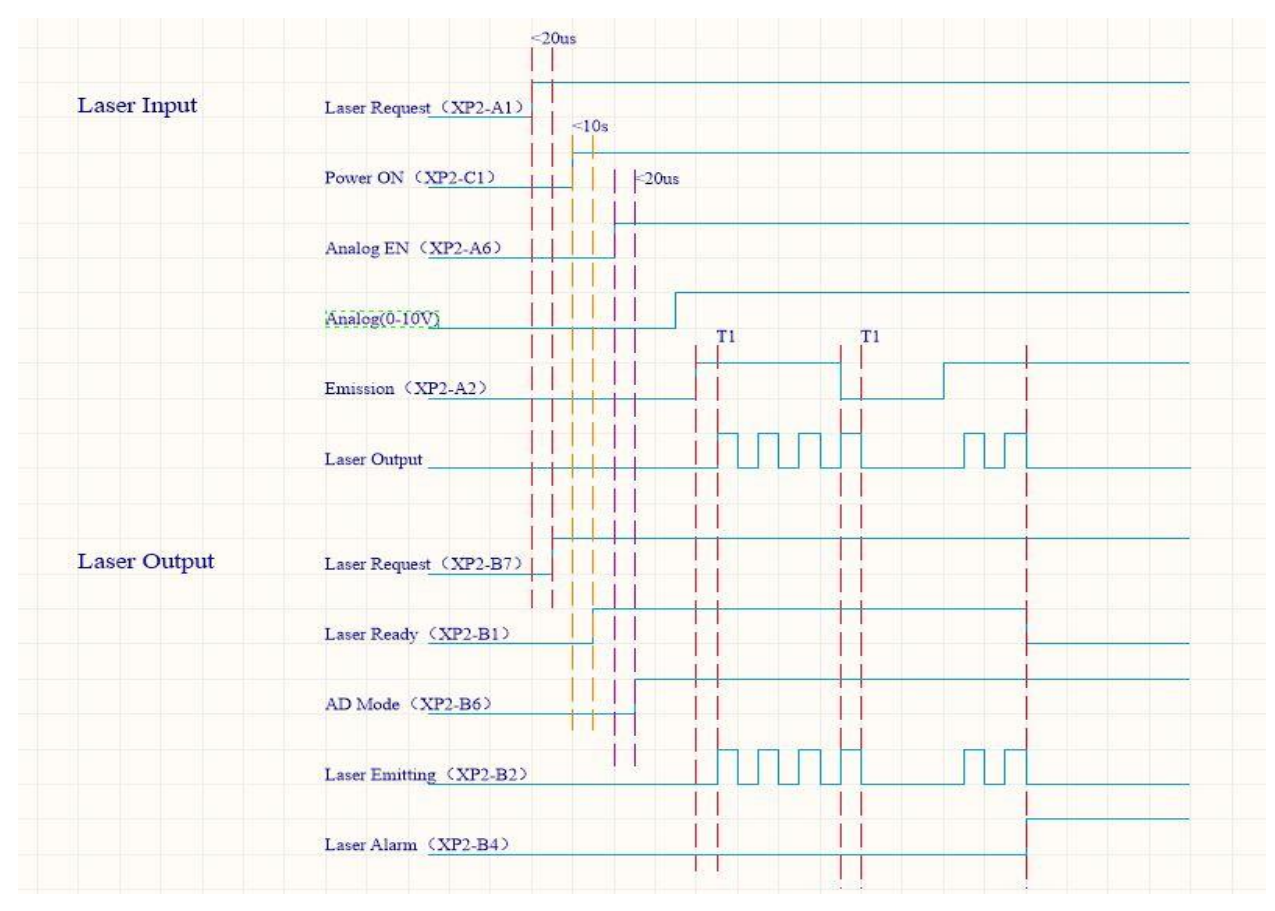

Figure 21 Key Switch under 'REM' AD Mode Out of Light Control Logic

Note: the above figure 19 shows the selection of external control mode of light output control, internal control mode to replace the MOD signal in the timing diagram with the upper computer light output instructions. There is a corresponding output signal for each input signal of the XP1 interface in figure 20. The premise of the signal output is B15,B16 access to 24V.

武汉锐科

#### <span id="page-39-0"></span>**7.4 Waveformmode lasing control logic**

The control mode of waveform mode is similar to that of output control logic and AD mode in hard-line mode, but it has more waveform selection control than AD mode. The output control logic is shown in figure 22 below.

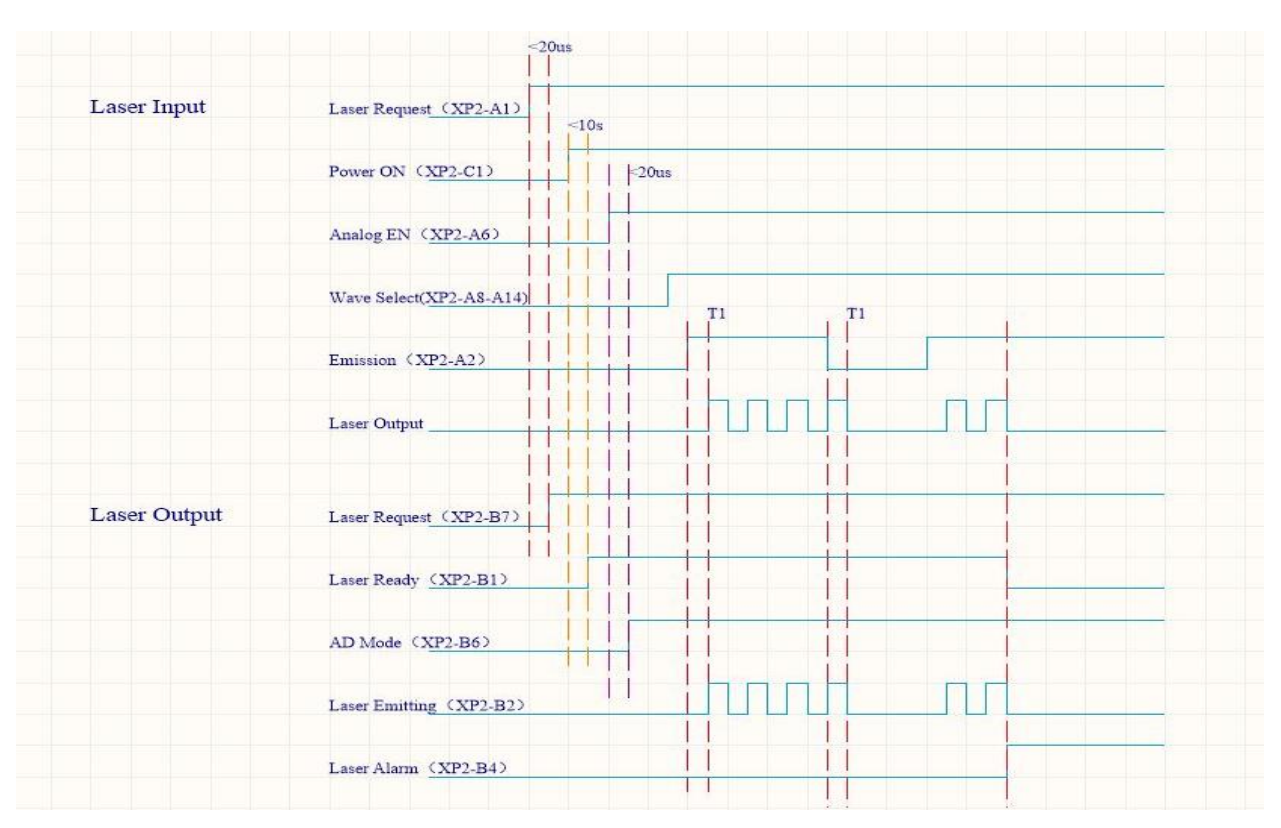

Figure 22 Optical control logic in programming mode

#### <span id="page-39-1"></span>**8. RS232 and INTERNET communication command**

#### <span id="page-39-2"></span>**8.1 Port Configuration**

RS-232 configuration is as follows: baud rate :9600, data bit :8, stop bit :1, no parity bit and no control flow. Ethernet port is configured as follows: Default laser IP address :192.168.0.10 Laser port :10001

#### <span id="page-39-3"></span>**8.2 Laser Communication Protocol (Network Port & Serial Port)**

All commands and return values in this Agreement are composed of ASCII characters. Note the following points when entering:

a) Commands generally consist of three or four letters, sometimes with additional values.

- b) All commands and return values end with the enter character (CR,0x0D,  $\Vert r$ . If this product  $\mathbb{R} \mathbb{X} \oplus \mathbb{R}$ ) receives a string with a 'enter' character but the command is invalid, the Command Err! is returned r".
- c) For easy identification, all commands are capital letters, but in fact this product is not case-sensitive. To facilitate identification, add a space between the command and the parameter.
- d) This product sends a return value for each command received. The return value generally contains the command content itself. If the returned content contains a numeric value or contains an error type, the returned command content is separated from the numeric value or from the error type.

The specific agreement content and command examples of this product are shown in Table 11.

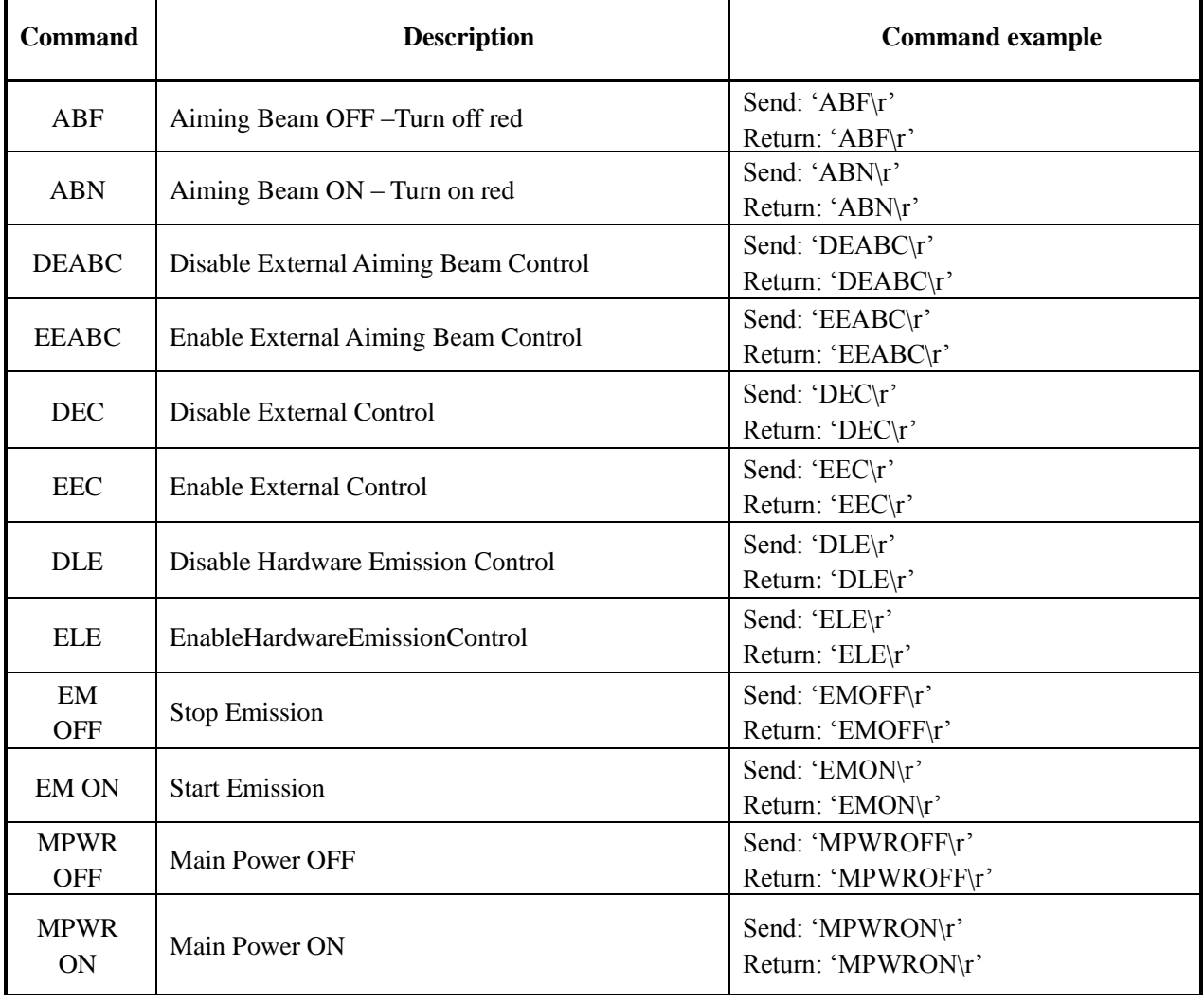

Table 11 Specific Protocol Contents and Command Examples of Laser

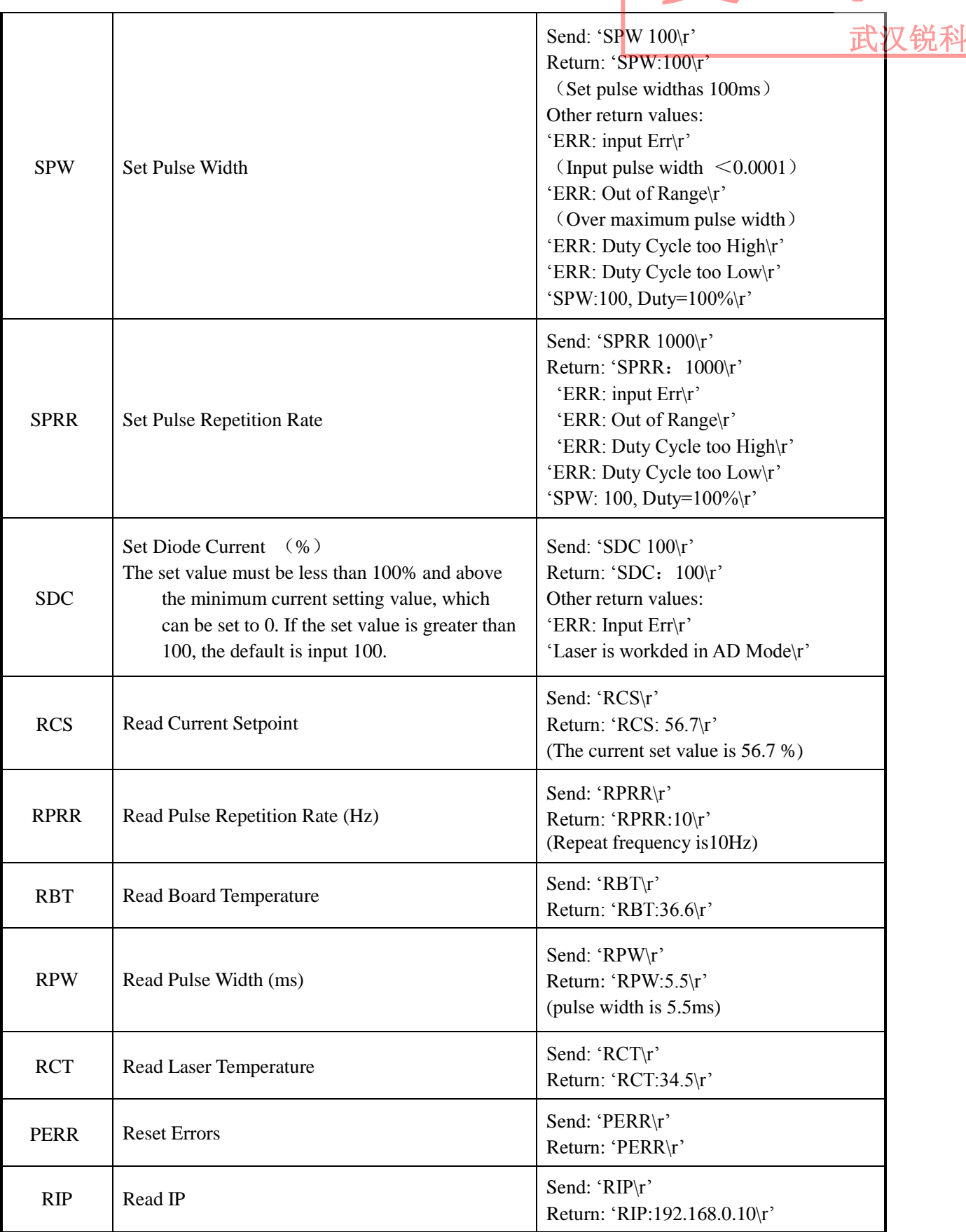

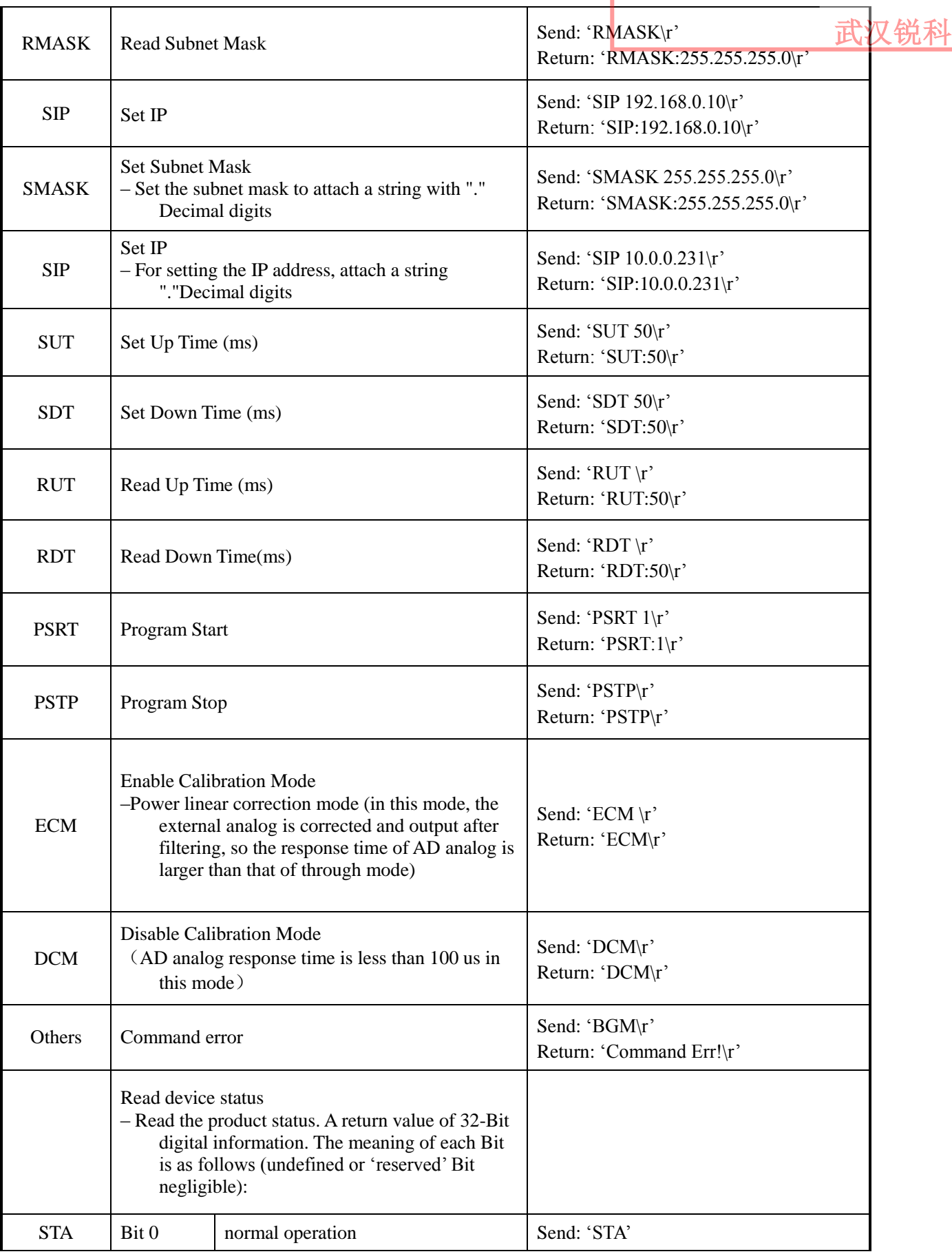

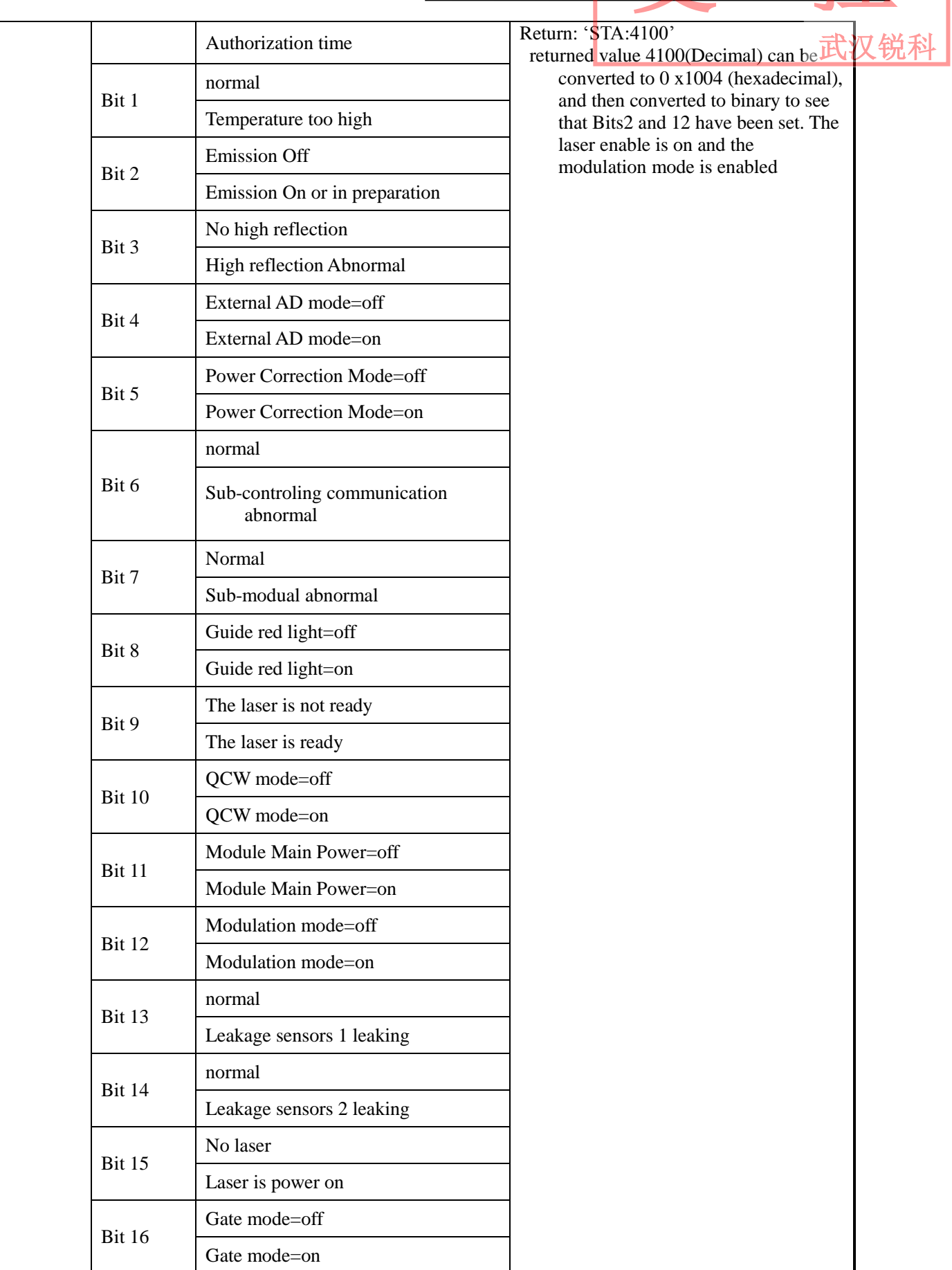

武汉锐

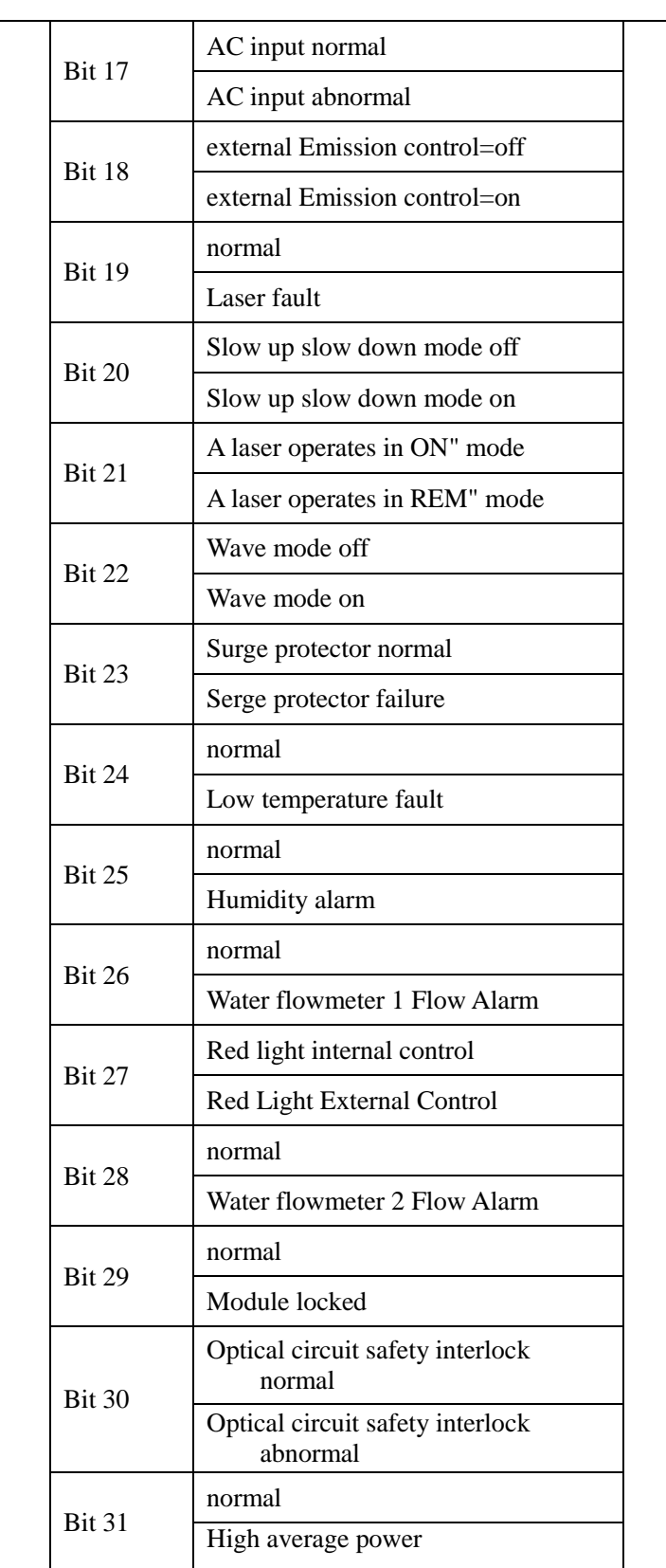

#### <span id="page-44-0"></span>**9. PC software instructions**

PC software download address: <http://www.raycuslaser.com/list/56.html>

<span id="page-45-0"></span>Fiber Laser Technologies Co, Ltd.<br>User Guide of RFL-C20000XZ **9.1 Maininterface of PC software**  武汉锐科The PC software's main interface shows as Figure 23. **M** Laser **22** Mode En Language **6** Register **2** About V Minisize **X** Exit Raycus Laser Control System O  $\frac{9}{6}$ **Ready Alarm Emission Power** Power[%] Power[W] Temperature[°C] **Control** Circuit | Alarms | Status | Signal **Work Time Status** 1330:23:41 Work time total nterlock1 External control Monitor Mode Fiber interlock  $\Box$ Emission time total  $0:2:20$ nterlock<sub>2</sub> Power calibration Program mode **QCW** Mode Guide laser Analog control Power slow rise Bus control Work time today 21:49:57 E-stop REM Guide laser external control  $0:0:0$ Emission time today **External Control Program Control** Power **Analog Control** Program number 1 Read Set ON ON ON Active Complete nterrupt Ramping time Guide laser Power calibration **Bus control** Rise time  $|0\rangle$ Get ms **OFF** OFF OΝ Fall time 0 Set ms **Emission Parameter Clear Alarm** Emission Power  $50 \, \degree$ Duty cycle  $|100|$  % Get **RESET** Frequency 100 Hz Pulse width 10 ms Set Laser IP: 192.168.0.33  $V<sub>2.2</sub>$ **Connect State:** normal User Mode **Tips** 

Wuhan Raycus Fiber Laser Technologies Co., Ltd.

User Guide of RFL-C20000XZ

Figure 23 PC software display main interface

#### <span id="page-45-1"></span>**9.2 Multi-laser control area**

Multi-laser control area is as Figure 24

|                     | Wuhan Raycus Fiber Laser Technologies Co., Ltd.<br>User Guide of RFL-C20000XZ |
|---------------------|-------------------------------------------------------------------------------|
| <b>Select Laser</b> |                                                                               |
| <b>E-Laser list</b> |                                                                               |
| $-192.168.0.10$     |                                                                               |
| $-192.168.0.136$    |                                                                               |
| $-192.168.11.11$    |                                                                               |
| $-192.168.0.1$      |                                                                               |
|                     |                                                                               |
| $-192.168.0.116$    |                                                                               |
| $-192.168.1.10$     |                                                                               |
| $-192.168.2.10$     |                                                                               |
| $-192.168.0.33$     |                                                                               |
| Close               |                                                                               |

Figure 24 Multi-laser control area interface

Select IP address of corresponding laser, then double click. PC software will take communication with selected laser.After the communication established, the lower left status display shows that the network connection is ok, as Figure 25.

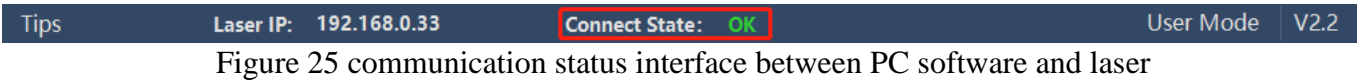

#### <span id="page-46-0"></span>**9.1 Add/delete laser**

You can add/delete laser in the laser list area by right-click to add/delete In the PC software. You need to type the IP address of laser to add a new laser. Detailed operation is shown in Figure 26.

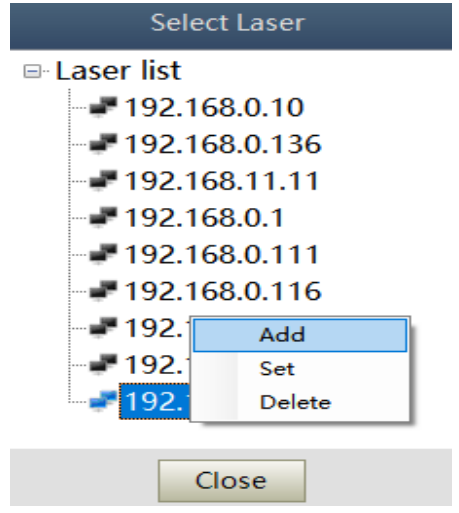

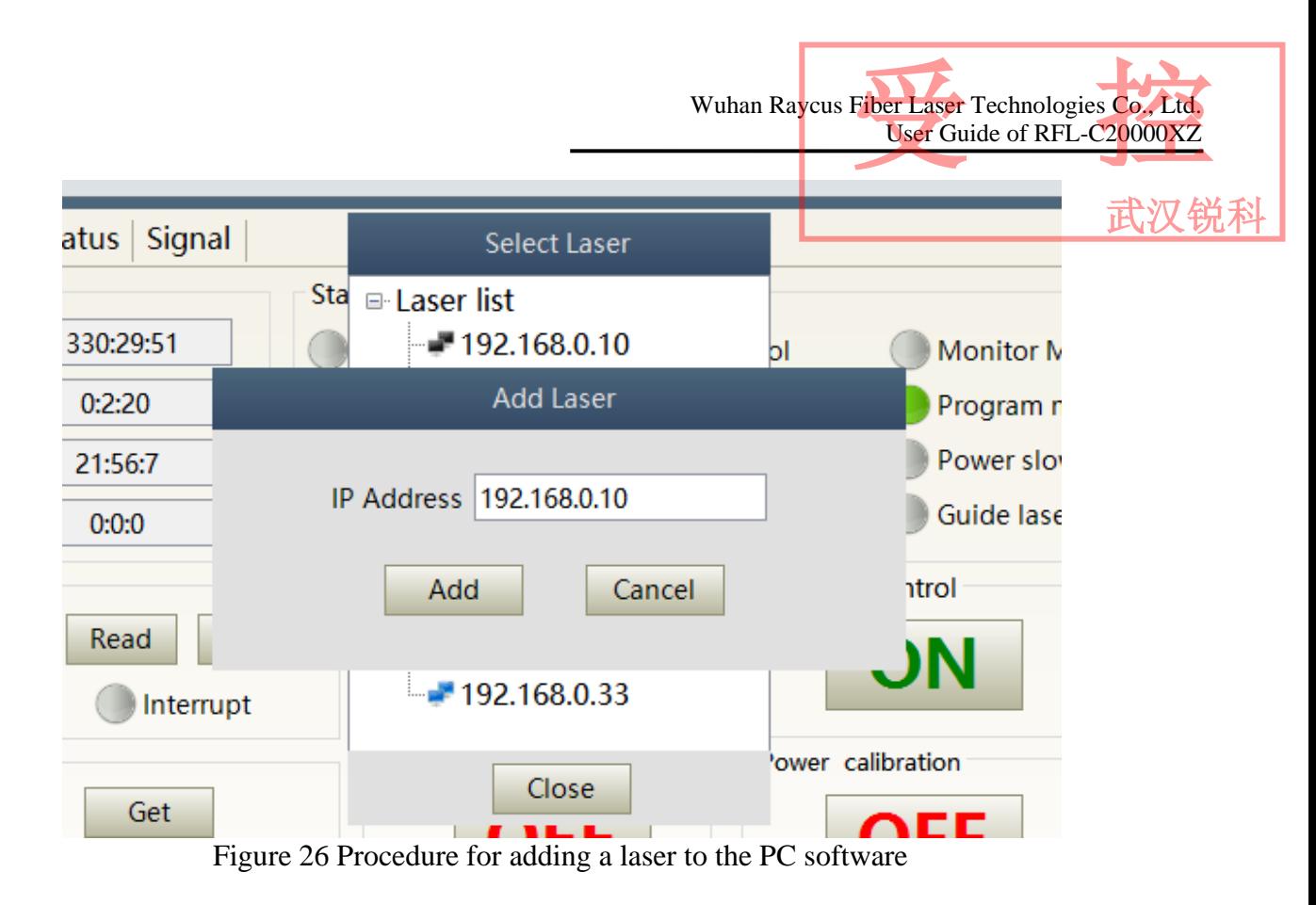

#### <span id="page-47-0"></span>**9.2 ModifylaserIP**

After the laser connection has established, select the IP address of current laser and right-click to set it up as Figure 27.

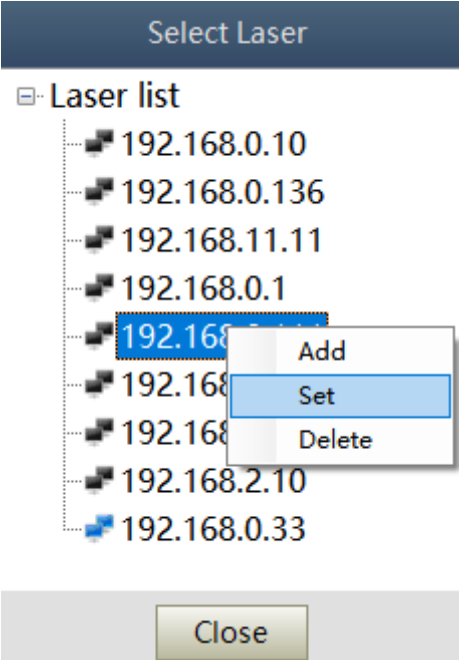

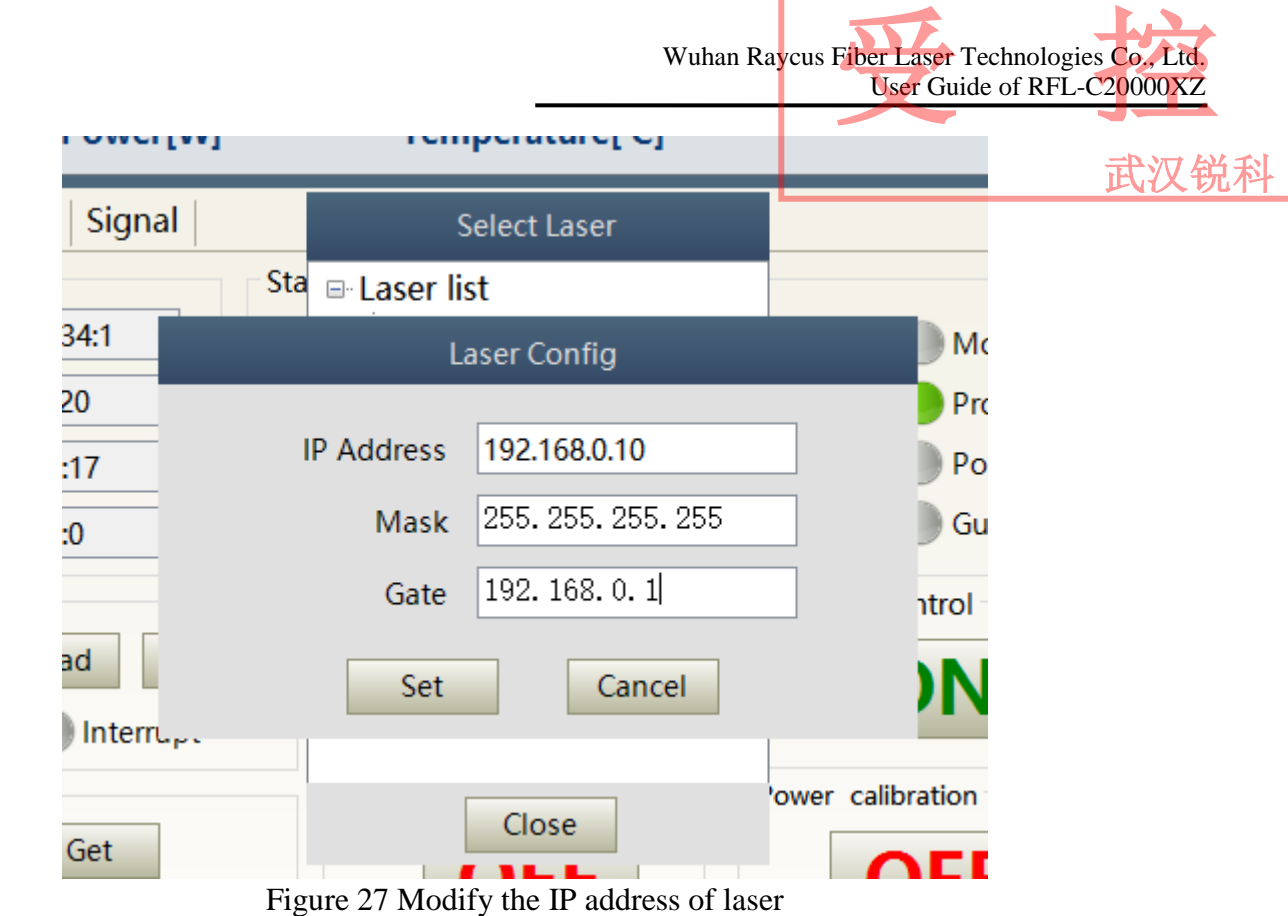

#### <span id="page-48-0"></span>**9.3 Main working status display**

The laser's main status display is as Figure 28, Table 12.

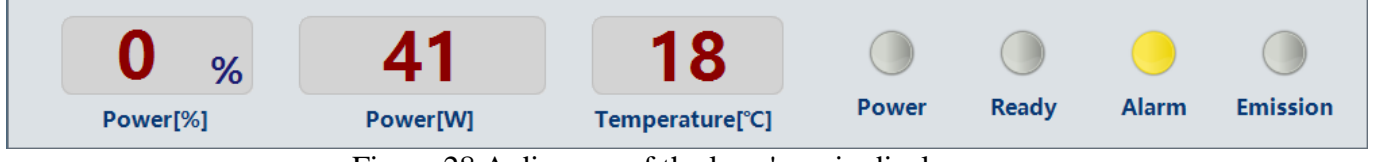

Figure 28 A diagram of the laser's main display area

**Display Meaning**  Output power current setting percentage of power in real time Output power  $\vert$  Average laser output power in real time  $(W)$ Laser temperature Water cooling temperature in real time  $°C)$ Power light Status of main power supply:green-main power supply is on, gray-main power supply is off Ready light Indicates readyness of current laser: green-laser is ready, gray-laser is not ready Alarm light indicates alarm status of current laser:yellow- laser is abnormal, gray-laser is normal Emission light indicates the working model of the current laser: red-laser is in working model gray-laser is not in output model 武汉锐科

#### Table 12 The laser main display content and meaning

#### <span id="page-49-0"></span>**9.3.1 Laser's cumulative operating time display area**

The laser's cumulative operating time display is shown in Figure 29. The cumulative start-up time, cumulative laser output time, today's power-on time and today's lighting time can be displayed in hours, minutes and seconds respectively.

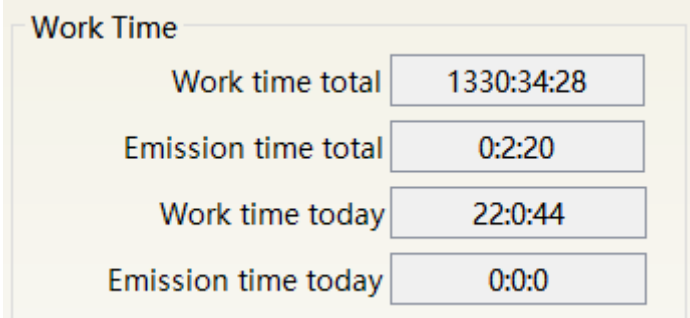

Figure 29 Laser cumulative operating time display interface

#### <span id="page-49-1"></span>**9.3.2 Laserworkingstatusdisplayarea**

The laser working status display area is as Figure 30, Table 13.

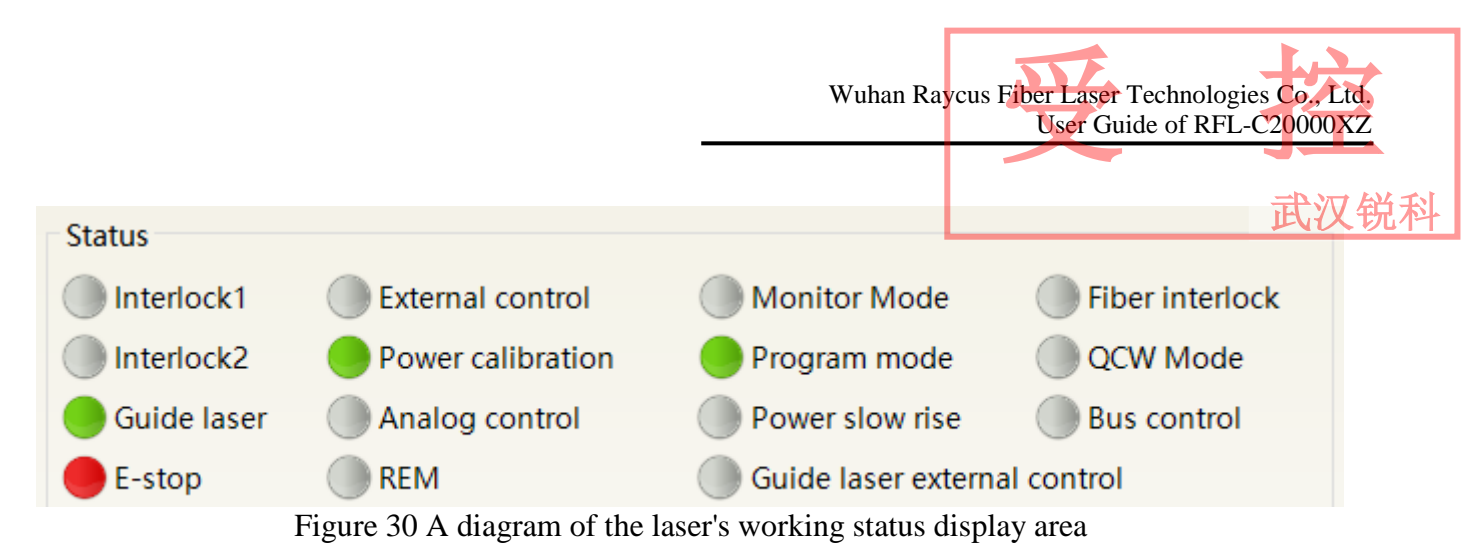

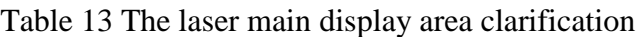

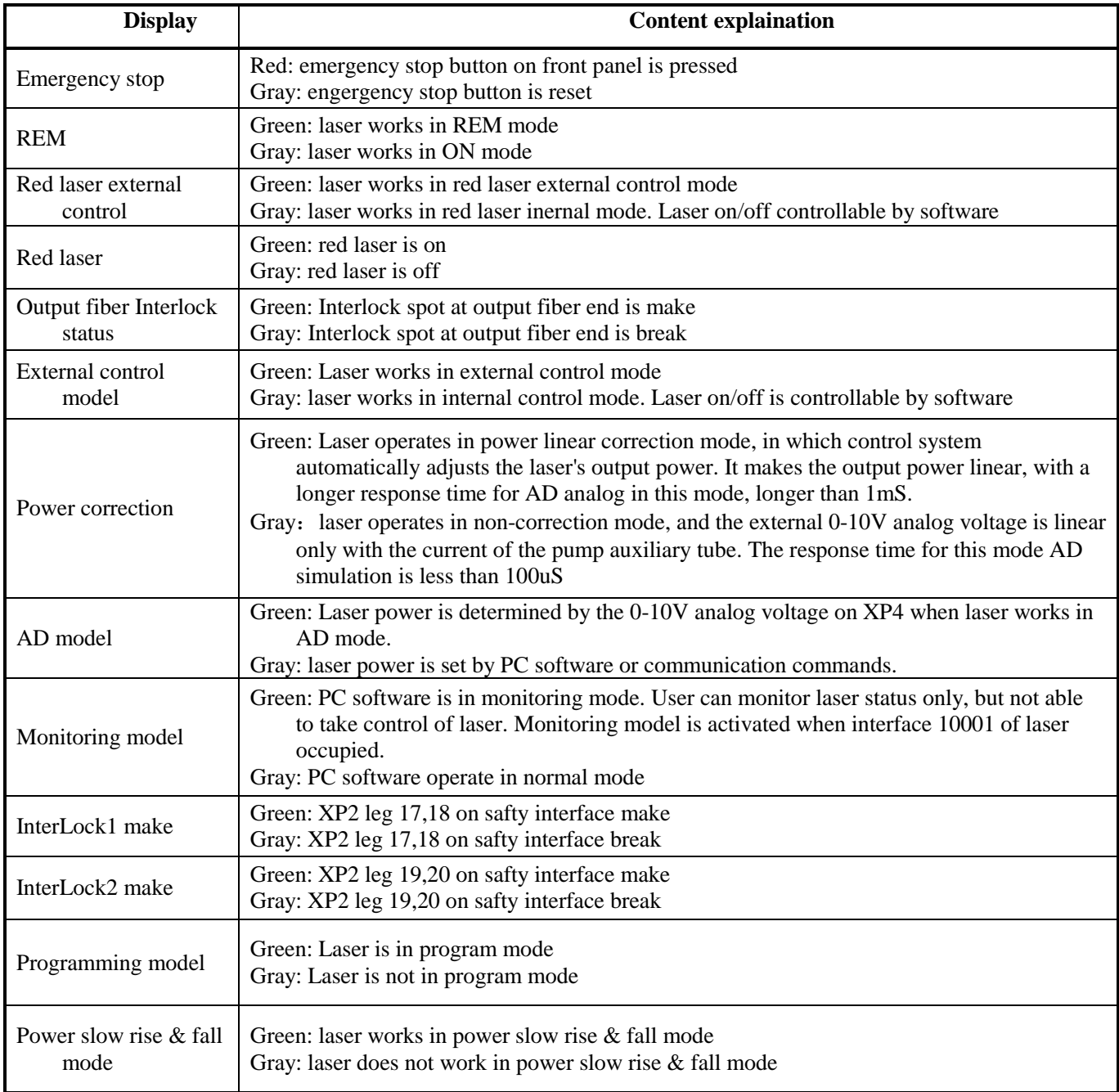

武汉锐科

#### <span id="page-51-0"></span>**9.3.3 Laser power-up, mode selection, light-out control area**

Laser power-up, mode selection, light out control display area is as in Figure 31, the display content is as in Table 14.

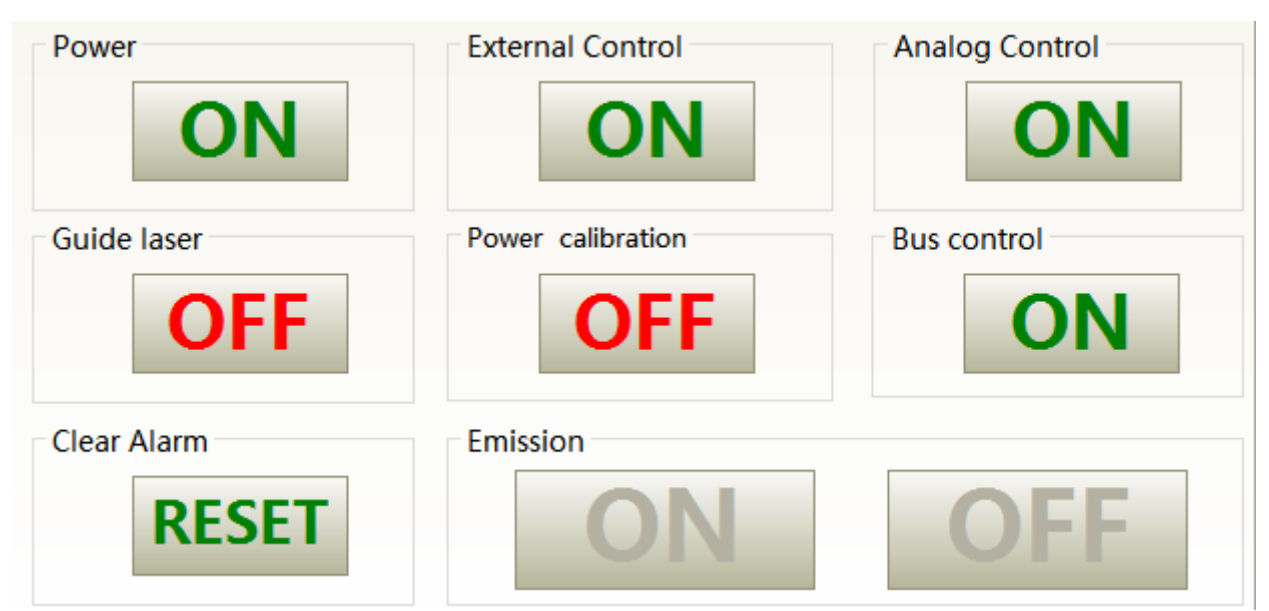

Figure 31 Laser power-on, mode selection, light out control display area

#### Table 14 Laser power-on, mode selection, light out control display area explaination

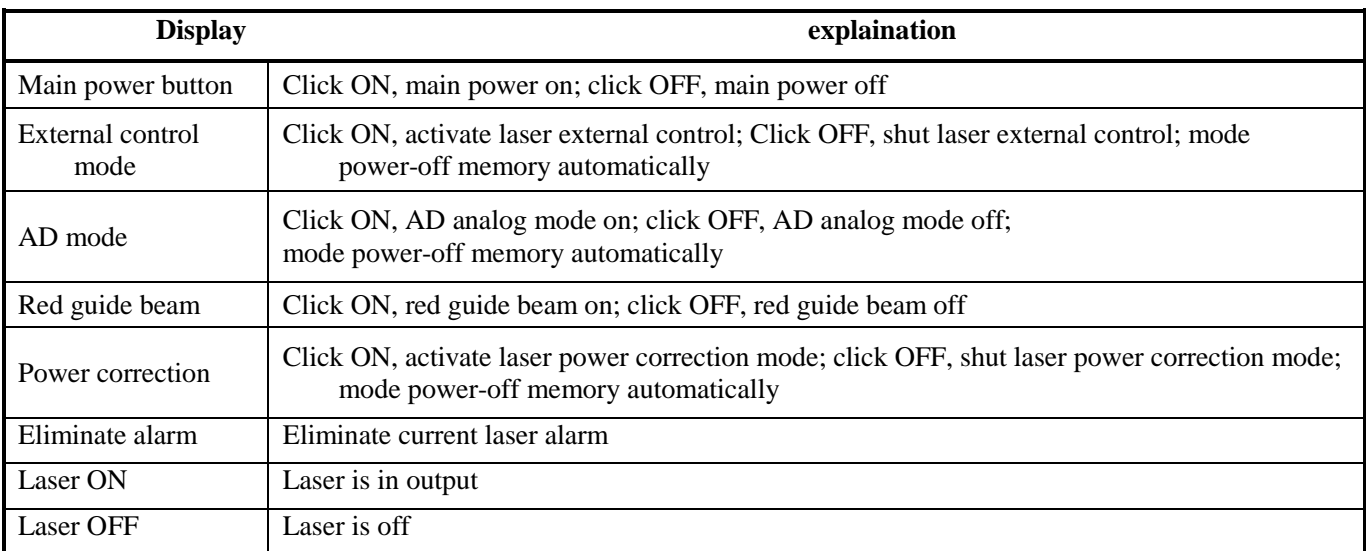

#### <span id="page-51-1"></span>**9.3.4 Programming mode test area**

The laser programming mode test area interface is as Figure 32, in which the 'START' button is used to test the waveform of the programming mode. This function can only run internal mode (when external mode is turned off). Enter the current pre-tested waveform number in the digital text box and click the START button.

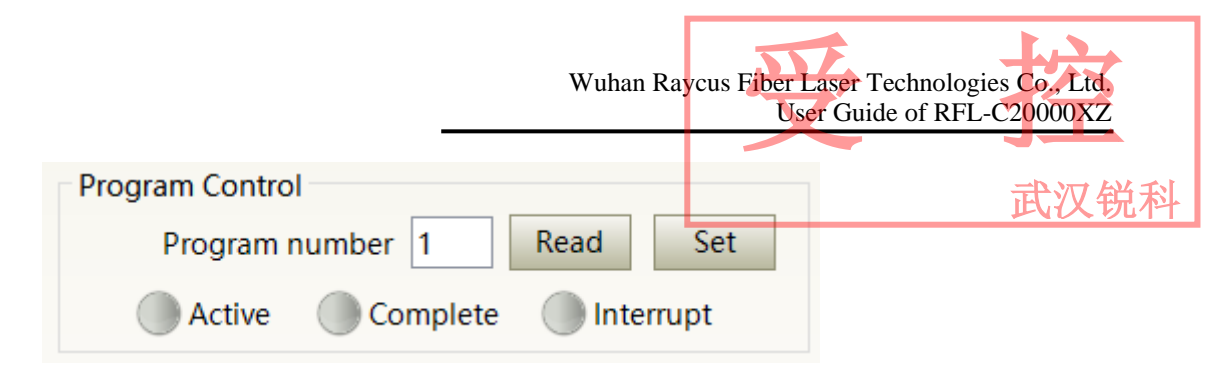

Figure 32 Laser programming mode test area display interface

#### <span id="page-52-0"></span>**9.3.5 Power slow rise&down parametersettingarea**

The interface of the laser power slow rise & fall parameter setting area is as Figure 33. Click 'read parameter' to read the power rise and fall times stored in the laser. Click 'setting parameters' to set a new power rise and fall time. When the rise and fall times are set to 0, the power slow rise & fall function is automatically switched off. When there is no 0, the slow rise or fall function is automatically turned on.

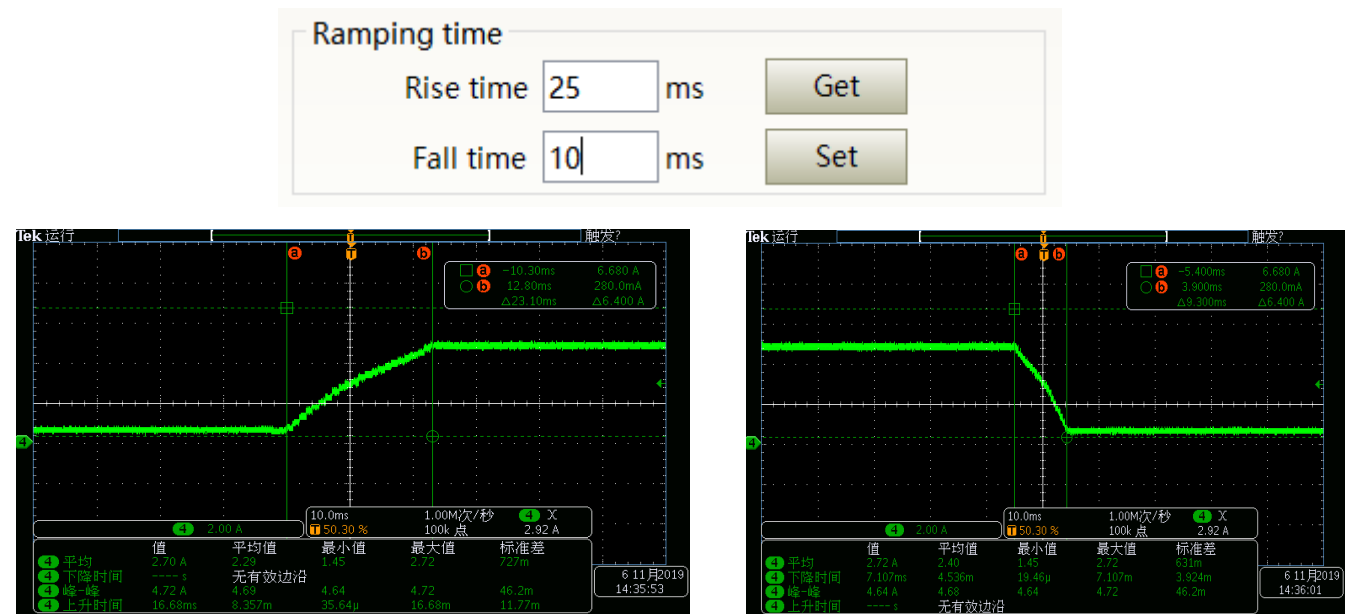

<span id="page-52-1"></span>Figure 33 The power slow rise and fall setting area interface and measured waveforms

#### **9.3.6 Laser output parameters read the settings area**

Laser output parameter setting interface is as Figure 34. The output parameter setting is not valid when AD mode is on.

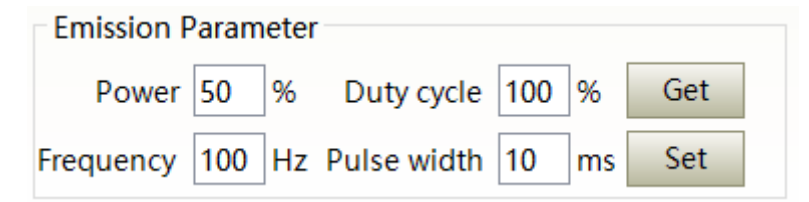

Figure 34 Laser output parameter setting area display interface

武汉锐科

#### <span id="page-53-0"></span>**9.4 Laserparameterdisplayarea**

The display interface for laser parameter display area is as Figure 35. The module status is used to shield the faulty module, the green light indicates the number of modules installed inside the current laser, and the check box indicates the module that is actually running in the current laser.

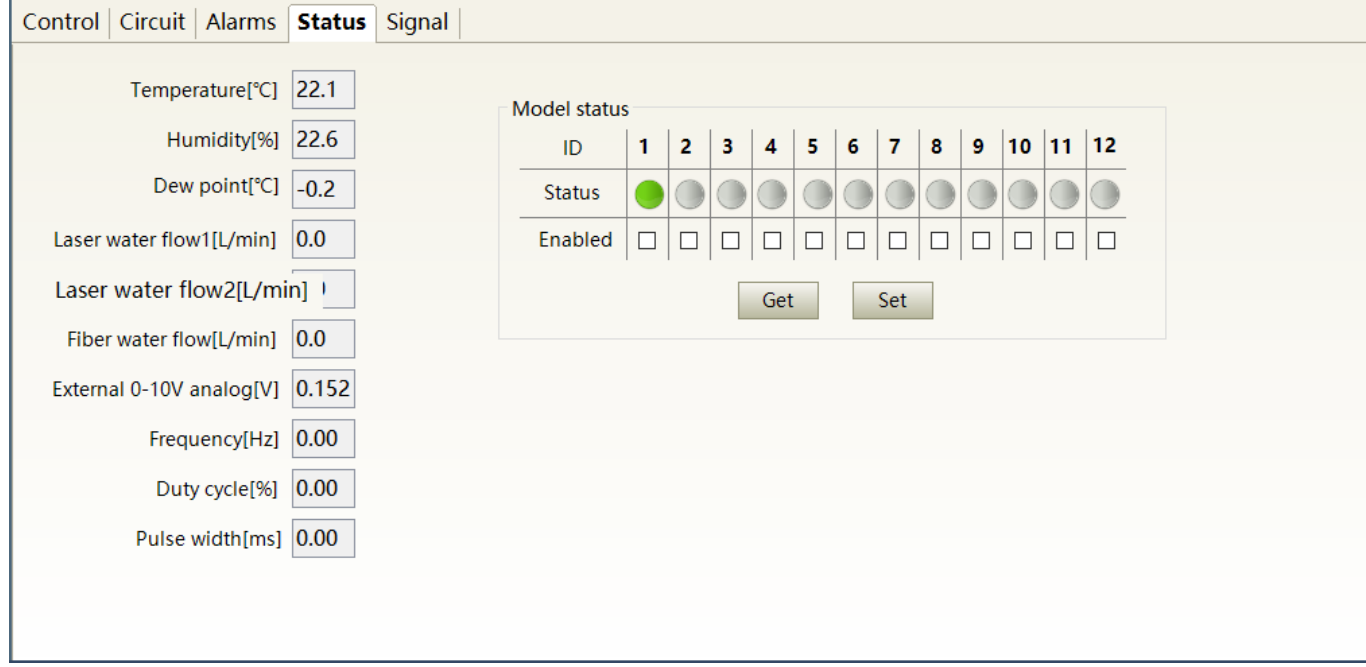

Figure 35 Laser parameter display area display interface

#### <span id="page-53-1"></span>**9.5 Alarm type display area**

The laser alarm type display area interface is as Figure 36. This interface shows the cause of the alarm for the current laser.

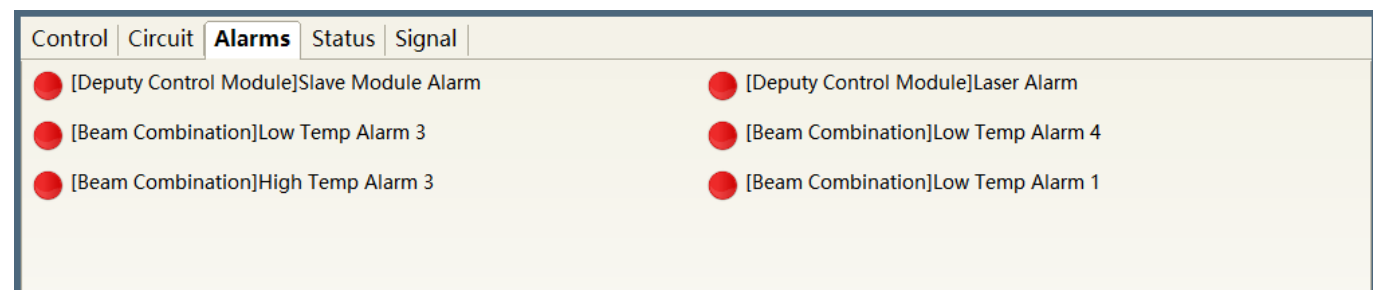

Figure 36 Laser alarm type display area interface

#### <span id="page-53-2"></span>**9.6 PC softwareoperatingmodeselection**

The laser operating mode is set by the PC software. Its operating interface is as Figure 37. The interpretation of the various patterns can be found in Table 15. The waveform editing interface is displayed on the software only when programming mode is selected.

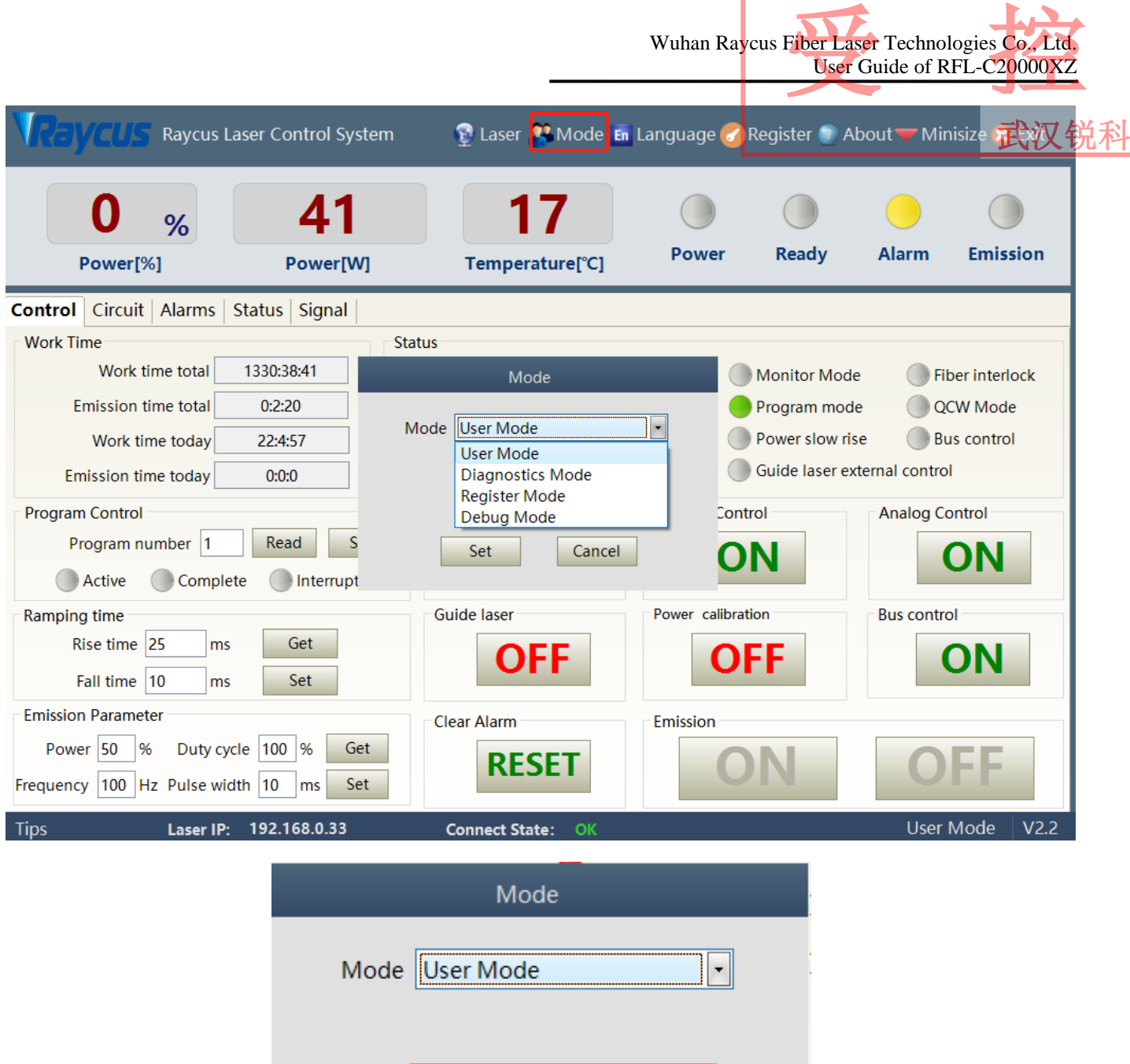

Figure 37 Laser operating mode selects the display area interface

Set

 $\Box$  Show program mode

Cancel

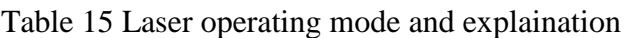

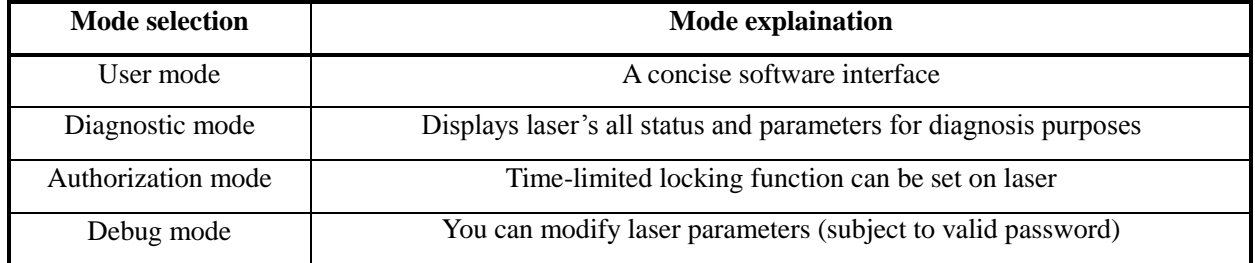

武汉锐科

#### <span id="page-55-0"></span>**9.7 Language**

Laser's language selection interface is as figure 38. User can choose between chinese simplified and English by click 'setting language'. Setting effective after PC software restarted.

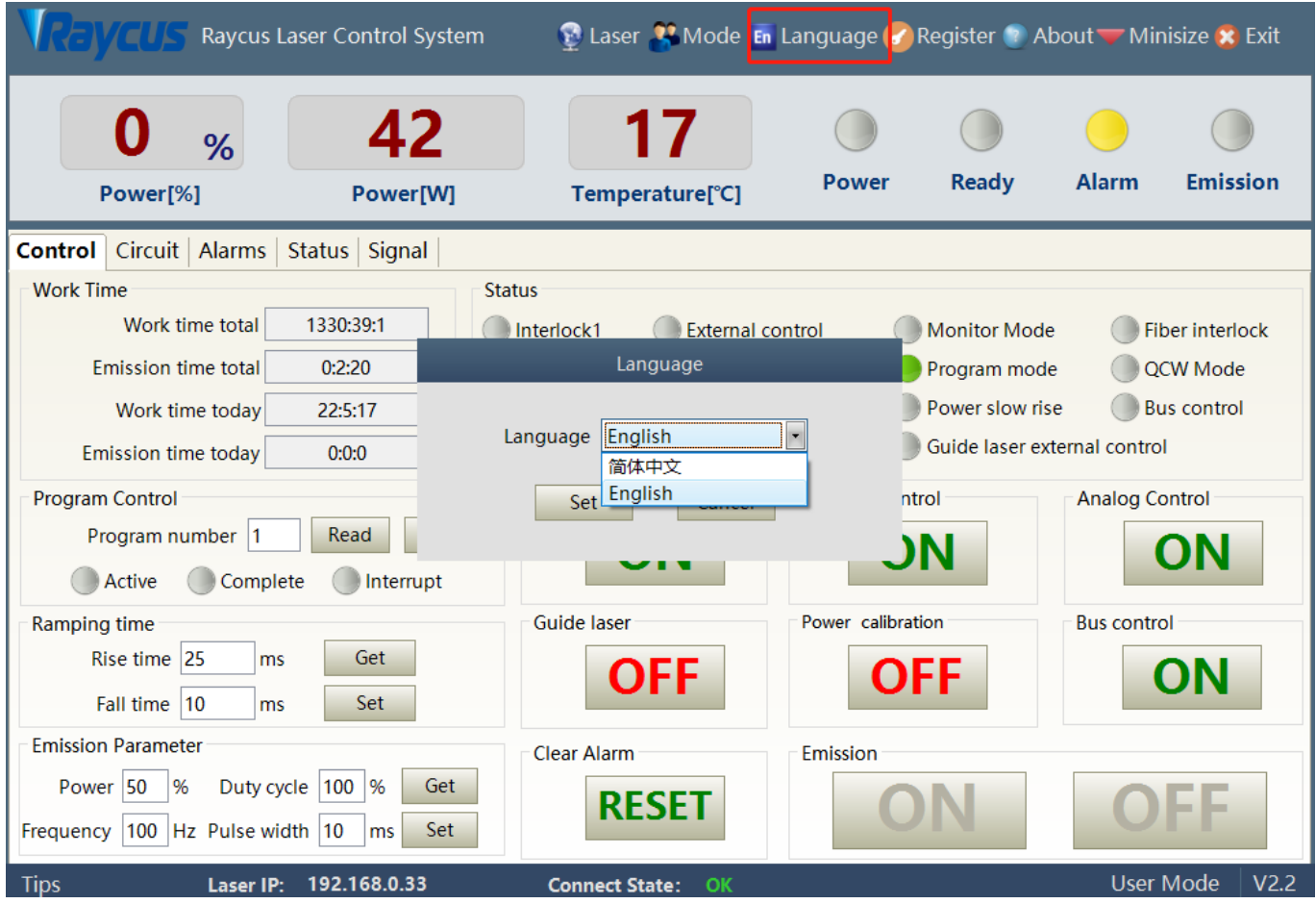

Figure 38 Language selection interface

#### <span id="page-55-1"></span>**9.8 Authorization (time-limited locking)**

#### <span id="page-55-2"></span>**9.8.1 Authorization in user mode**

The authorization settings in user mode are as Figure 39. Laser can be locked and unlocked by valid authorization code.

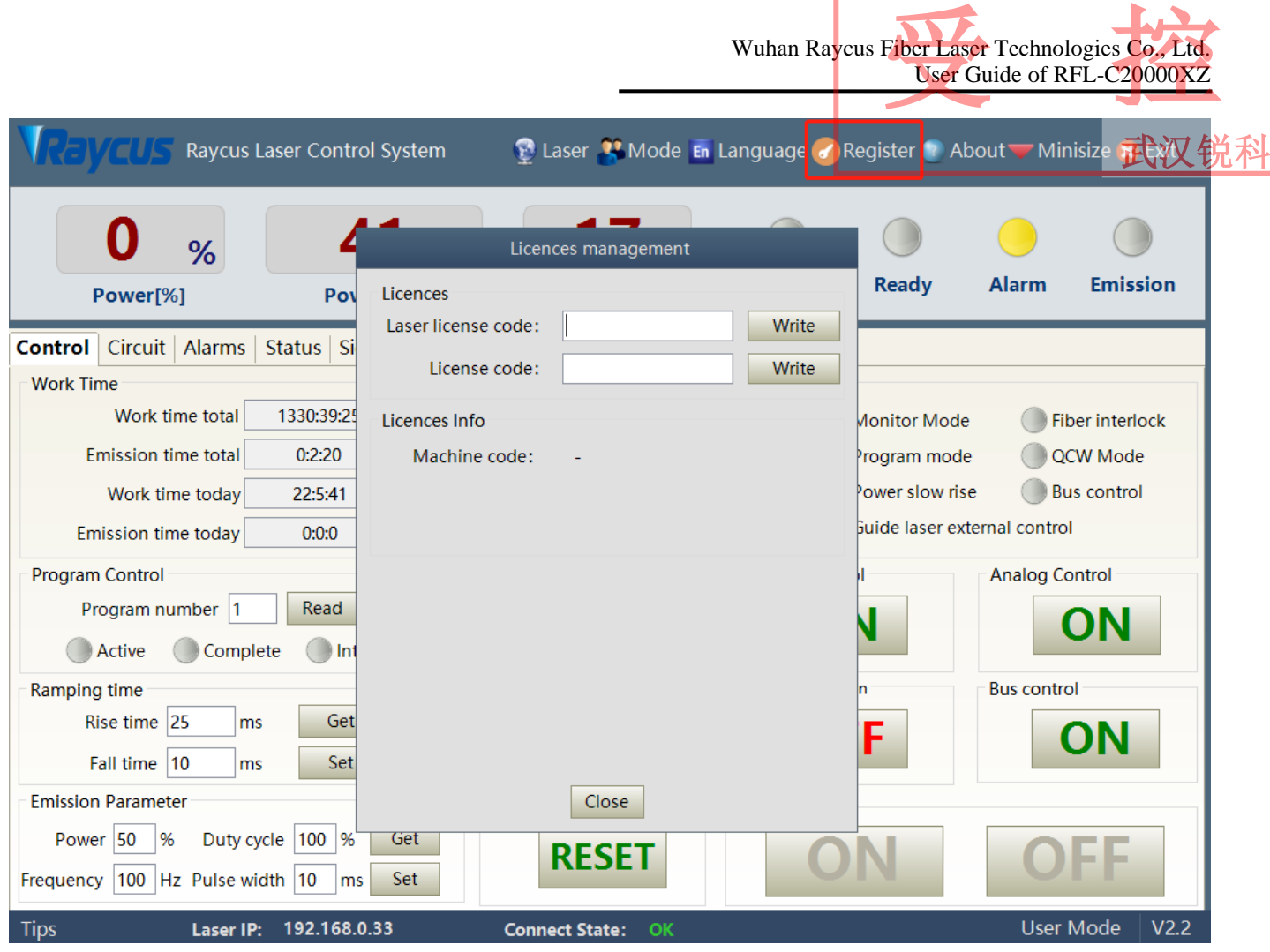

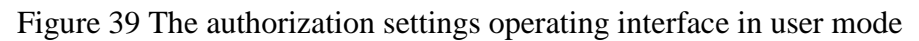

#### <span id="page-56-0"></span>**9.8.2 Authorization in authorization mode**

The authorization settings in laser authorization mode are as Figure 40. This interface allows the customer to lock and unlock the machine and can also be used as an authorization code generator.

- a) The locking time setting can set the effective useing time of laser. For example, the locking time: May 21, 2020, indicating that the laser is locked until 0:00 on May 21, 2020. 0/0/2000 means the laser is permanently unlocked.
- b) The terminal password is set for the laser locking party. The terminal code can only be set once, and no modification is allowed after its set. The terminal password is 8-byte hete, e.g. 0123456789ABCDEF, no other characters are allowed.
- c) The software automatically calculates the authorization code when user click to generate an authorization code. Laser's limited time lock is achieved when user click again to set the authorization time.

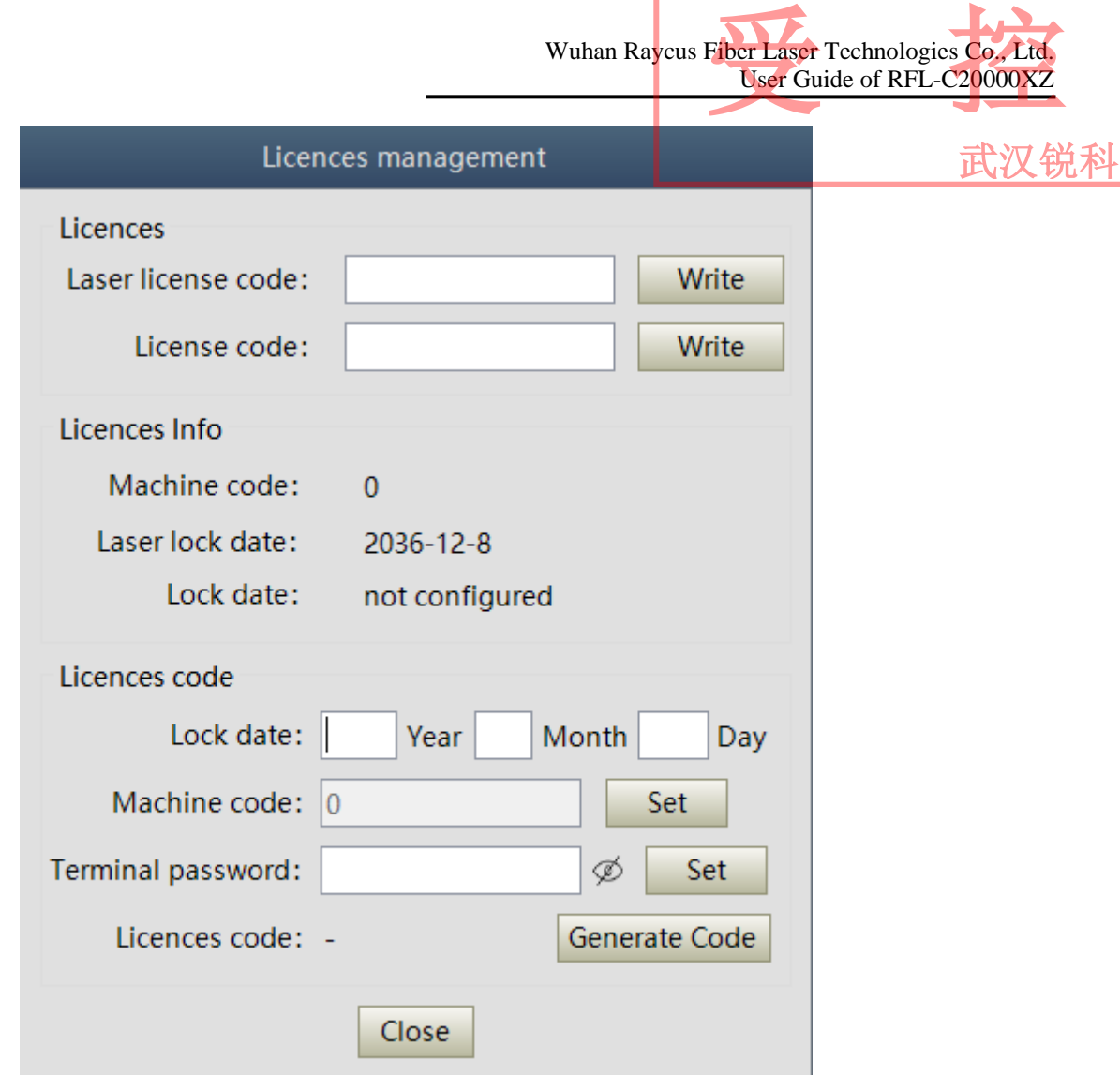

Figure 40 Authorization settings operating interface in authorization mode

#### <span id="page-57-0"></span>**9.9 About**

Laser relevant information such as date of manufacture, model, serial number, controling serial number, token version number, system information and other information can be queried in the PC software 'about' item. Specific interface is as Figure 41.

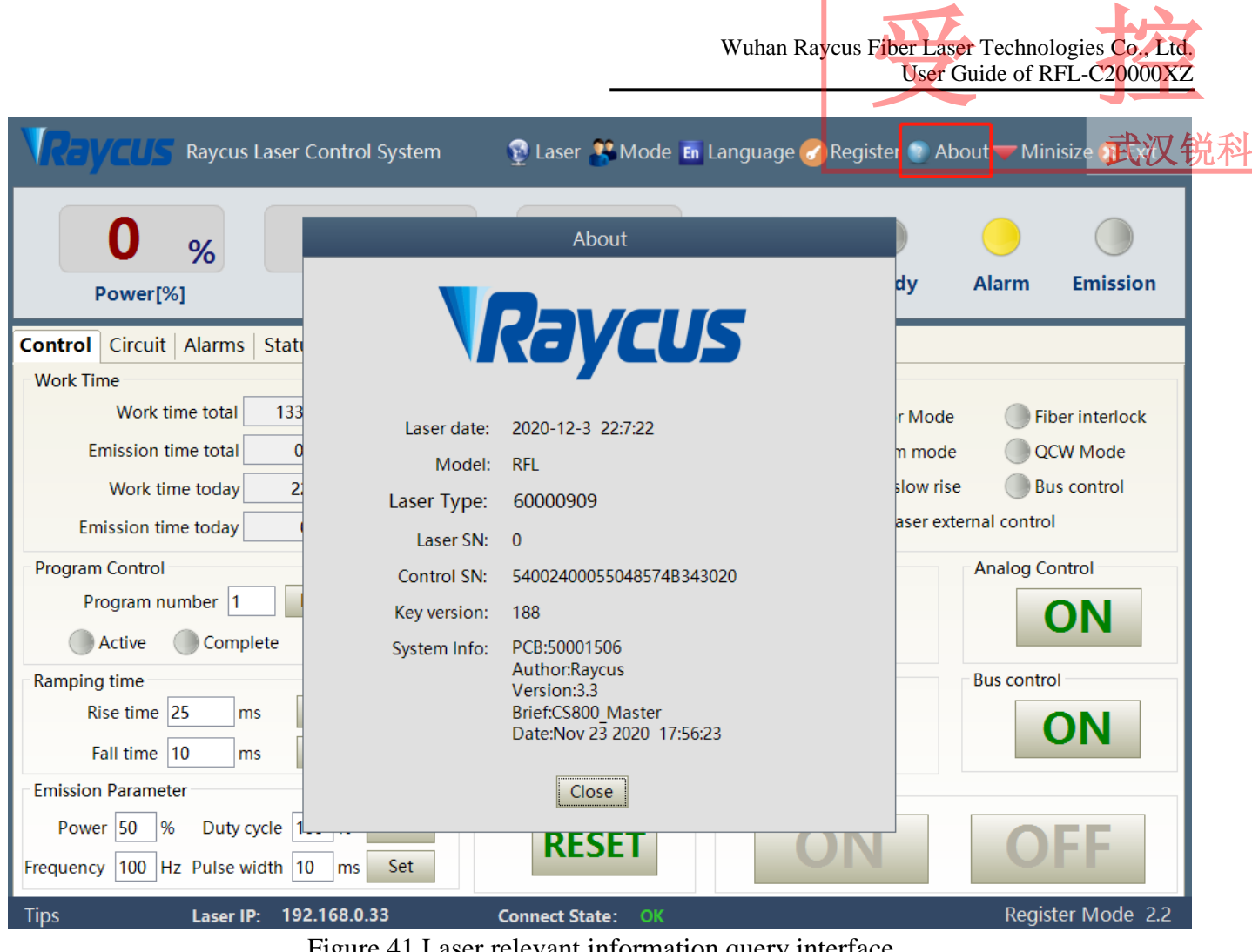

Figure 41 Laser relevant information query interface

#### <span id="page-58-0"></span>**9.10 XP1 interface status indication (in diagnostic mode)**

The laser interface status indicator interface is as Figure 42. It is convenient to view the interface status information which represents the input and output status of the XP1 interface on the back panel.

|                                         |                                |                       |                                 |              | Wuhan Raycus Fiber Laser Technologies Co., Ltd.<br>User Guide of RFL-C20000XZ |                   |
|-----------------------------------------|--------------------------------|-----------------------|---------------------------------|--------------|-------------------------------------------------------------------------------|-------------------|
|                                         | Raycus Laser Control System    |                       | <b>D</b> Laser Mode En Language |              | Register 2 About Minisize                                                     |                   |
| %                                       | 40                             |                       |                                 |              |                                                                               |                   |
| Power[%]                                | Power[W]                       | Temperature[°C]       | <b>Power</b>                    | <b>Ready</b> | <b>Alarm</b>                                                                  | <b>Emission</b>   |
| Control   Circuit   Alarms   Status     | <b>Signal</b>                  |                       |                                 |              |                                                                               |                   |
| Input signal                            |                                |                       |                                 |              |                                                                               |                   |
| A1-Laser request                        | A7-program stop                |                       | A13-Program number              |              | C5-Beam switch channel 2                                                      |                   |
| A2-Program start                        | A8-Program number(LSB)         |                       | A14-Program number(MSB)         |              | C6-Beam switch channel 3                                                      |                   |
| A3-Internal control on                  | A9-Program number              |                       | A15-Sync input                  |              | C7-QCW mode enable                                                            |                   |
| A4-Reset error                          | A10-Program number             |                       | C1-Laser power on               |              |                                                                               |                   |
| A5-Guide laser on<br>A11-Program number |                                |                       | C3-Beam switch channel 0        |              |                                                                               |                   |
| A6-Analog control on                    | A12-Program number             |                       | C4-Beam switch channel 1        |              |                                                                               |                   |
| Output signal                           |                                |                       |                                 |              |                                                                               |                   |
| <b>B1-Ready</b>                         | B8-Main power on               |                       | D1-Beam switch channel(LSB)     |              | D8-Hardware address 0                                                         |                   |
| <b>B2-Emission</b>                      | <b>B9-Program active</b>       |                       | D2-Beam switch channel          |              | D9-Hardware address 1                                                         |                   |
| <b>B3-Internal control</b>              | <b>B10-End of Program</b>      |                       | D3-Beam switch channel          |              | D10-Hardware address 2                                                        |                   |
| <b>B4-Laser Error</b>                   | <b>B11-Program Interrupted</b> |                       | D4-Beam switch channel(MSB)     |              | D11-Hardware address 3                                                        |                   |
| <b>B5-Guide laser ON</b>                | B12-Sync output                |                       | D5-Chiller warning              |              |                                                                               |                   |
| <b>B6-Analog control ON</b>             | <b>B13-Laser alarm</b>         |                       | D6-Chiller alarm                |              |                                                                               |                   |
| <b>B7-Laser assigned</b>                | B15-External 24V               |                       | D7-QCW mode                     |              |                                                                               |                   |
| <b>Tips</b><br>Laser IP:                | 192.168.0.33                   | <b>Connect State:</b> | OK                              |              |                                                                               | Register Mode 2.2 |

Figure 42 The interface status in diagnostic mode

#### <span id="page-59-0"></span>**9.11 Log (in diagnostic mode)**

Laser's working log interface is as Figure 43. User can query work log by entering the time to query and click on the 'search' button.

| Log file      |                                |  |  |  |  |  |  |  |
|---------------|--------------------------------|--|--|--|--|--|--|--|
| Date:<br>2020 | Month<br>Year<br>12<br>Search  |  |  |  |  |  |  |  |
| Select all    | Download fault<br>Download log |  |  |  |  |  |  |  |
| seq num       | File name                      |  |  |  |  |  |  |  |
|               | run data 20201201.txt          |  |  |  |  |  |  |  |
| $\Box$ 2      | run data 20201202.txt          |  |  |  |  |  |  |  |
| -3            | run data 20201203.txt          |  |  |  |  |  |  |  |
| 4             | event operation 20201201.txt   |  |  |  |  |  |  |  |
| 5             | event operation 20201202.txt   |  |  |  |  |  |  |  |
| 6             | event operation 20201203.txt   |  |  |  |  |  |  |  |
|               |                                |  |  |  |  |  |  |  |

Figure 43 Laser's working log interface

武汉锐科

#### **9.11.1 Download log**

<span id="page-60-0"></span>Log download interface is as Figure 44.

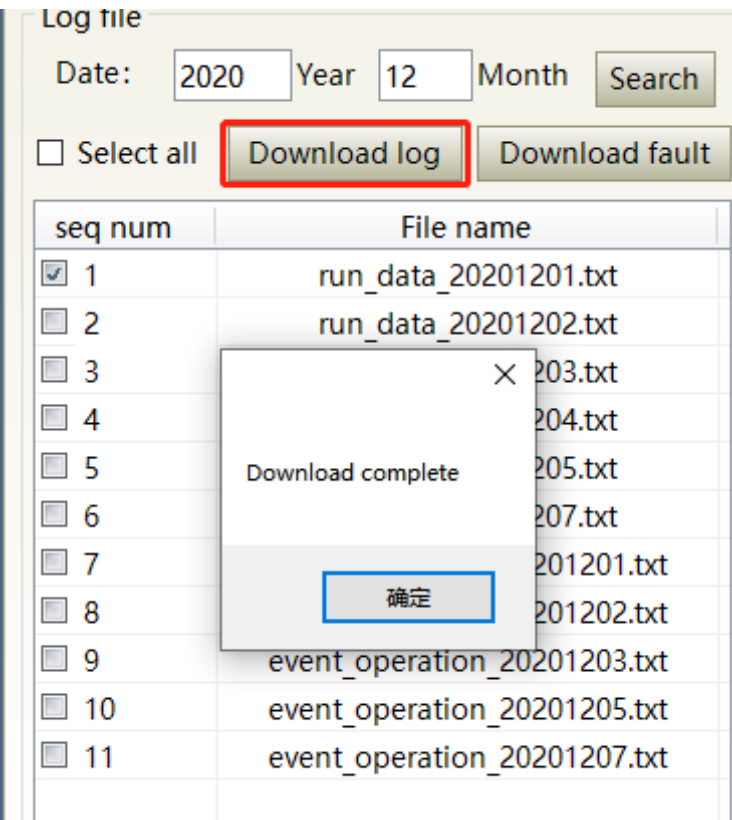

Figure 44 Log download interface

#### **9.11.2 Downloadrecord of historicalfault**

<span id="page-60-1"></span>Historical fault record download interface is as Figure 45.

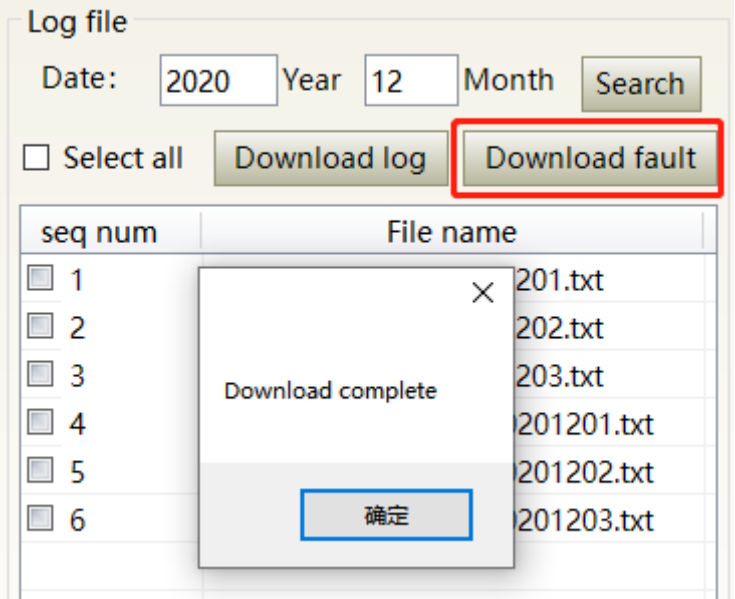

Figure 45 Historical fault record download interface

武汉锐

#### **9.11.3 Downloaded file address**

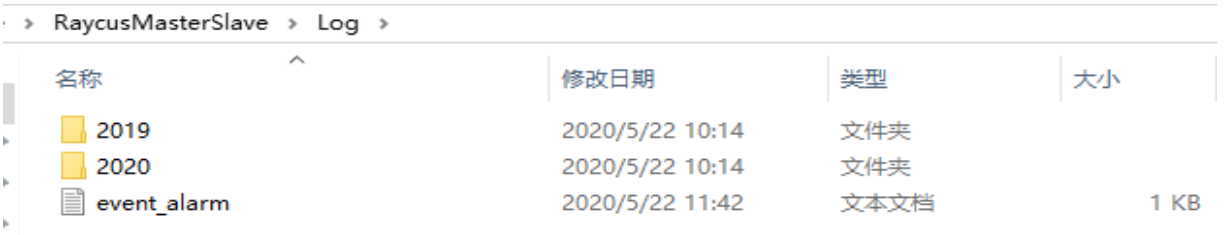

<span id="page-61-0"></span>The file address query interface for all download information is as Figure 46.

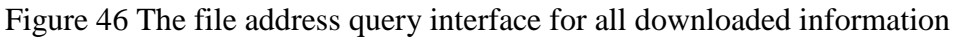

#### <span id="page-61-1"></span>**9.12 Module parameters (in diagnostic mode)**

Laser module parameter query interface is as Figure 47. The interface is for the parameter query in diagnostic mode from which Raycus technicians can analyze the cause of laser anomalies.

|                                                                   | Raycus Laser Control System                                                                   | <b>D</b> Laser <b>2</b> Mode En Language <b>6</b> Register <b>P</b> About $\blacktriangledown$ Minisize <b>x</b> Exit |                                                                                                    |              |                                                                                                    |                 |  |
|-------------------------------------------------------------------|-----------------------------------------------------------------------------------------------|----------------------------------------------------------------------------------------------------|----------------------------------------------------------------------------------------------------|--------------|----------------------------------------------------------------------------------------------------|-----------------|--|
| %<br>Power[%]                                                     | 40<br>Power[W]                                                                                | 17<br>Temperature[°C]                                                                                                 | <b>Power</b>                                                                                                    | <b>Ready</b> | <b>Alarm</b>                                                                                             | <b>Emission</b> |  |
| ⊟-Module                                                          | Control   Circuit   Alarms   Status   Signal   Logfiles<br>Alarm   Parameter<br><b>Status</b> | Program<br><b>Module</b>                                                                                              |                                                                                                    |              |                                                                                                    |                 |  |
| <b>Beam Combination</b><br>Optical Module 1<br>- Optical Module 2 | Module ready<br>Module exception                                                              |                                                                                                    | Scatter monitor 1<br>Scatter monitor 2                                                                                    |              | <b>MOD RX</b><br>Feeding Fiber temp normal                                                               |                 |  |
| Optical Module 3<br>Master Control N<br><b>B</b> Deputy Control N | Power monitor 1<br>Power monitor 2<br><b>Emission monitor 1</b>                               |                                                                                                    | Scatter monitor 3<br>High reflection monitor 1<br>High reflection monitor 2<br>High reflection monitor 3<br><b>MOD TX</b> |              | Power protect enable<br>Laser Alarm By MCU<br><b>Feeding Fiber interlock</b><br>LaserEN TX<br>LaserEN RX |                 |  |
|                                                                   | <b>Emission monitor 2</b><br><b>Emission enable</b>                                           |                                                                                                    |                                                                                                    |              |                                                                                                    |                 |  |
|                                                                   | Guide laser<br>Power set voltage[V]<br>0.000                                                  | Temp monitor 1[°C] 17.0                                                                                               | Emission protect monitor                                                                                                  |              | Power protect monitor<br>Scatter 1[V] 0.000                                                              |                 |  |
|                                                                   | Power monitor 1[V]<br>0.000<br>Power monitor 2[V]<br>0.000<br>Laser Alarm times 0             | Temp monitor 2[°C] 0.0<br>Temp monitor 3[°C] 0.0<br>Temp monitor 4[°C] 0.0                                            |                                                                                                    |              | Scatter 2[V] 0.000<br>Scatter 3[V] 0.000<br>Scatter 4[V] 0.000                                           |                 |  |
|                                                                   | Emission monitor $1[V]$ 0.000<br>Emission monitor 2[V] 0.000                                  | Feeding fiber temp[°C] 0.0<br>Mcu version 0.0                                                                         |                                                                                                    |              | Scatter 5[V] 0.000<br>CPLD version 0.0                                                                   |                 |  |
| <b>Tips</b>                                                       | 192.168.0.33<br>Laser IP:                                                                     | <b>Connect State:</b><br>OK                                                                                           |                                                                                                    |              |                                                                                                    | Debug Mode V2.2 |  |

Figure 47 Module parameters query interface in diagnostic mode

#### <span id="page-61-2"></span>**9.13 Programming settings (waveform editing)**

The laser programming settings interface is as Figure 48.

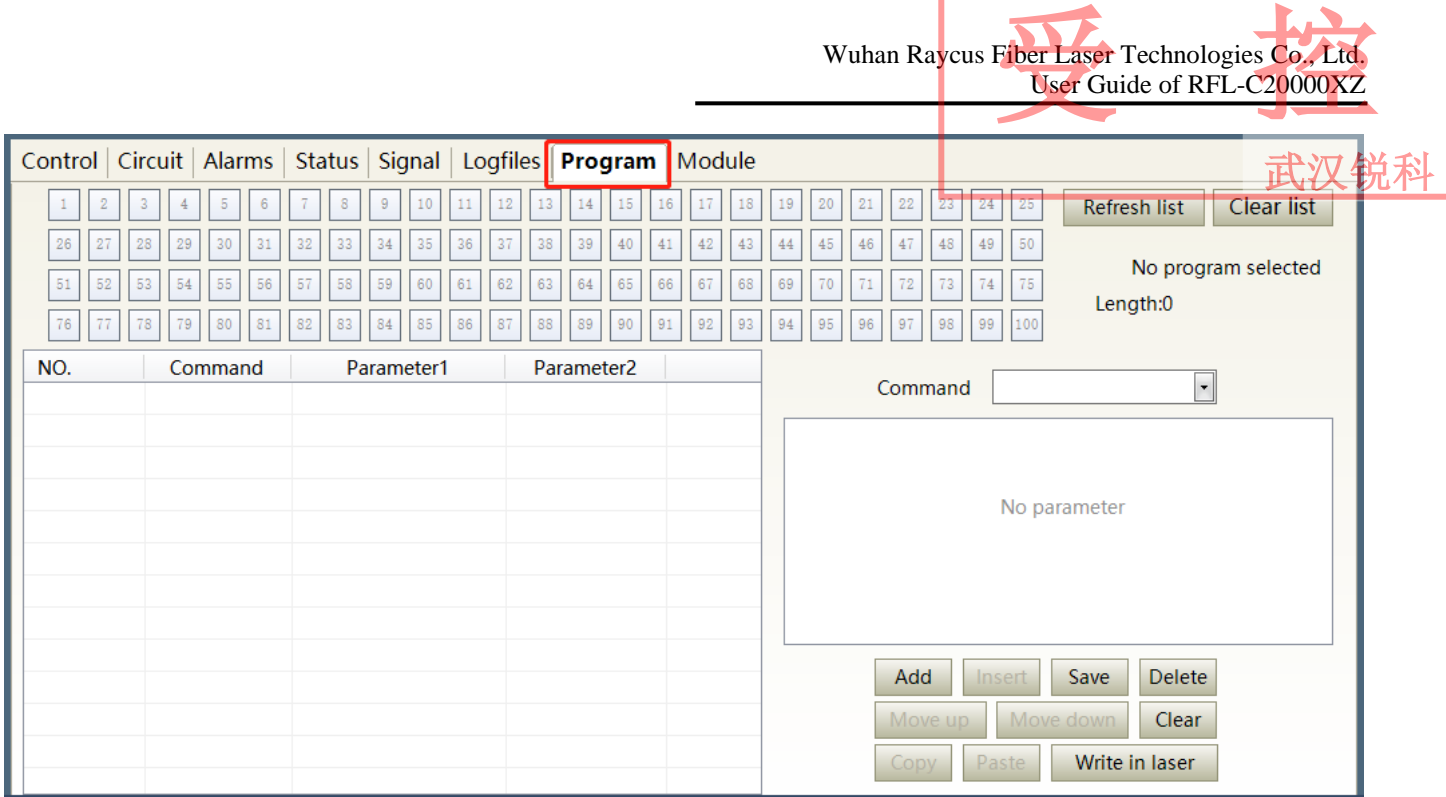

Figure 48 The programming interface in waveform editing mode

#### <span id="page-62-0"></span>**9.13.1 View the number of wave bars inside the current laser**

Operating interfaces of view the number of wave bar stored inside the current laser is as Figure 49. The software automatically lists the number of wavelength bars that have been saved by click on the 'Refresher List' button. Green indicates the bar already has a program and white indicates that the bar is empty.

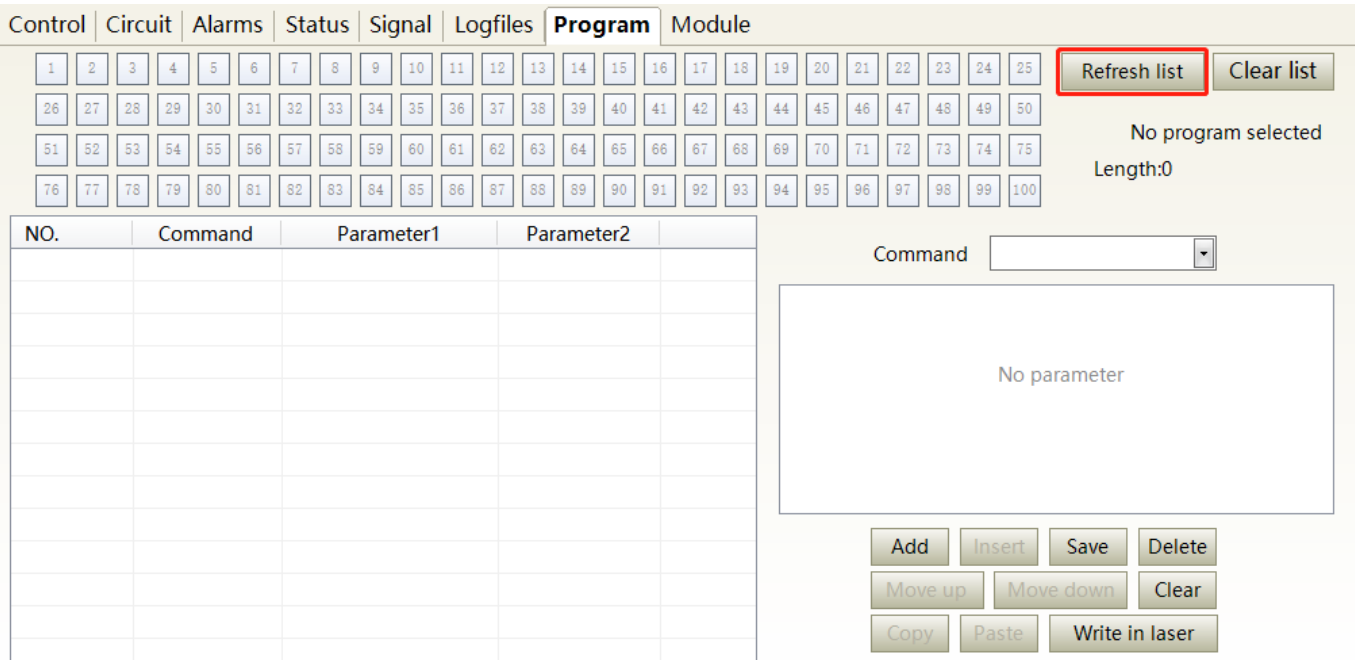

Figure 49 operating interfaces of wave bar stored inside the current laser

武汉锐科

#### <span id="page-63-0"></span>**9.13.2 Check waveform content**

To check the waveform contents in the current laser waveform mode is as Figure 50. The program automatically lists the original waveforms by click the waveform number that needs to be checked.

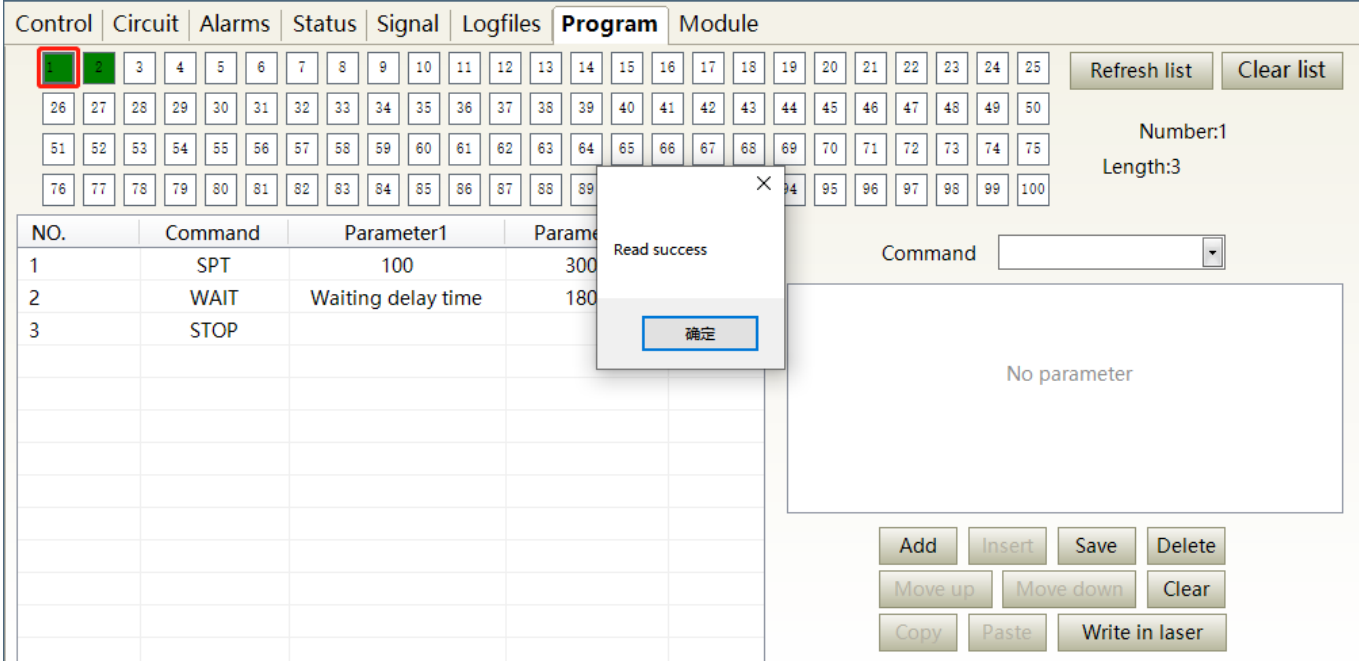

Figure 50 Waveform content interface in the current laser waveform mode

#### <span id="page-63-1"></span>**9.13.3 Empty all waveforms**

Empty all waveform interfaces stored in the current laser waveform mode is as Figure 51. All waveforms stored inside the current laser. will emptied by click 'Empty Program List'.

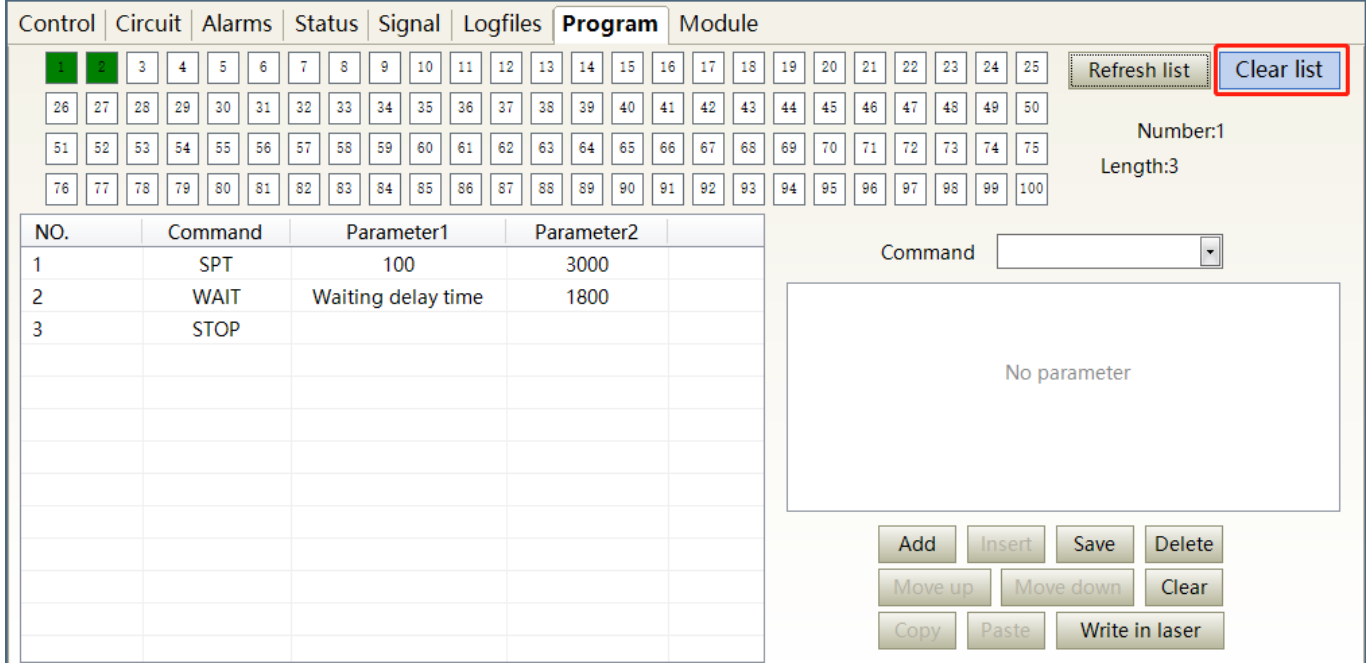

Figure 51 Interface of empty all waveform stored in the current laser waveform mode

武汉锐利

#### **9.13.4 Editwaveform**

<span id="page-64-0"></span>Waveform editing when the laser is working in waveform mode is as Figure 52.

Step 1:left click the pre-edited waveform number.

Step 2:select the command under the command type, click 'Add'.

Step 3:enter the parameters and click 'Save'. The instruction appears in the left program list immediately.

Step 4:after editing all commands, click 'Write Laser'.

Step 5:the new waveform number will turn green when user re-click the 'refresher list' button. Write successfully.

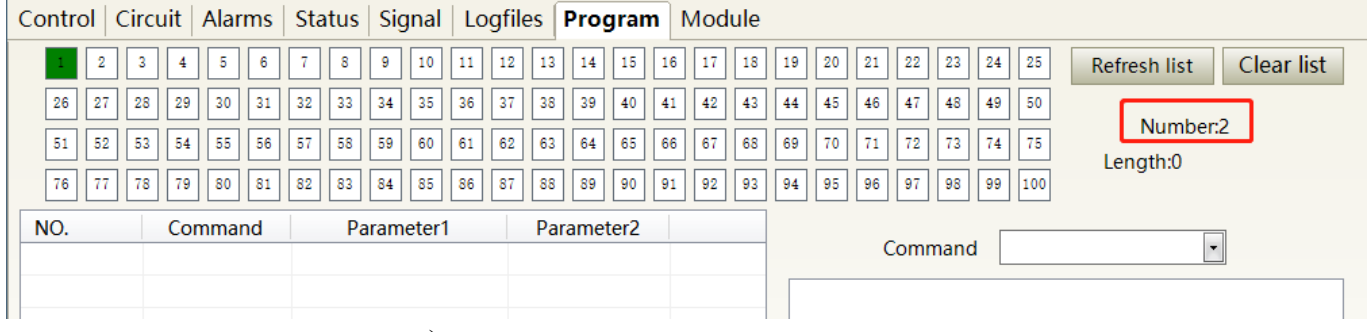

#### a) Select the pre-edited waveform number

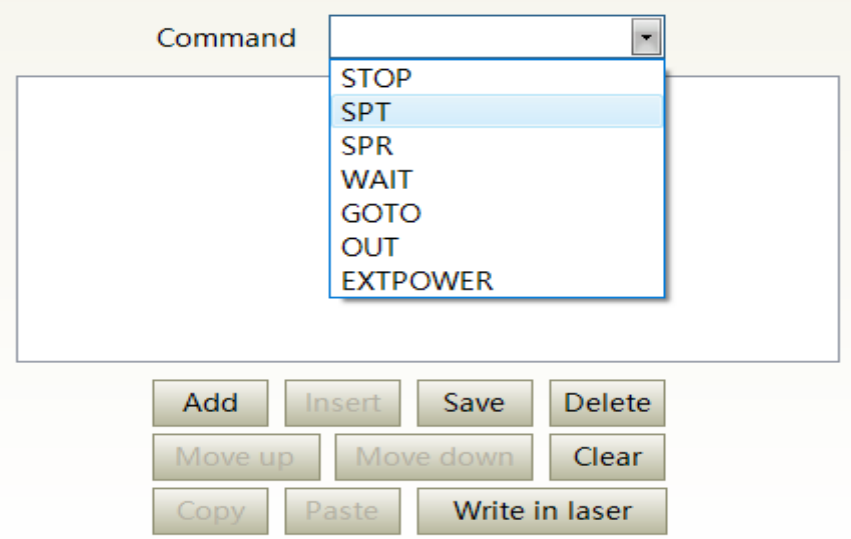

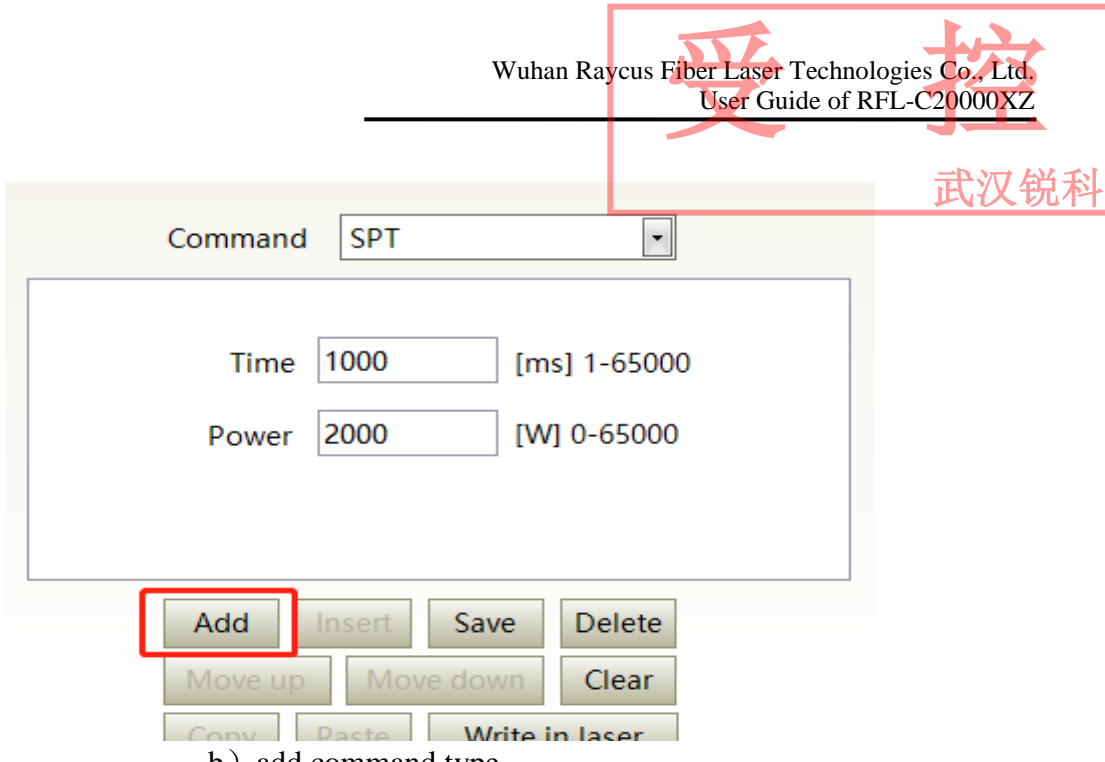

b) add command type

بالمناد

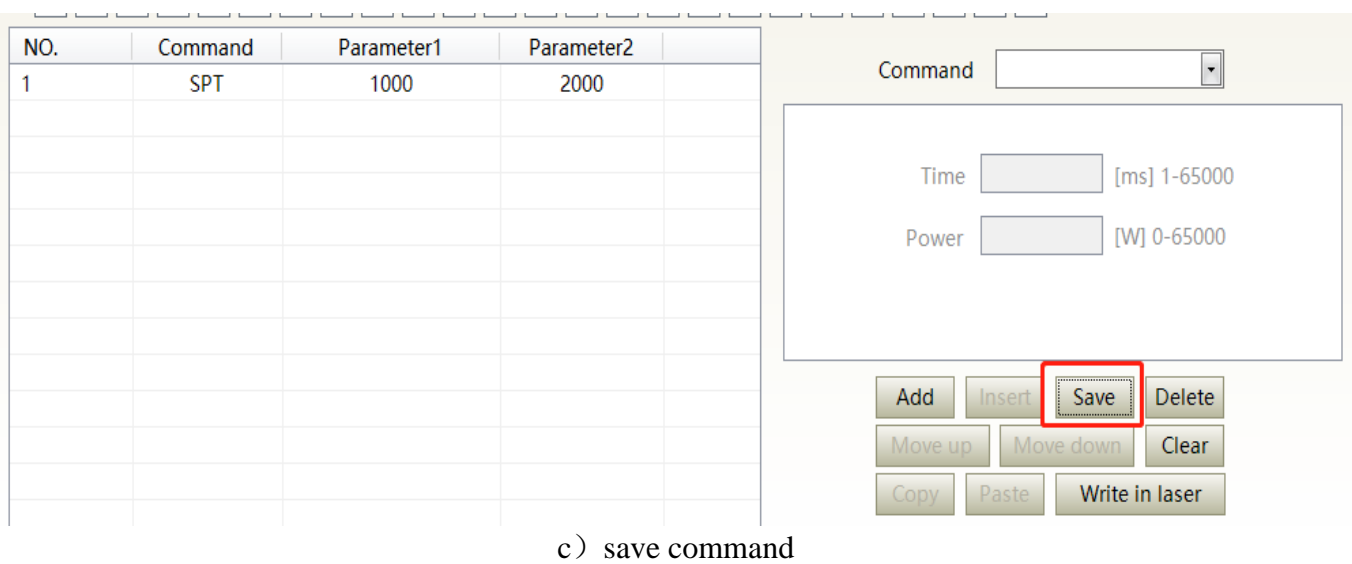

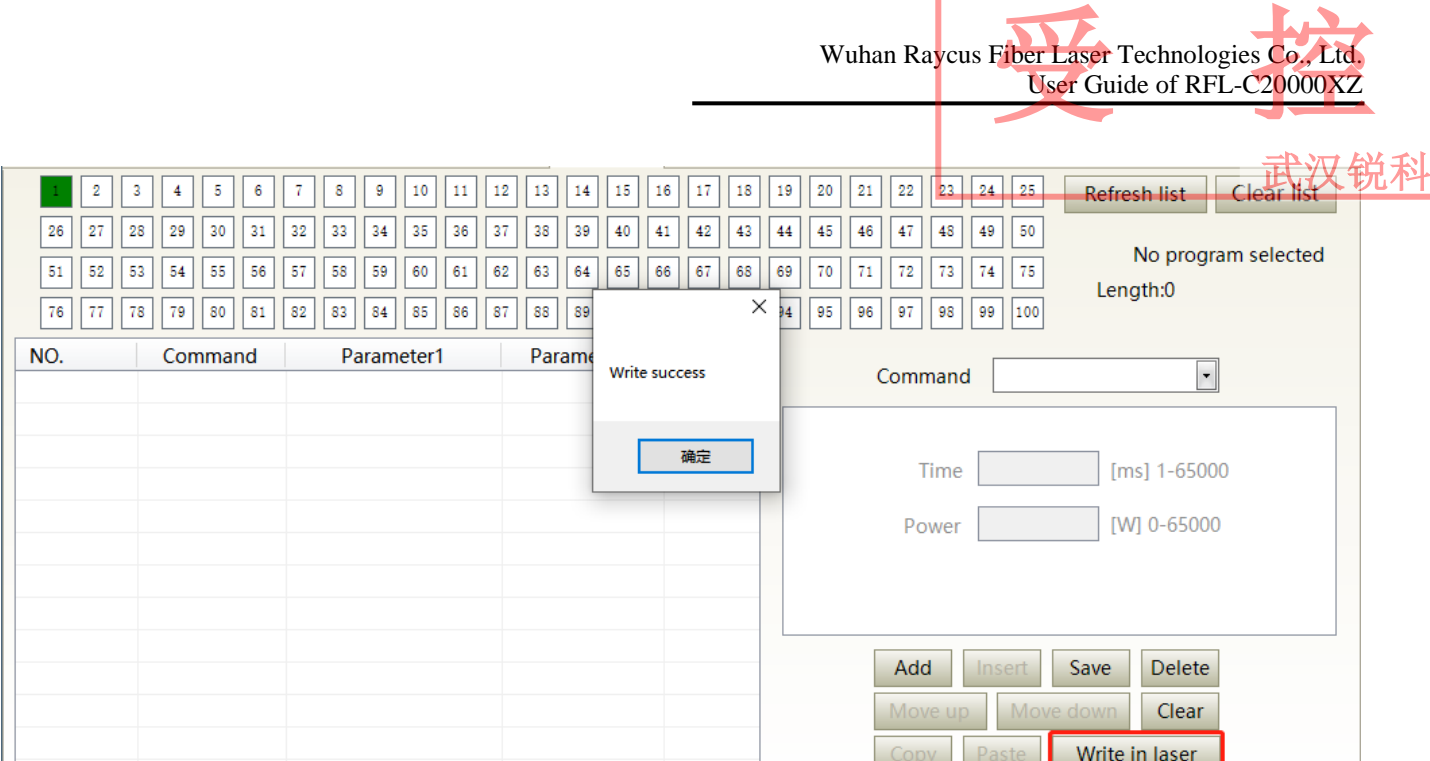

d) type the command code into laser

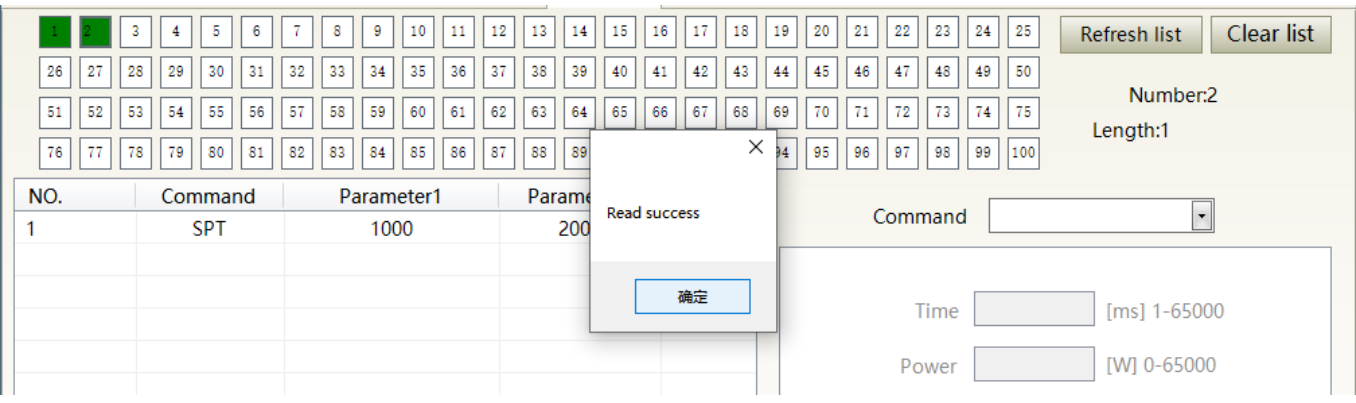

e) check effectiveness of instruction

Figure 52 A diagram of the waveform editing operation in waveform mode

#### **9.13.5 Command explaination**

<span id="page-66-0"></span>Command meaning in laser working status isas Table 16.

Wuhan Raycus Fiber Laser Technologies Co., Ltd. Fiber Laser Technologies Co, Ltd.<br>User Guide of RFL-C20000XZ

User Guide of RFL-C20000XZ

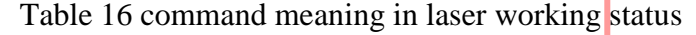

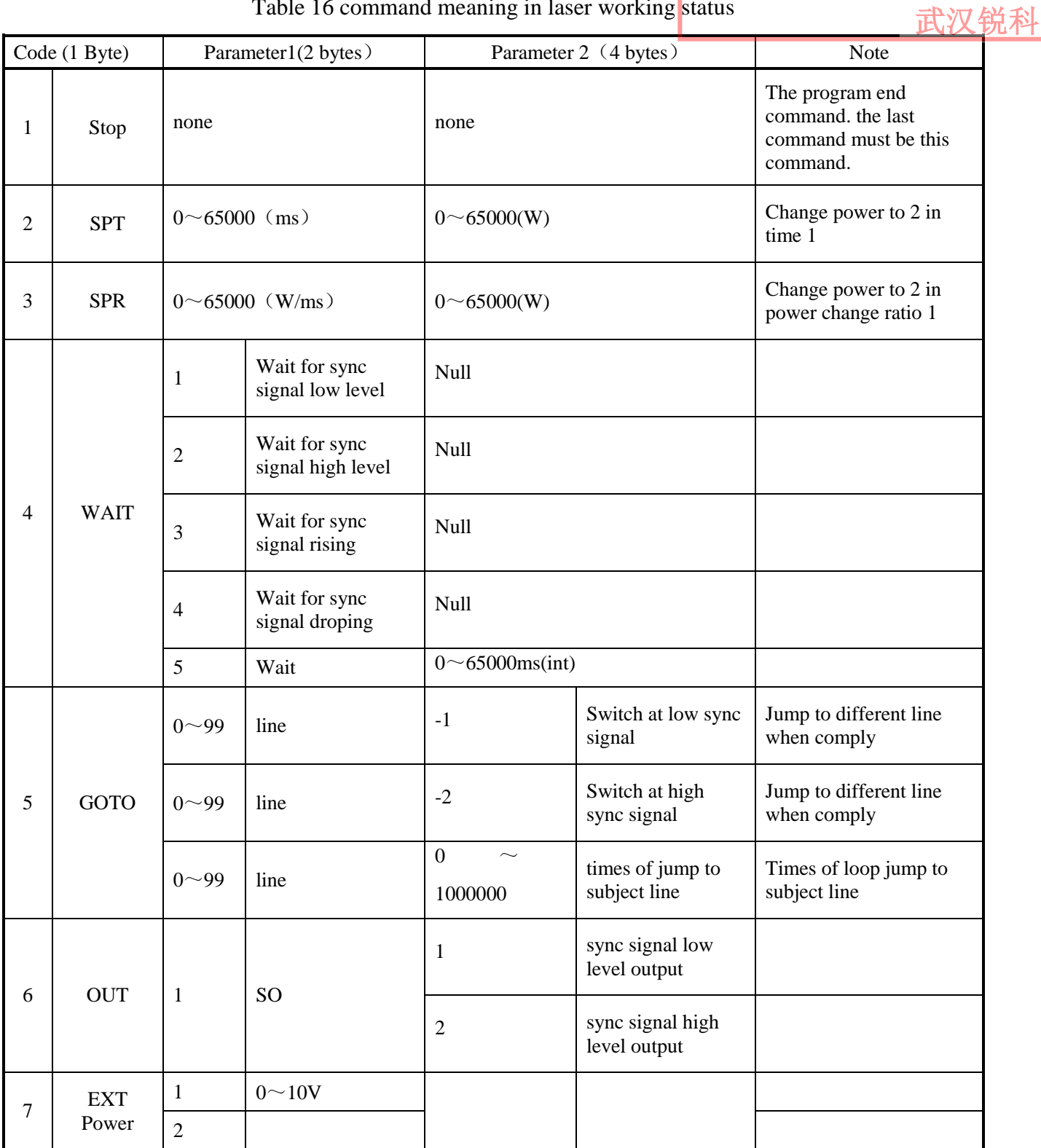

#### <span id="page-68-0"></span>**10. Warranty, Repair and Return**

#### <span id="page-68-1"></span>**10.1 General Warranty**

After all the lasers manufactured according to the standard or non-standard model production documents are shipped, Raycus guarantees the products with material and technical problems and guarantees that they meet the specifications under normal use.

Wuhan Raycus Fiber Laser Technologies Co., Ltd.

User Guide of RFL-C20000XZ

武汉锐科

Fiber Laser Technologies Co, Ltd.<br>User Guide of RFL-C20000XZ

Raycus has the right to selectively repair or replace any product that has a material or technical problem during the warranty period. All products repaired or replaced during the warranty period only provide free warranty services for products with special problems. Raycus reserves the right to collect payment for products that have problems under normal use.

#### <span id="page-68-2"></span>**10.2 Limitations of Warranty**

The warranty does not cover the maintenance or reimbursement of our product of which the problem results from tampering, disassembling, misuse, accident, modification, unsuitable physical or operating environment, improper maintenance, damages due to excessive use or not following the instructions caused by those who are not from Raycus. Thecustomer has the responsibility to understand and follow this instruction to use the device. Any damage caused by fault operating is not warranted. Accessories and fiber connectors are excluded from this warranty.

According to the warranty, client should inform us within 31days after the defect is discovered. This warranty does not involve any other party, including specified buyer, end-user or customer and any parts, equipment or other products produced by other companies.

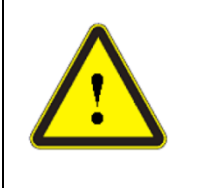

**WARNING:**It is the customer's responsibility to understand and follow operating instructions in this User Guide and specifications prior to operation-failure to do so may void this warranty. Accessories and fiber connectors are not covered by this warranty.

#### <span id="page-68-3"></span>**10.3 Service and Repair**

Do not open the device. There are no user serviceable parts, equipment or assemblies for user in this product. All service and maintenance shall be performed by qualified Raycus personnel.

 Please contact Raycus as soon as possible when problems under warranty about maintenance happened to the product.

The product returned with permission should be placed in a suitable containe.

If any damage happened to the product, please notify the carrier in document immediately.

Raycus reserve the right to make changes in design or construct<mark>i</mark>ons of any of our products <sub>进</sub>议 锐科 **any time without incurring any obligation to make changes or install the same on units previously purchased.** 

**All the items within warranty and service above provided by Raycus are for uses' reference; formal contents about warranty and service are subject to the contract.** 

**Information contained in this document is subject to change without notice.** 

© **2020 Wuhan Raycus Fiber Laser technologies Co. Ltd., All Rights Reserved.**